# TripleQuad™ / QTRAP®

LC-MS/MS System

シリーズ

初級定量トレーニングテキスト

- SCIEX OS ソフトウェア説明用資料 -

(測定:SCIEX OS, 定量:SCIEX OS)

## メソッド開発

ソフトウェアのバージョンにより、画面や操作方法が若干異なる場合があります。 予めご了承ください。

株式会社 エービー・サイエックス アプリケーションサポート 2023 年 11 月

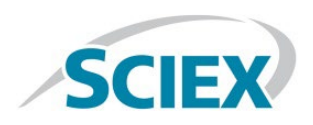

## 目次

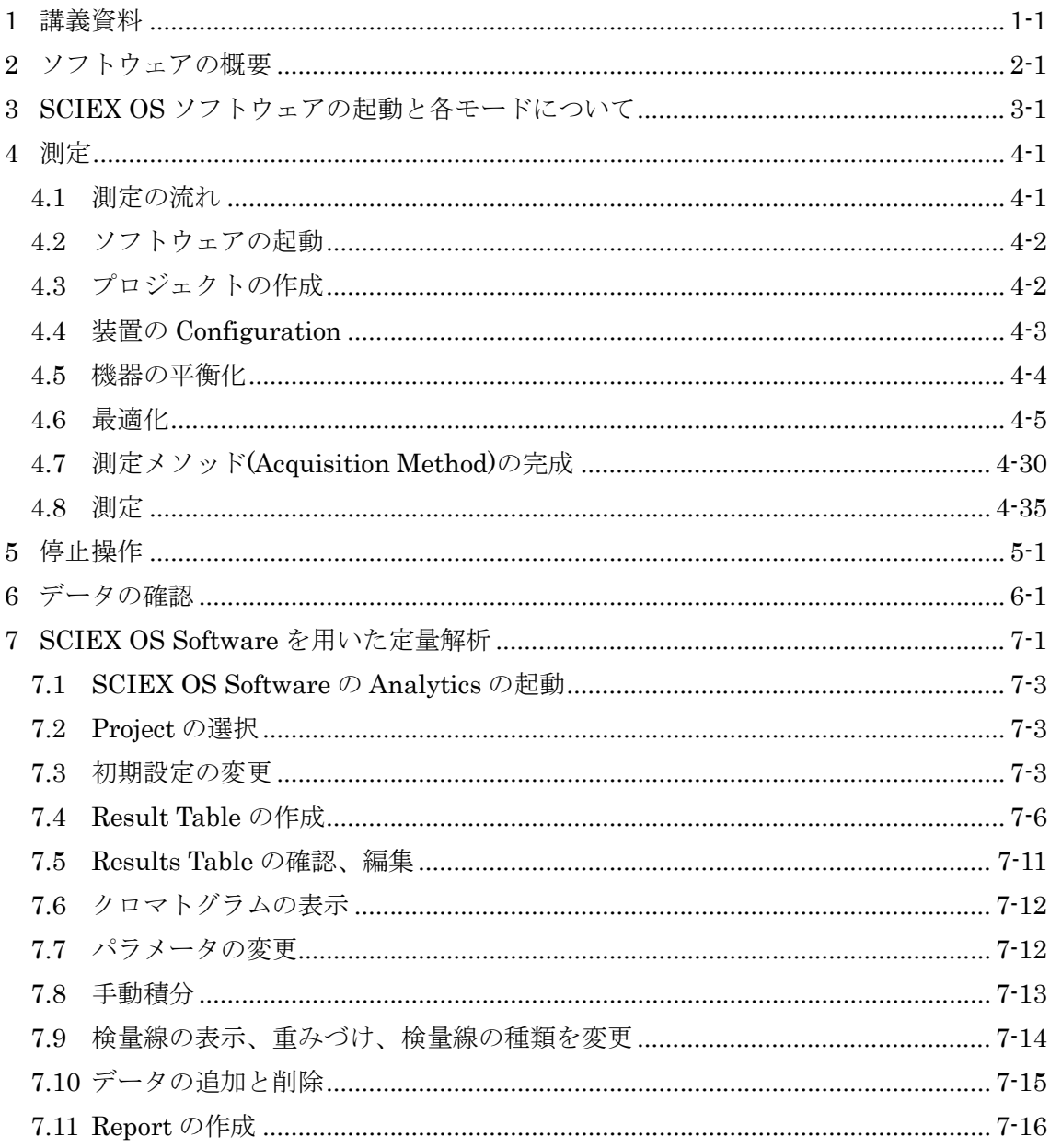

本マニュアル中での装置の表示について、一部下記のように表示しております。

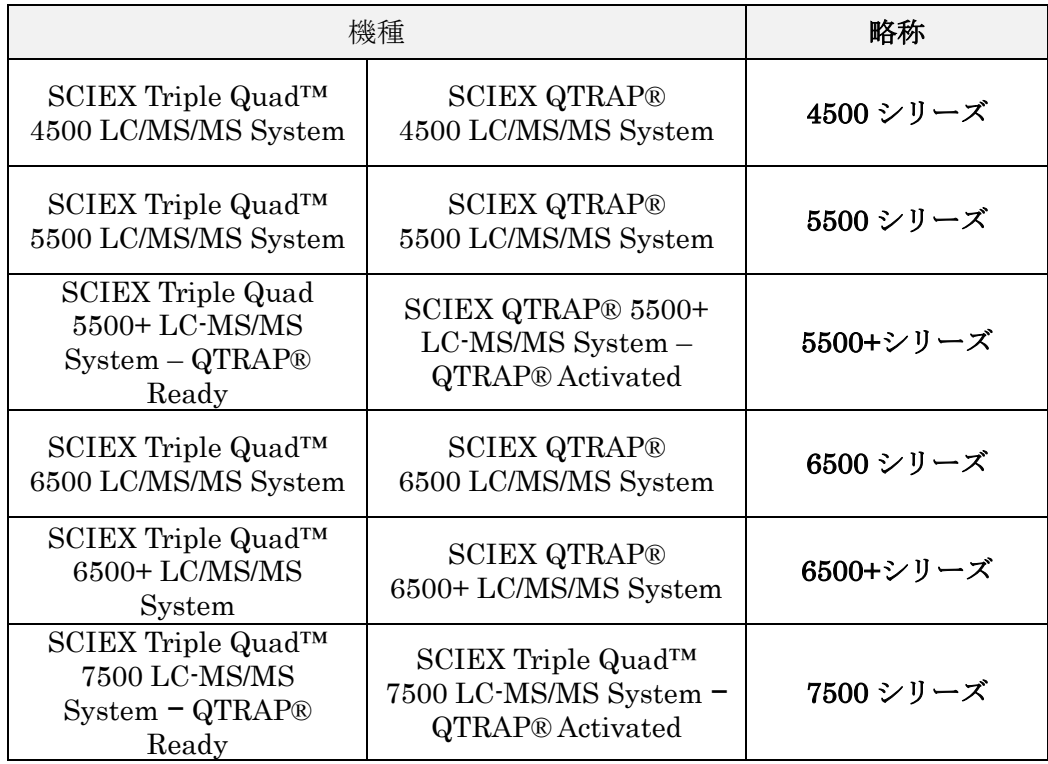

### <span id="page-3-0"></span>1 講義資料

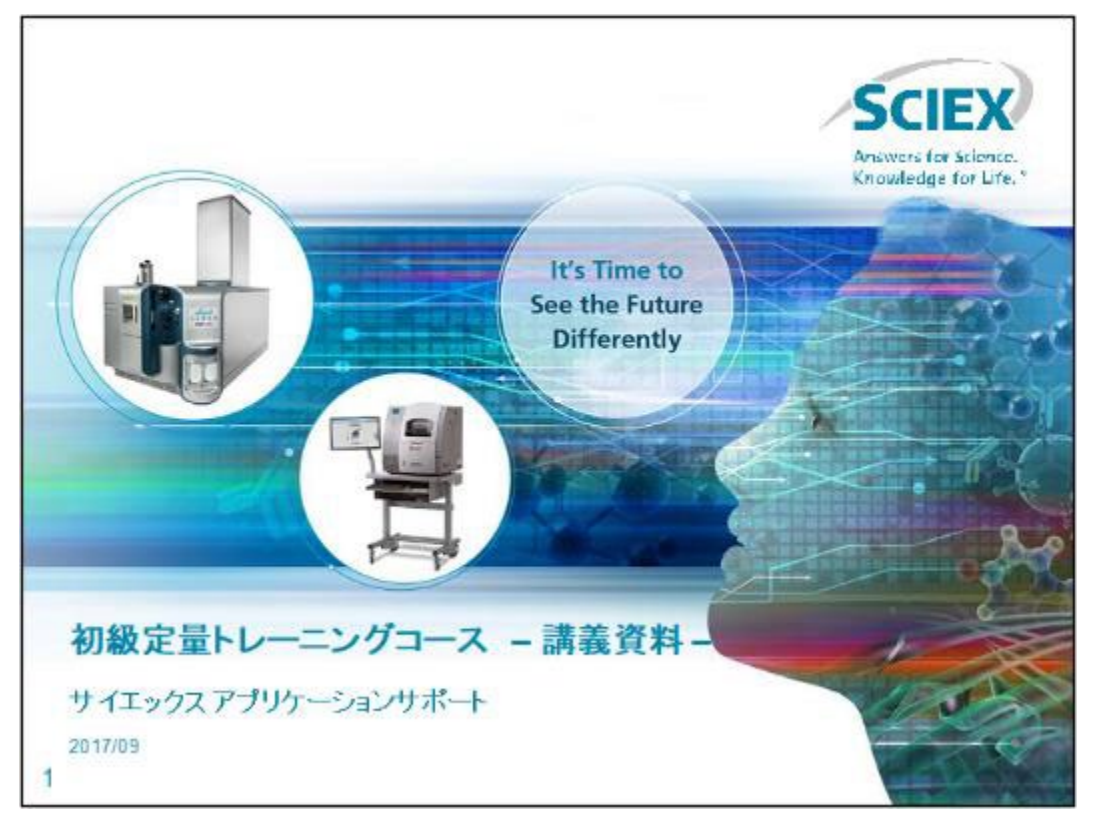

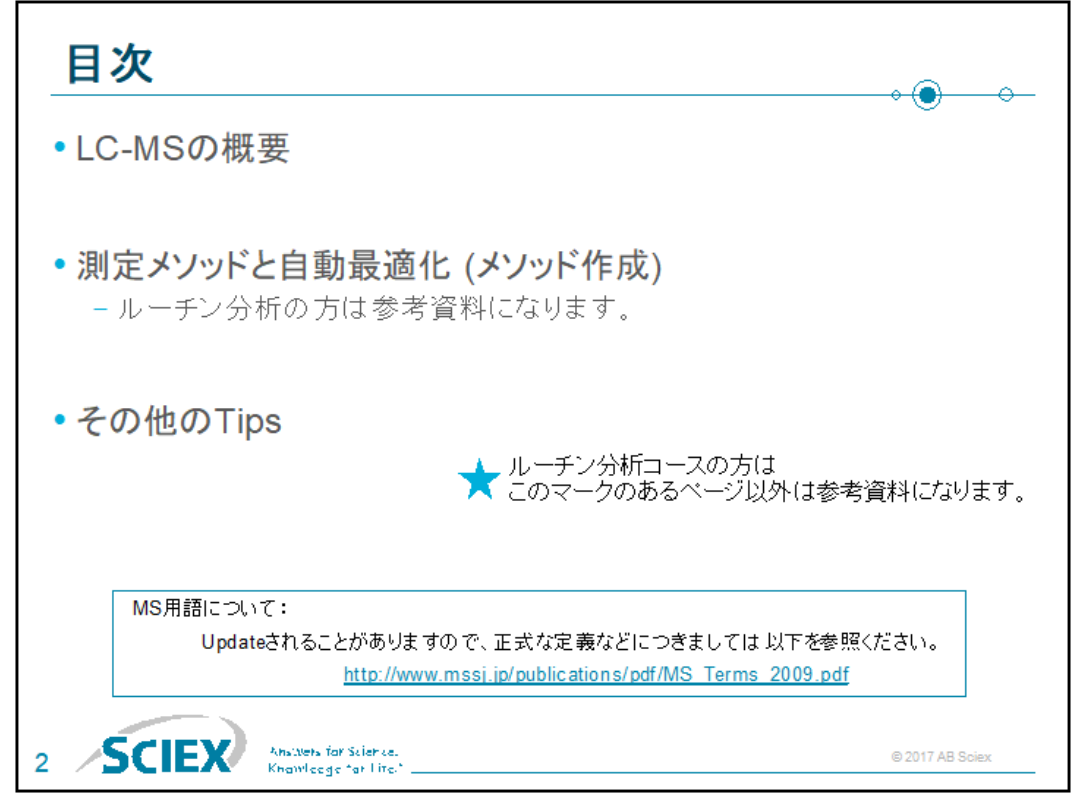

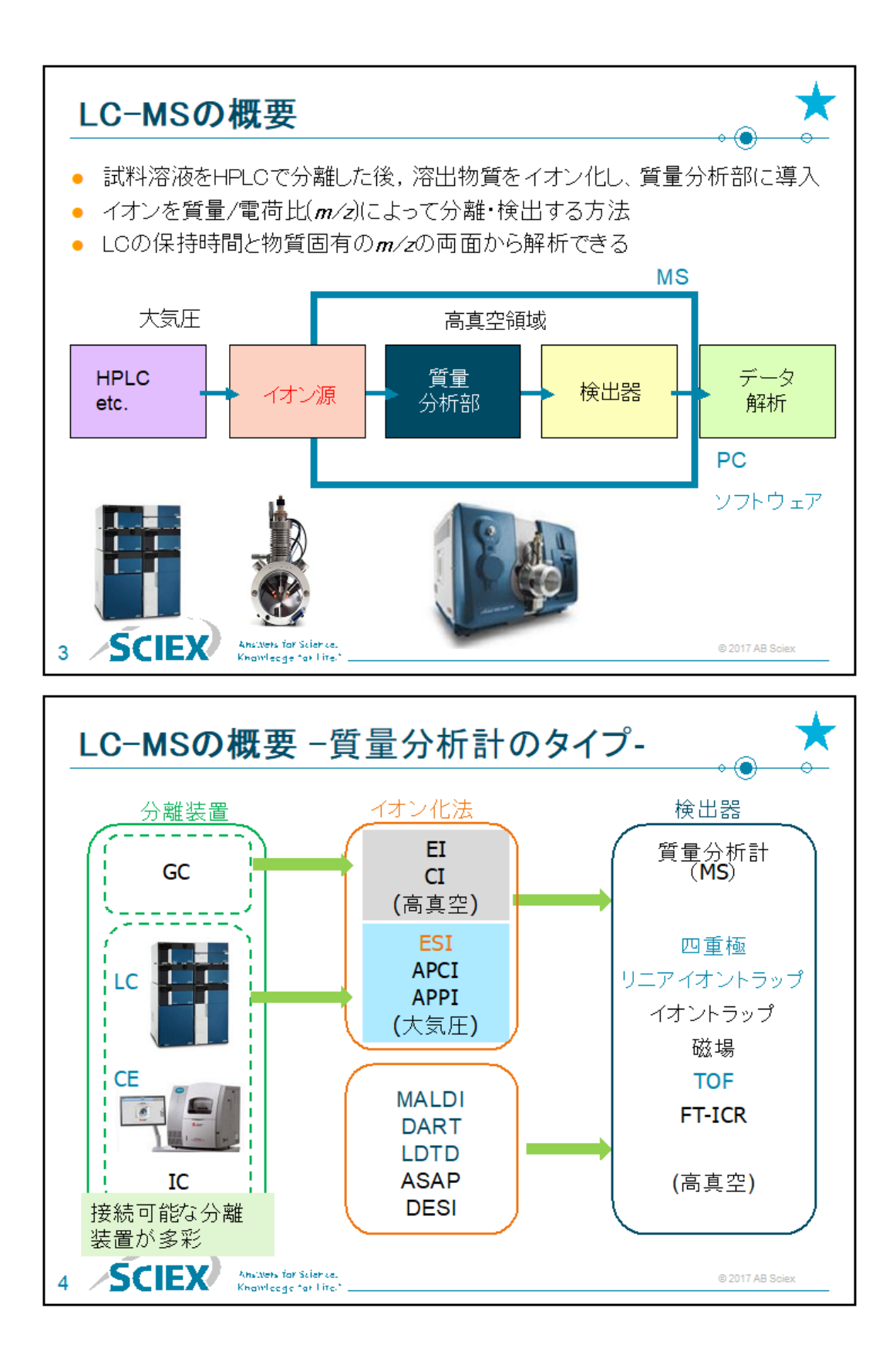

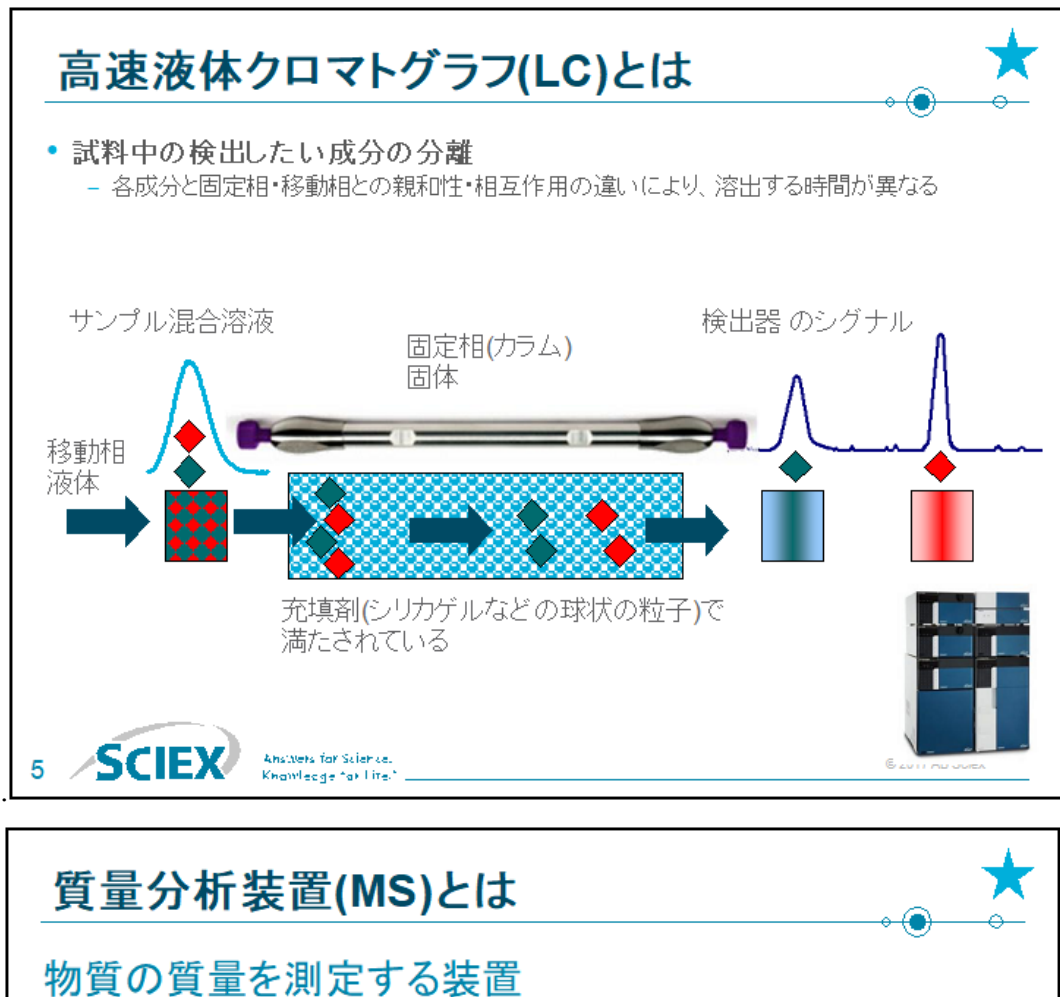

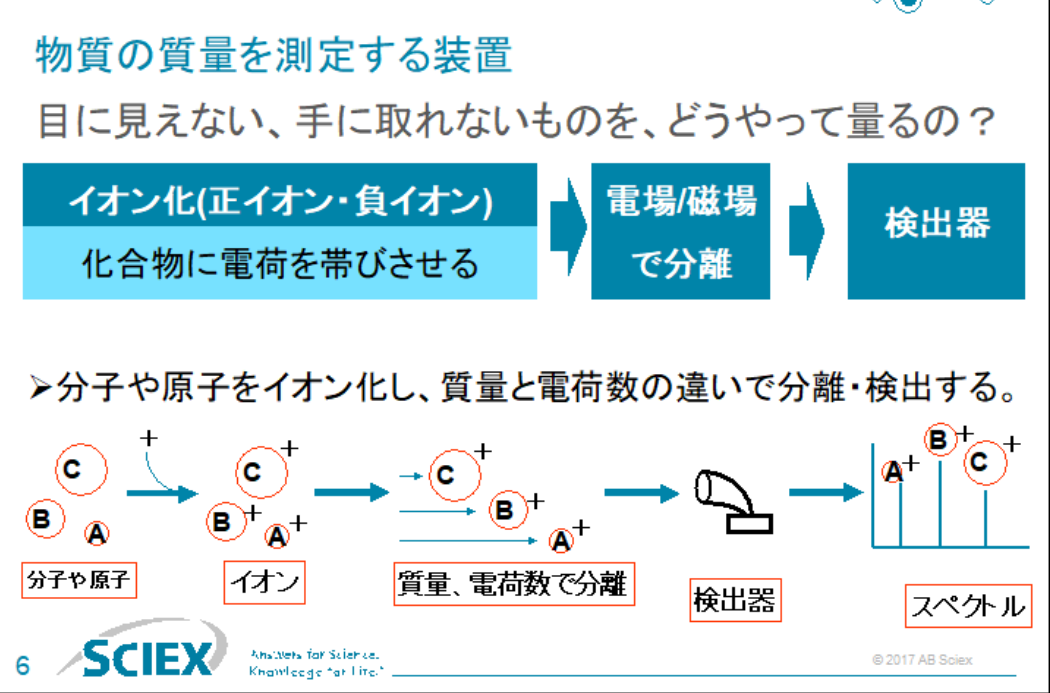

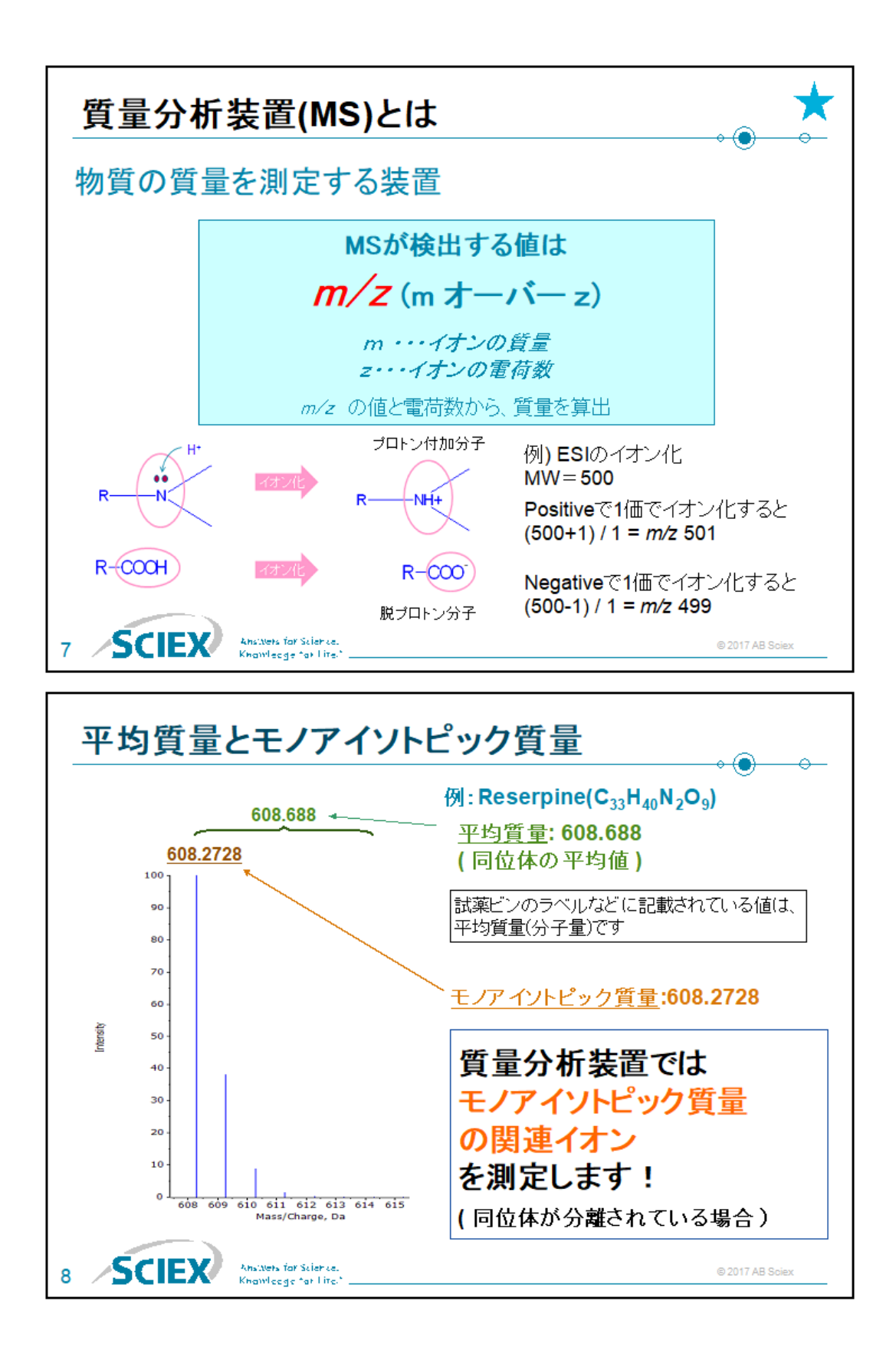

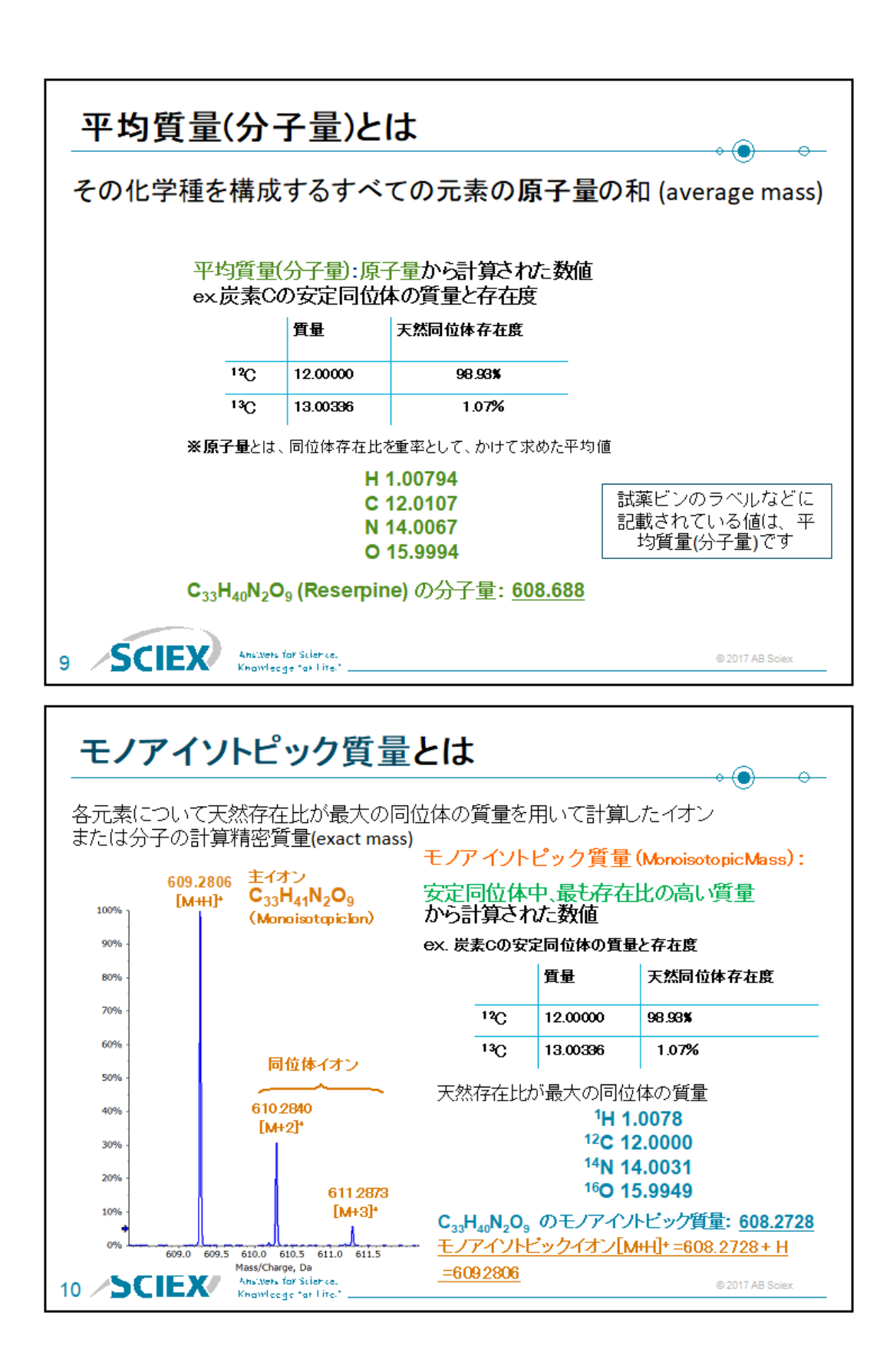

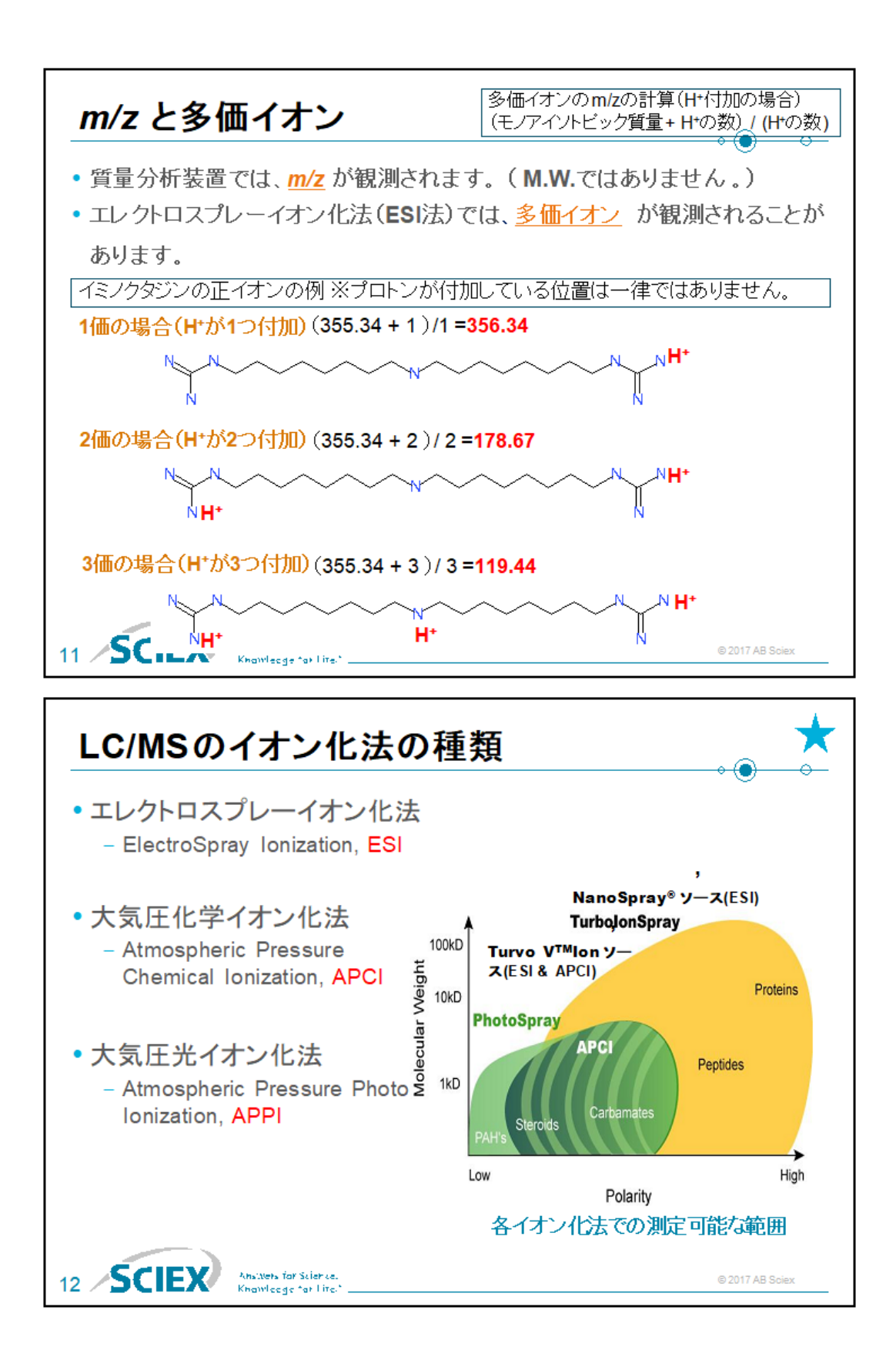

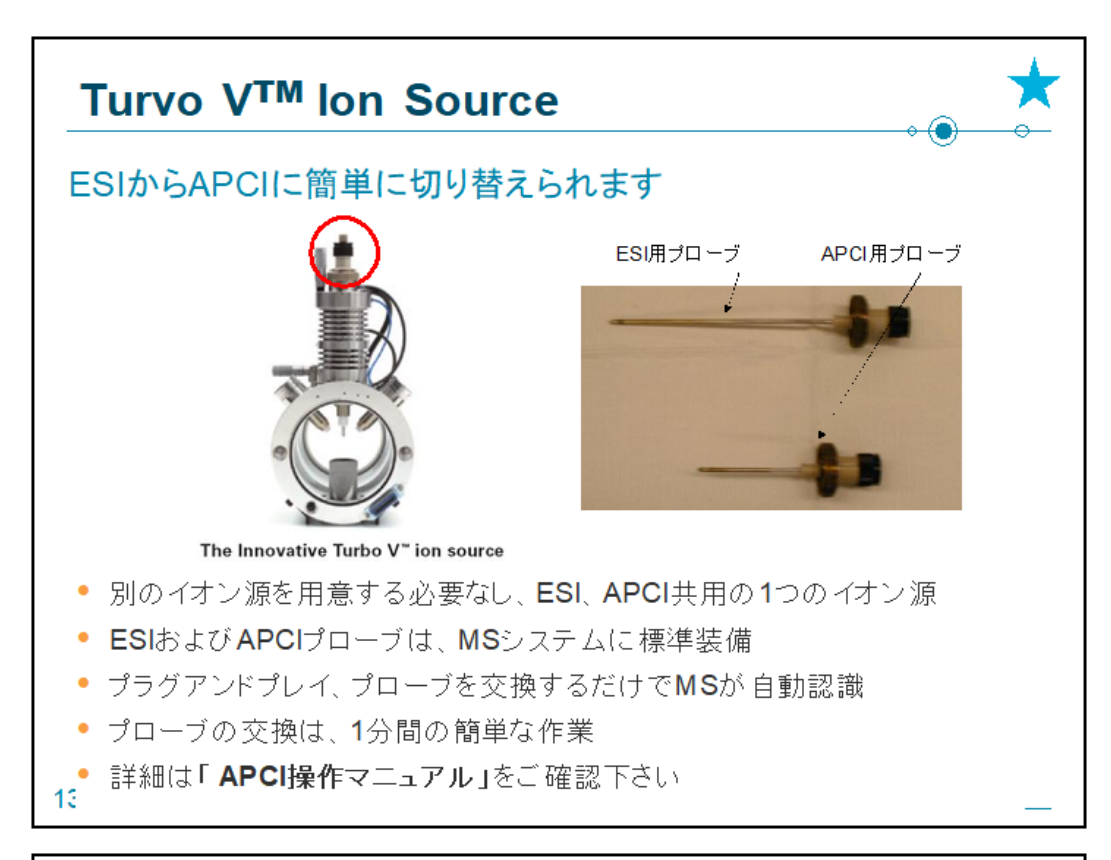

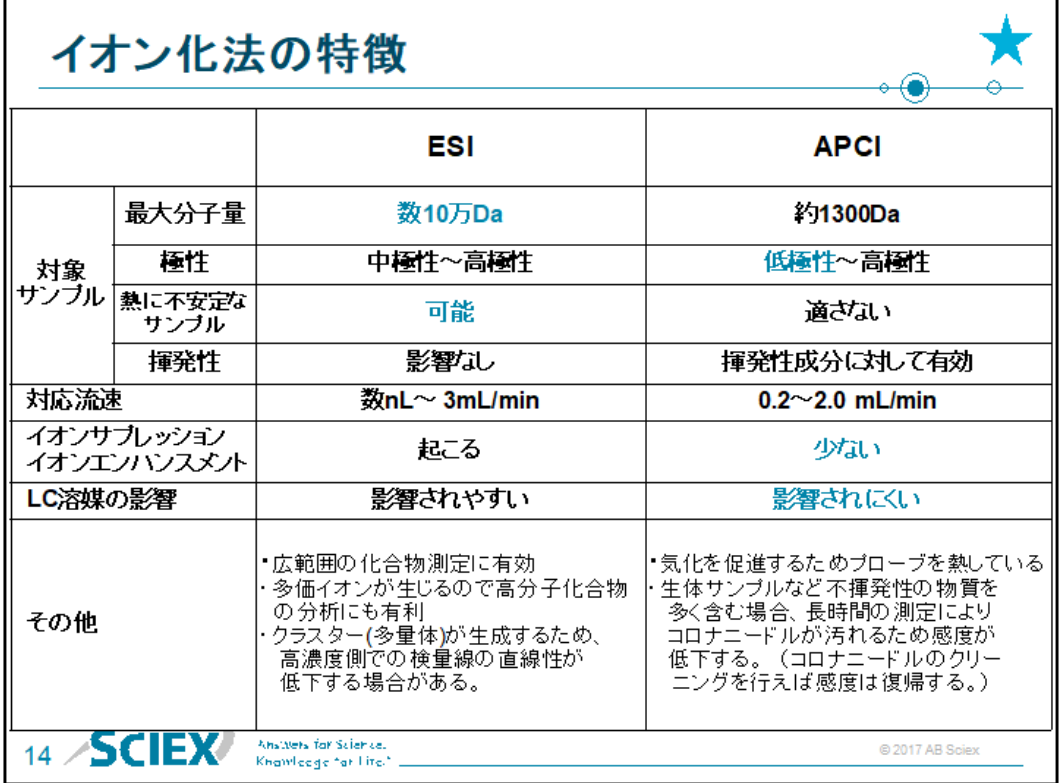

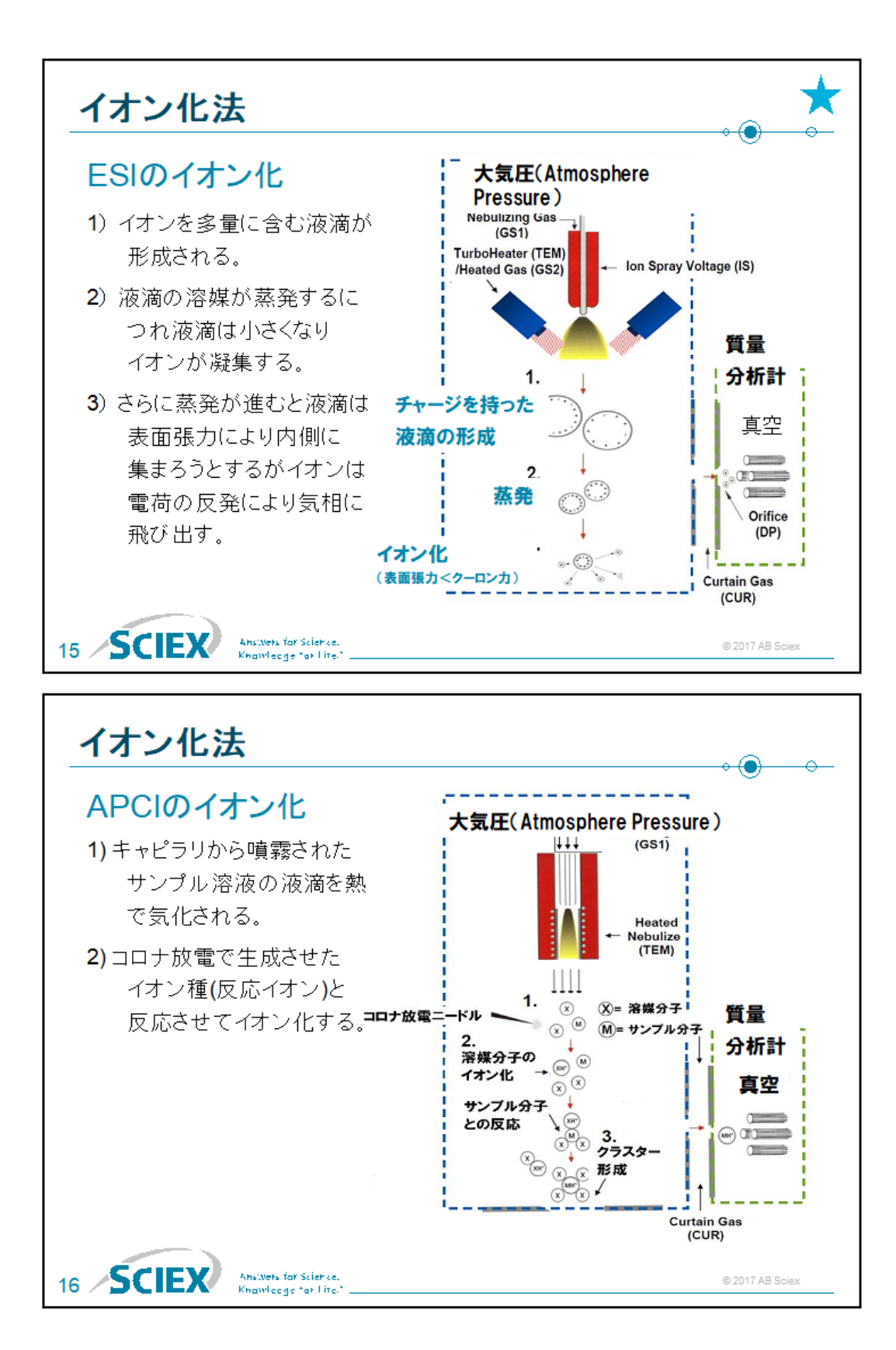

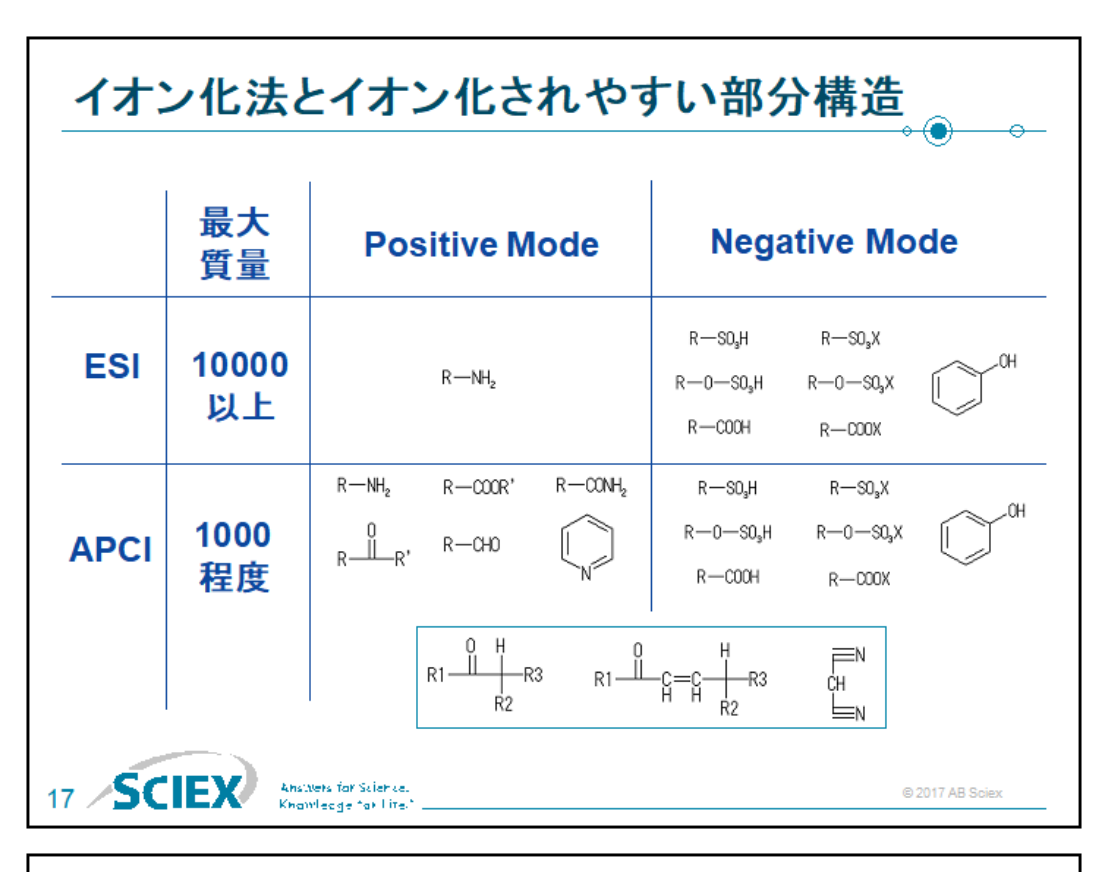

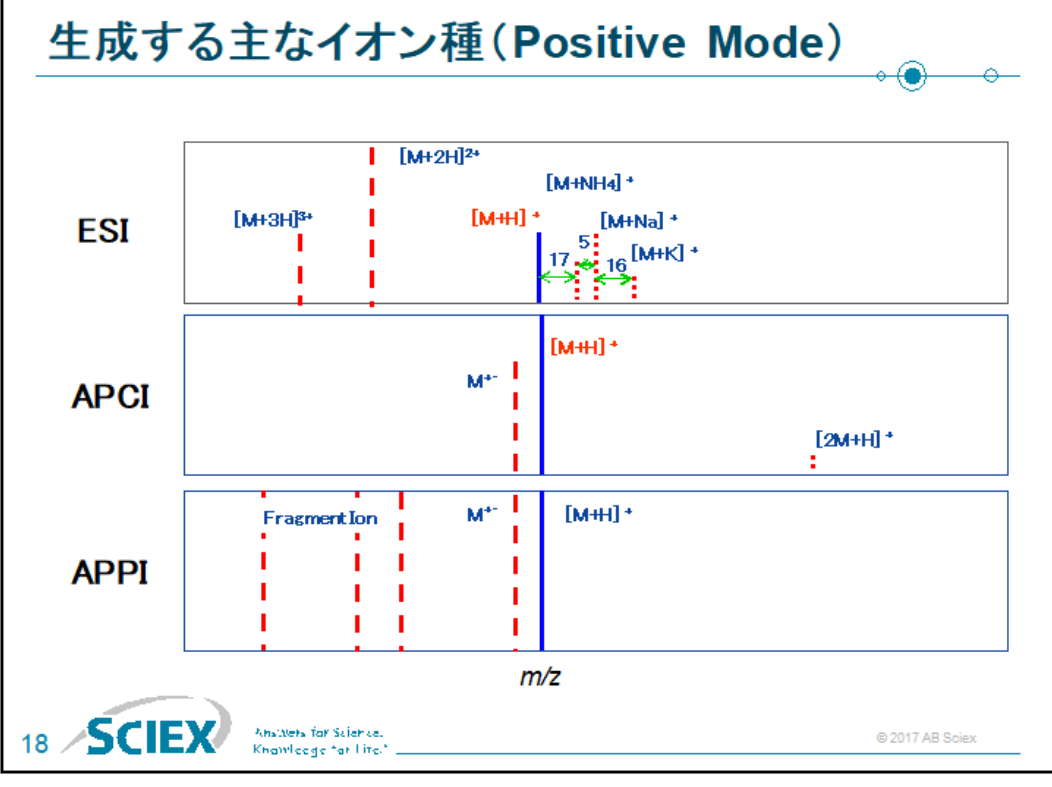

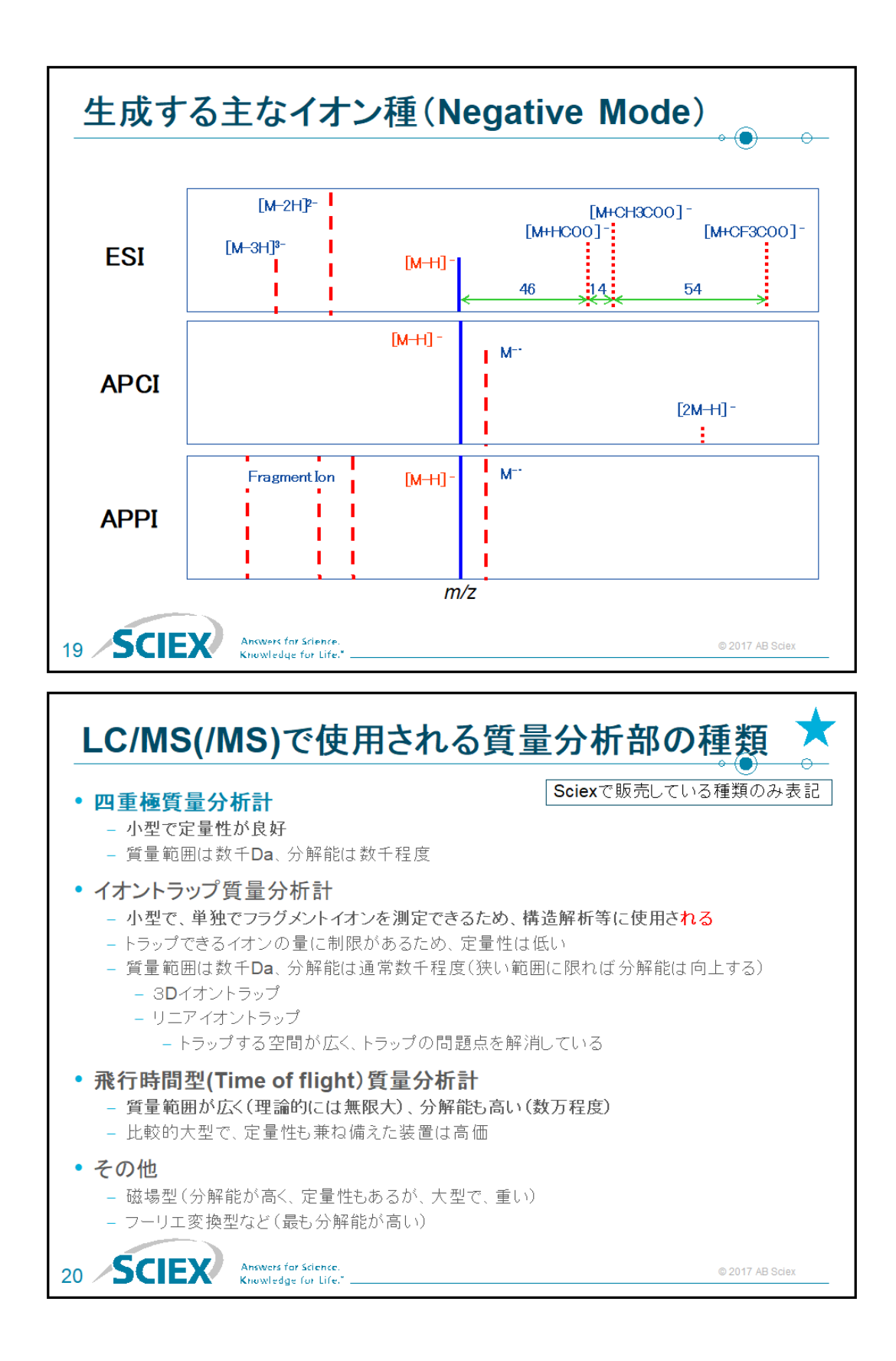

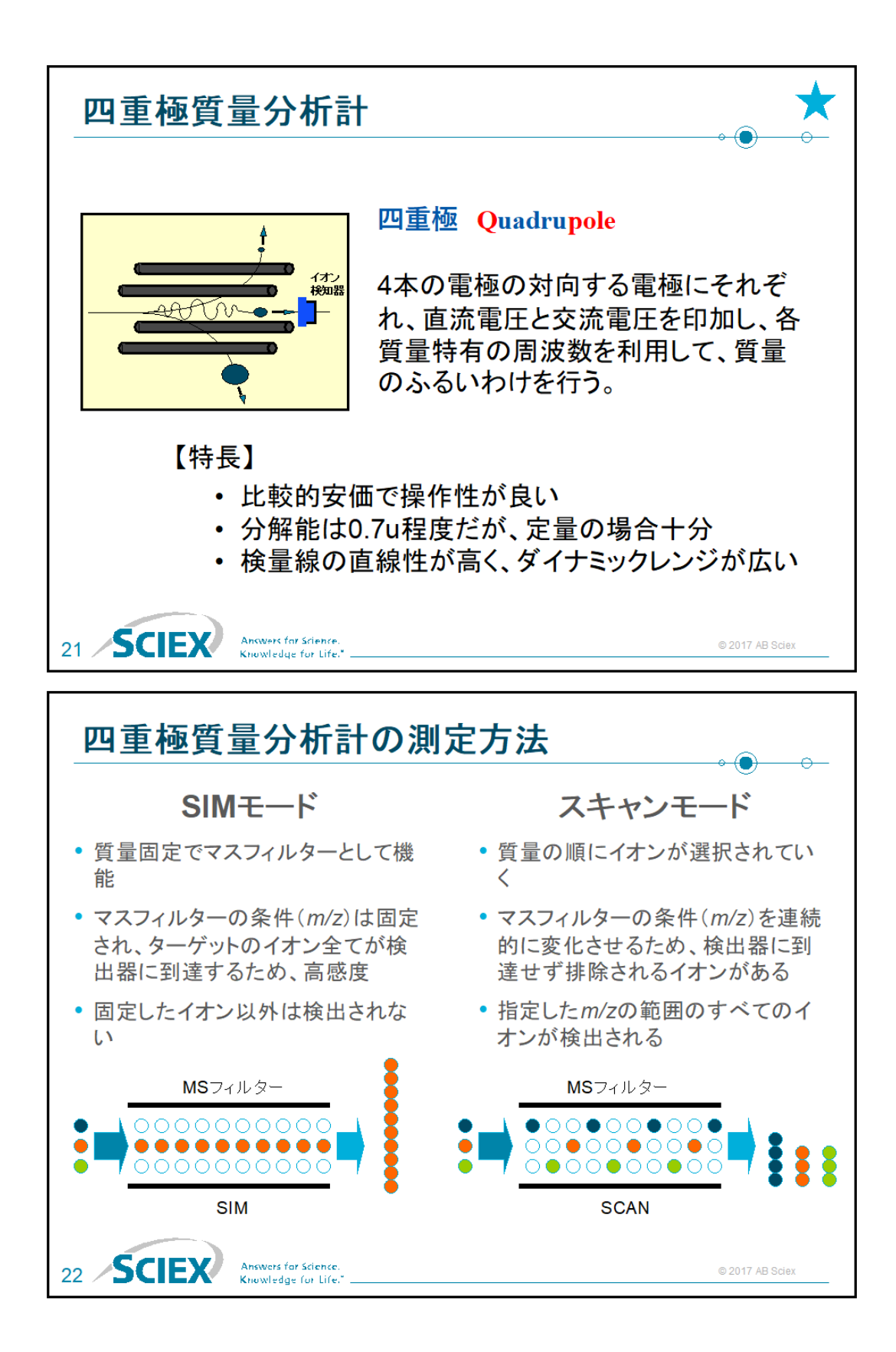

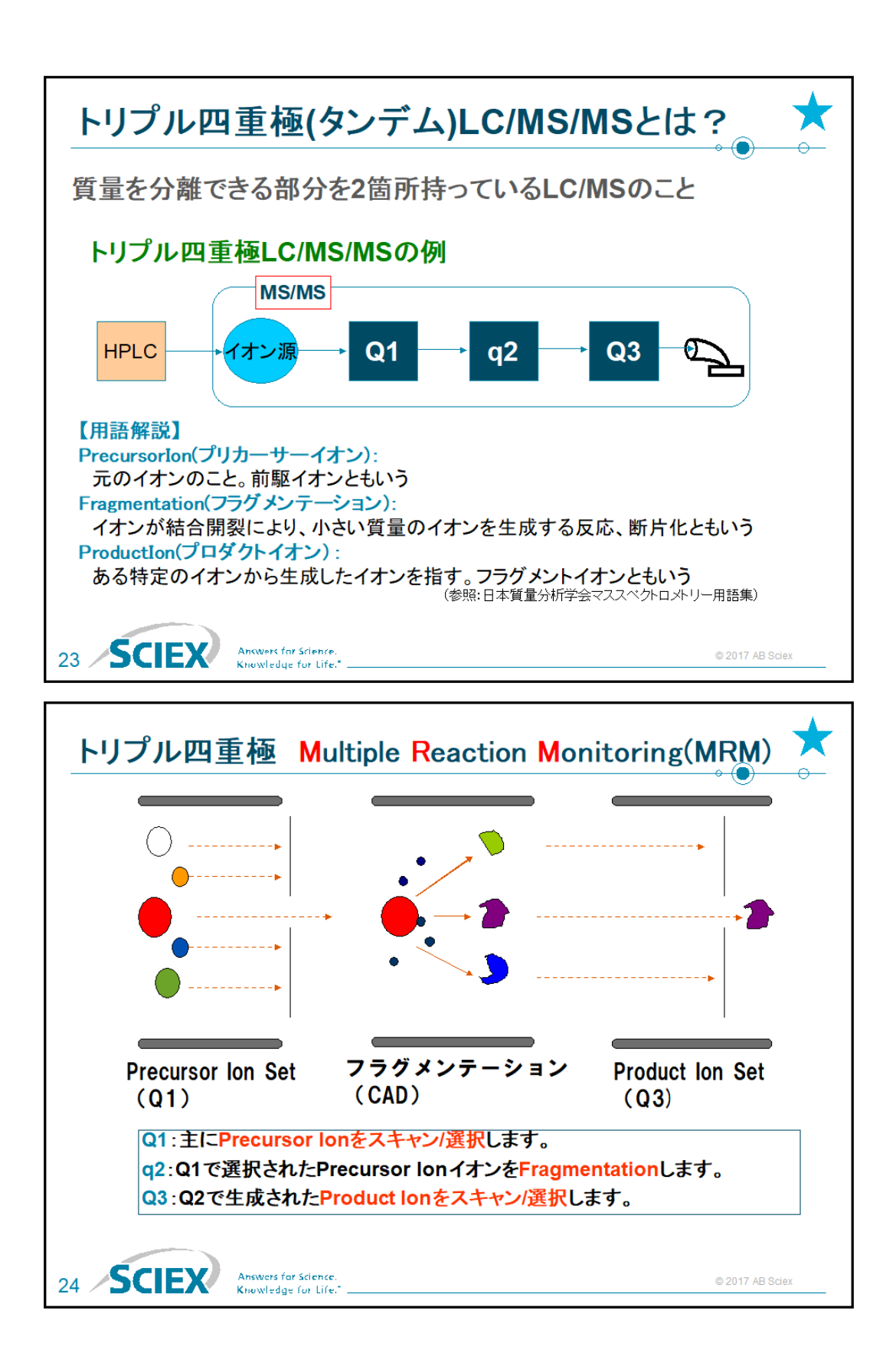

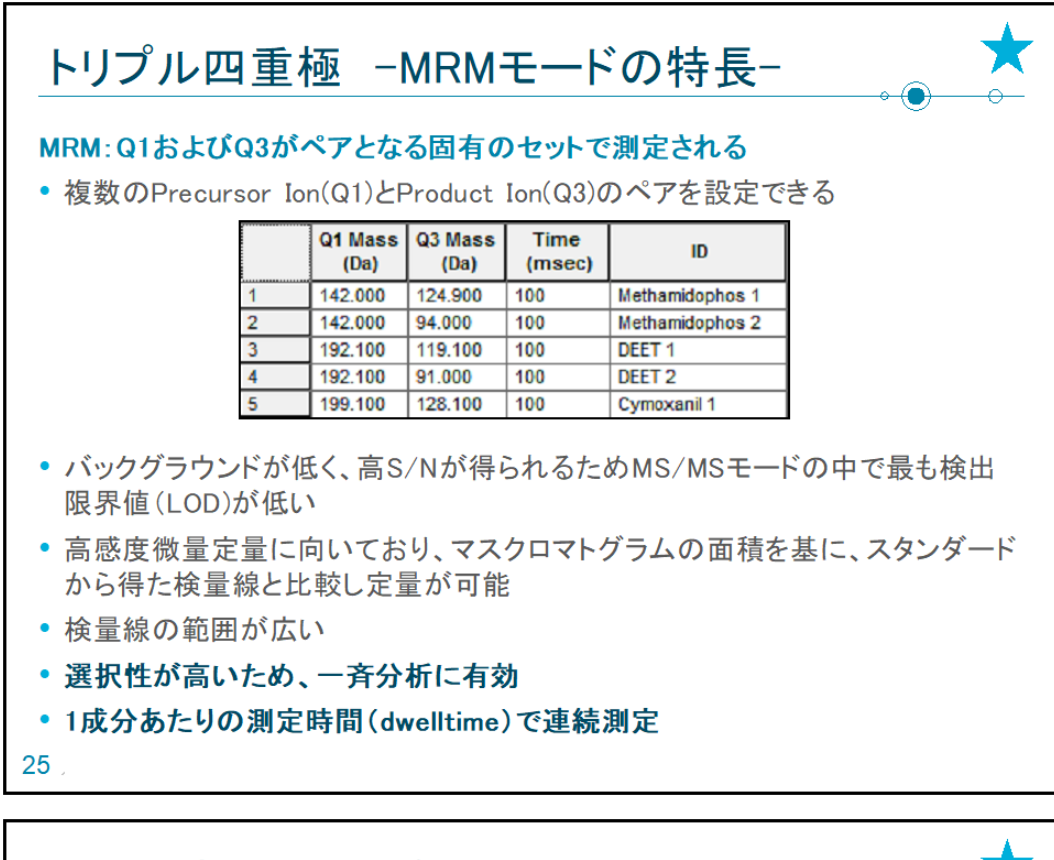

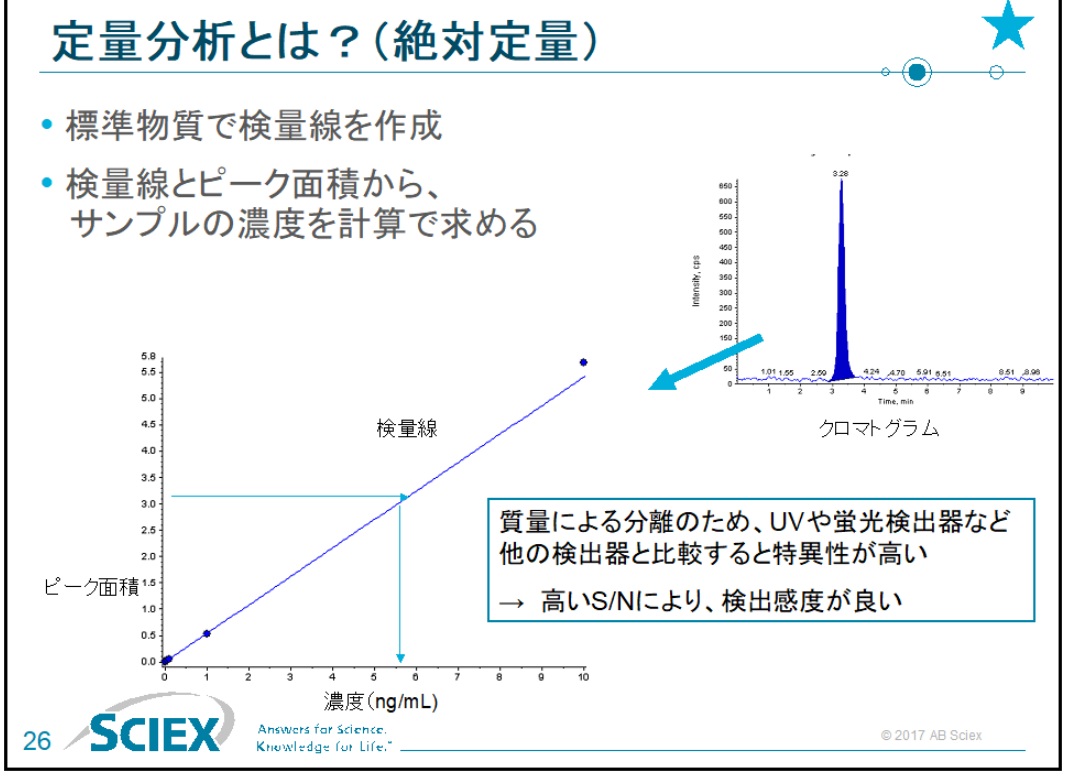

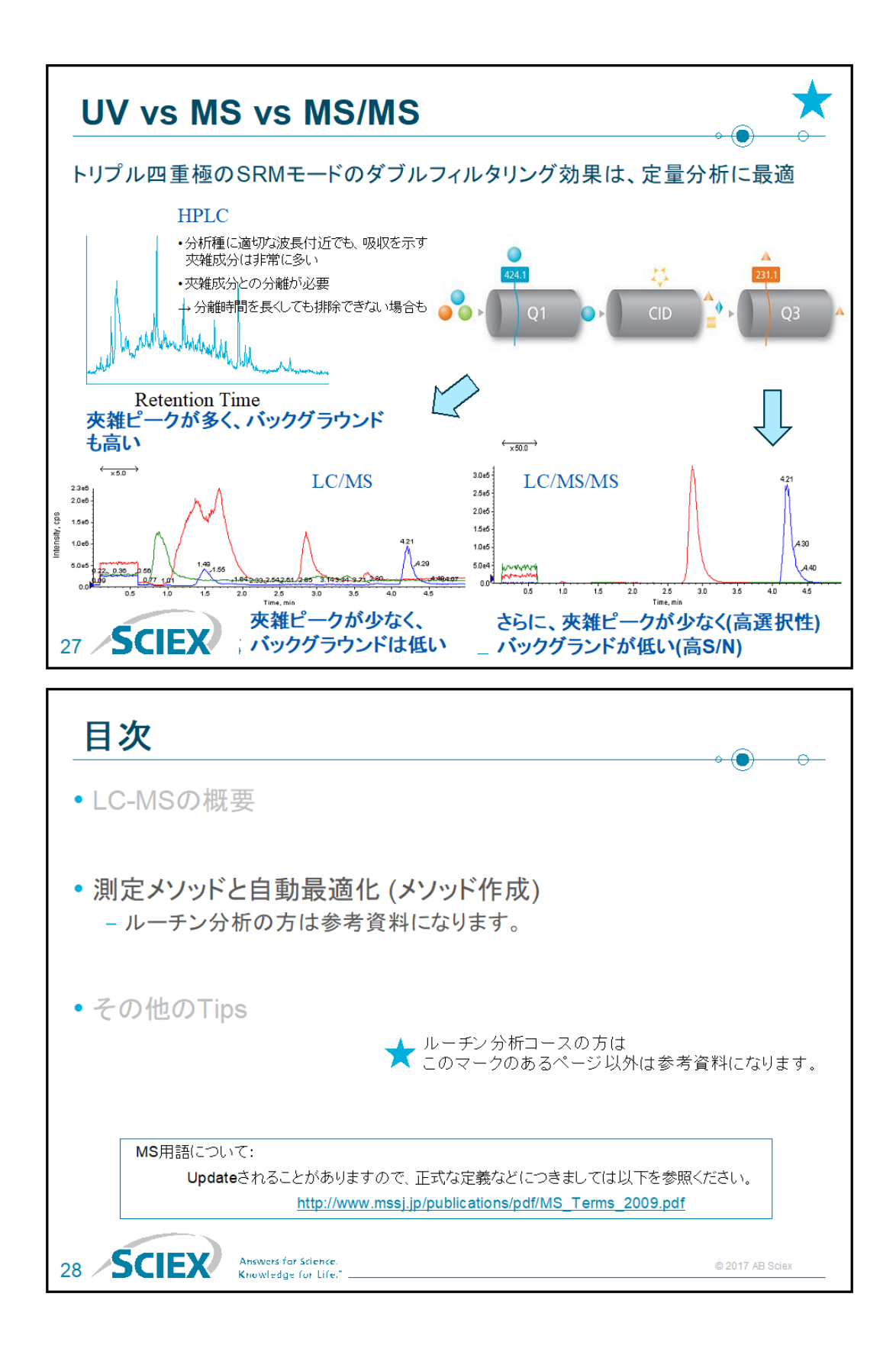

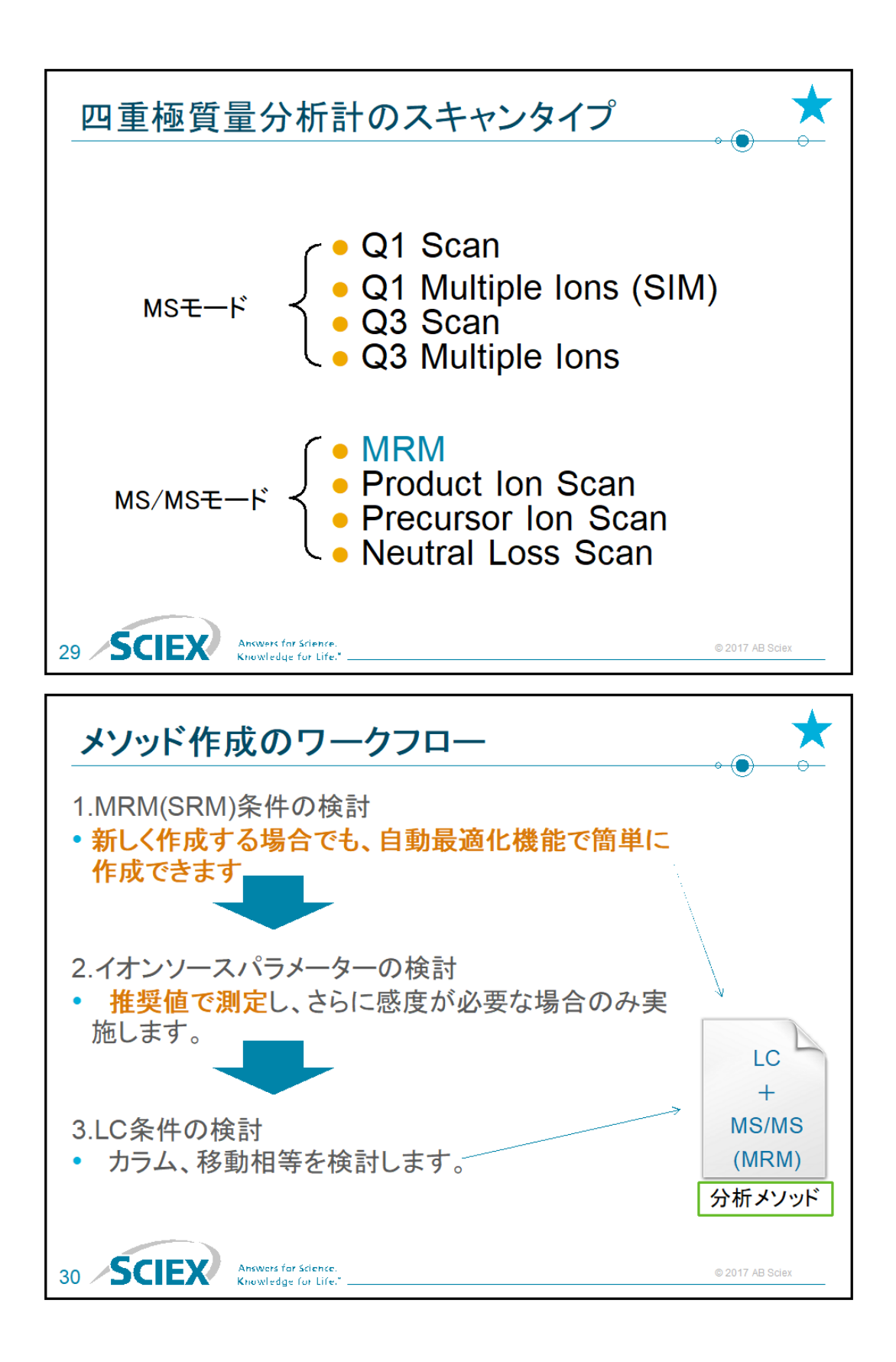

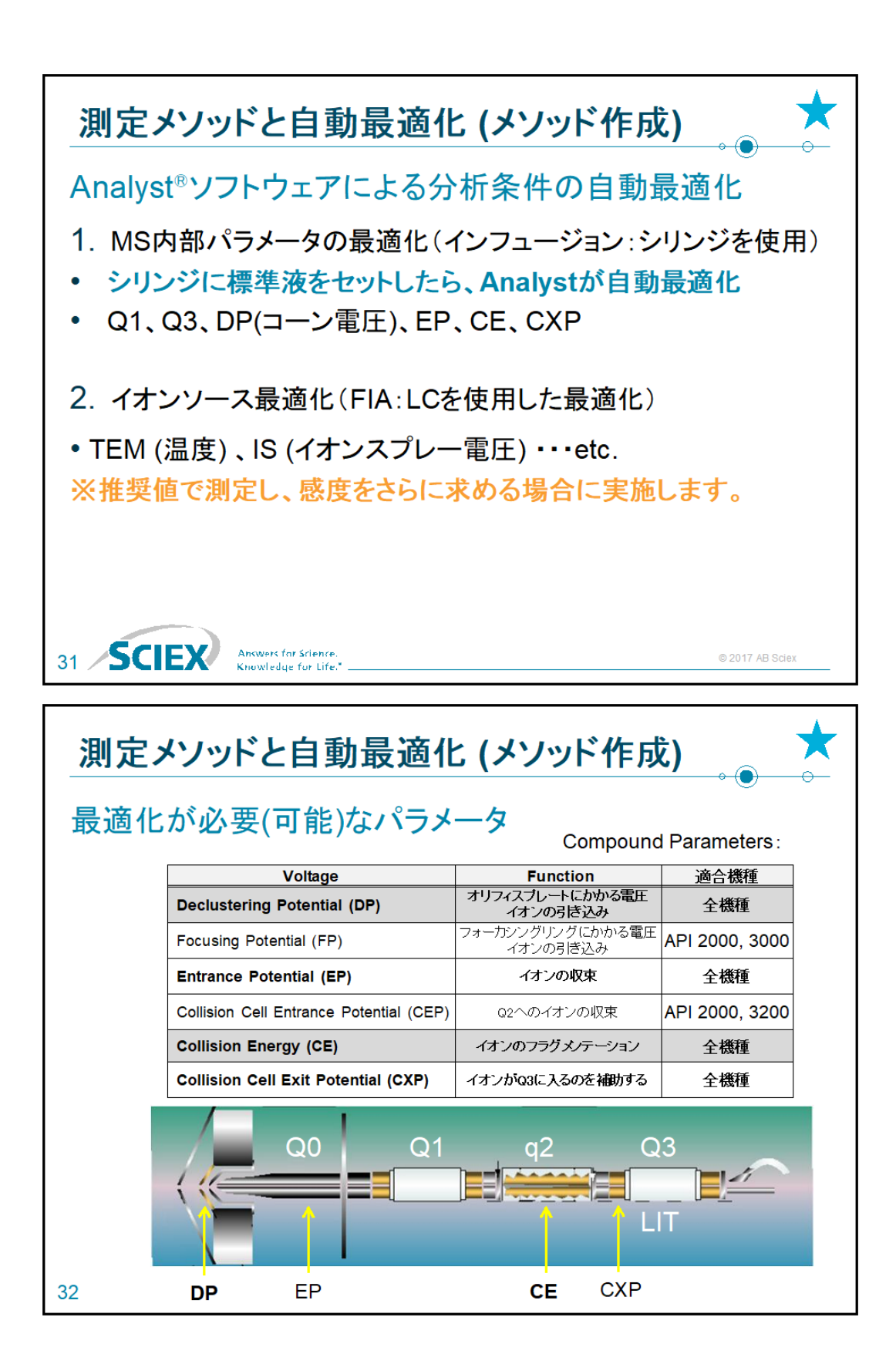

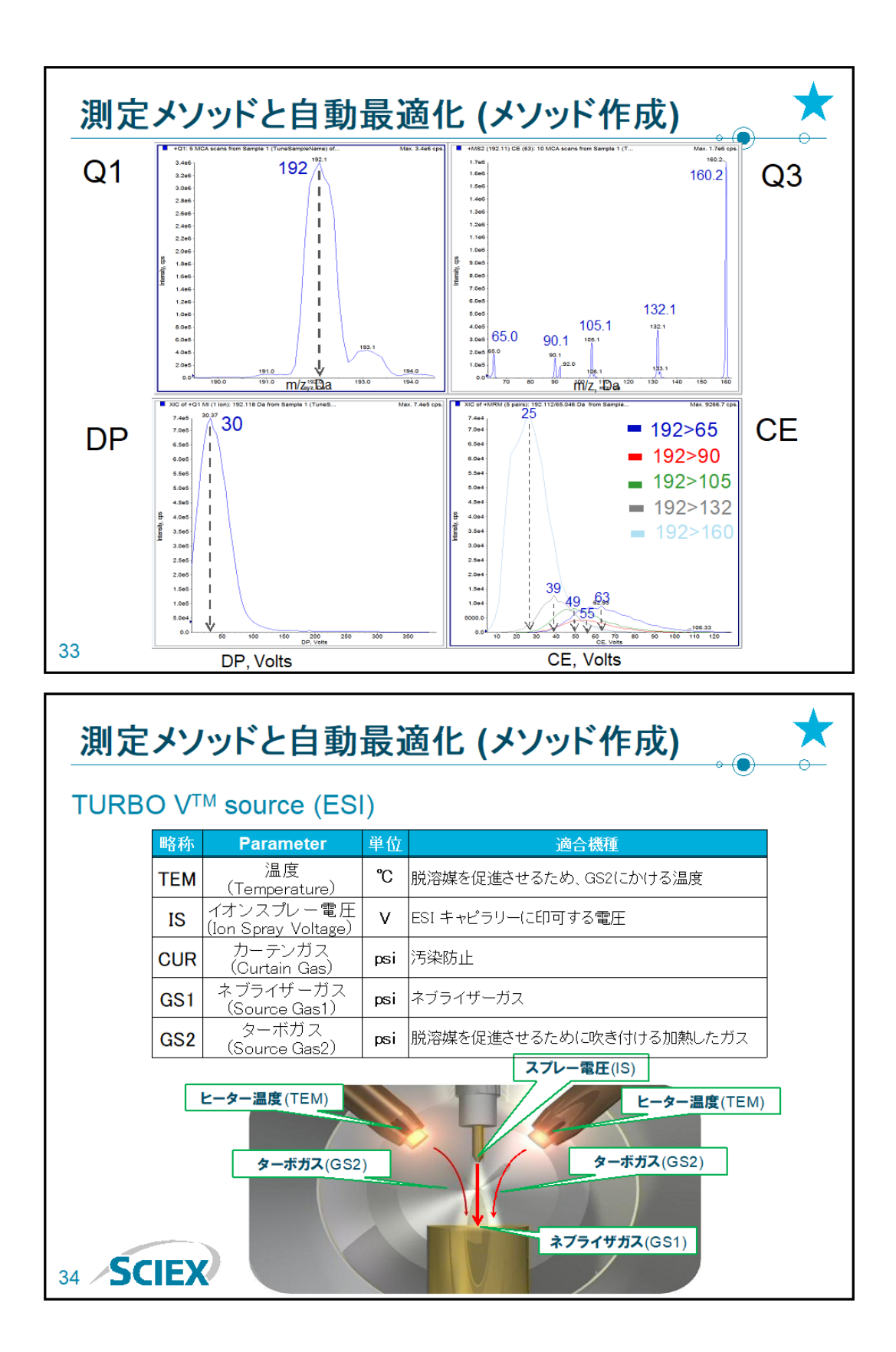

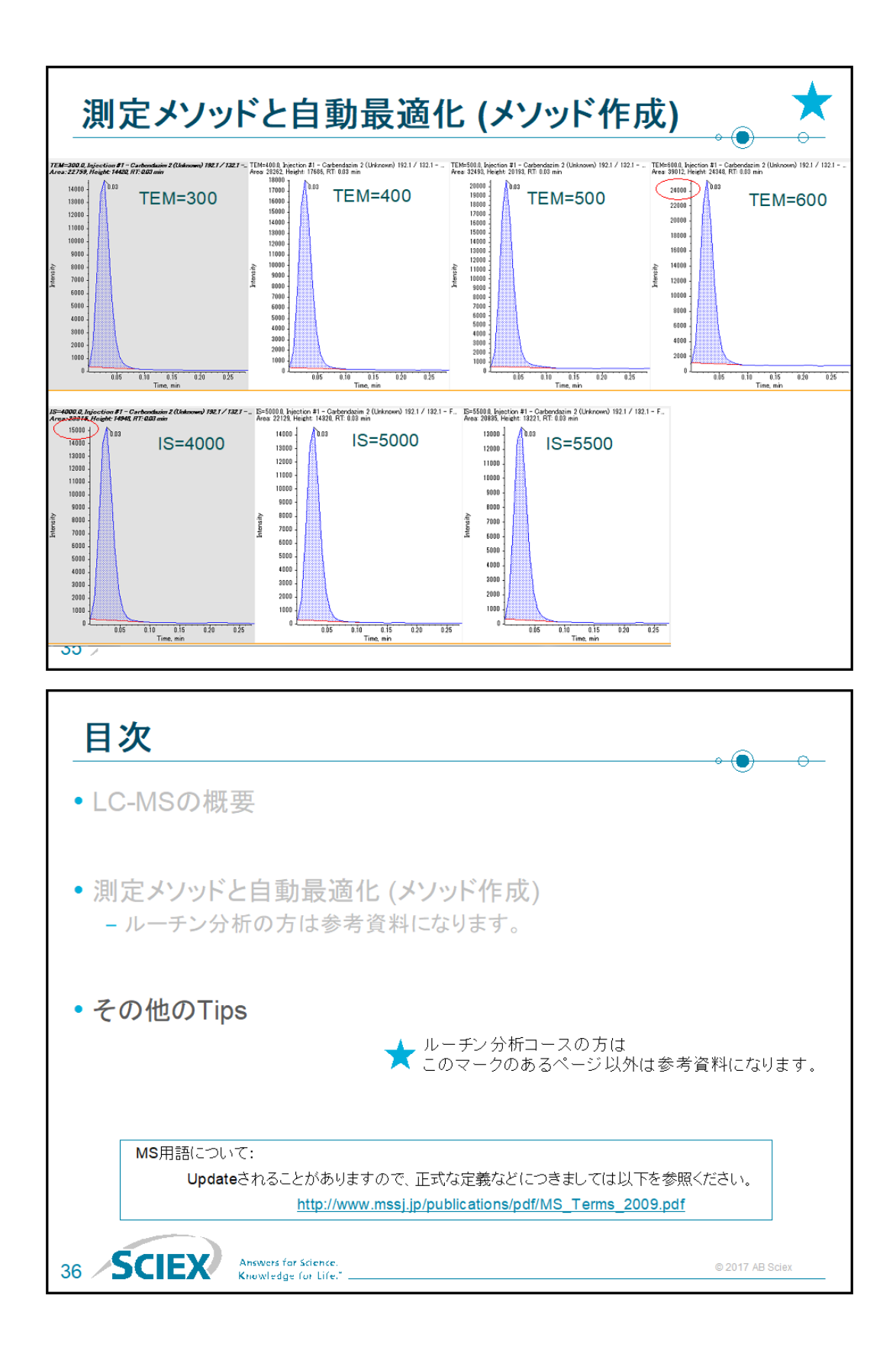

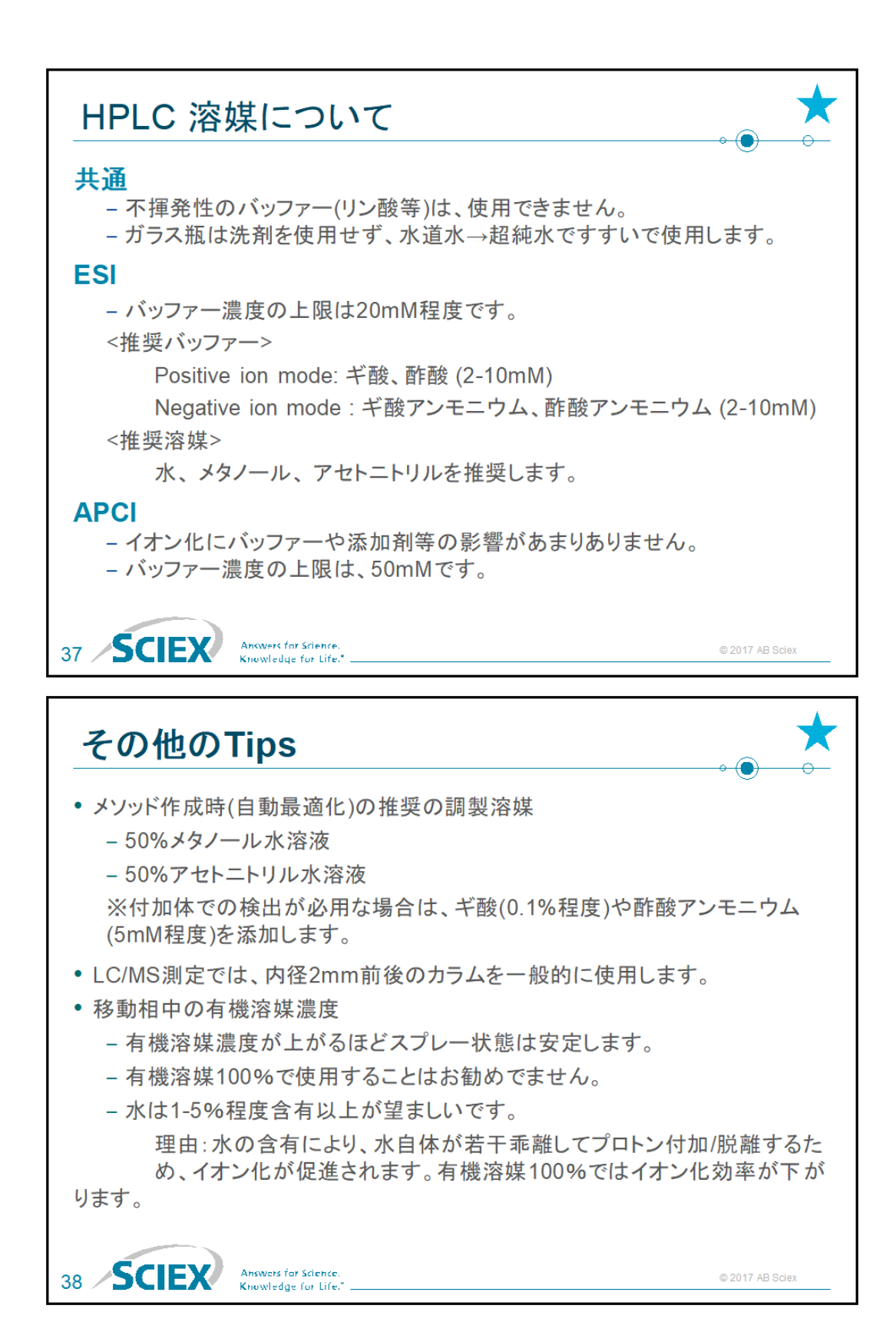

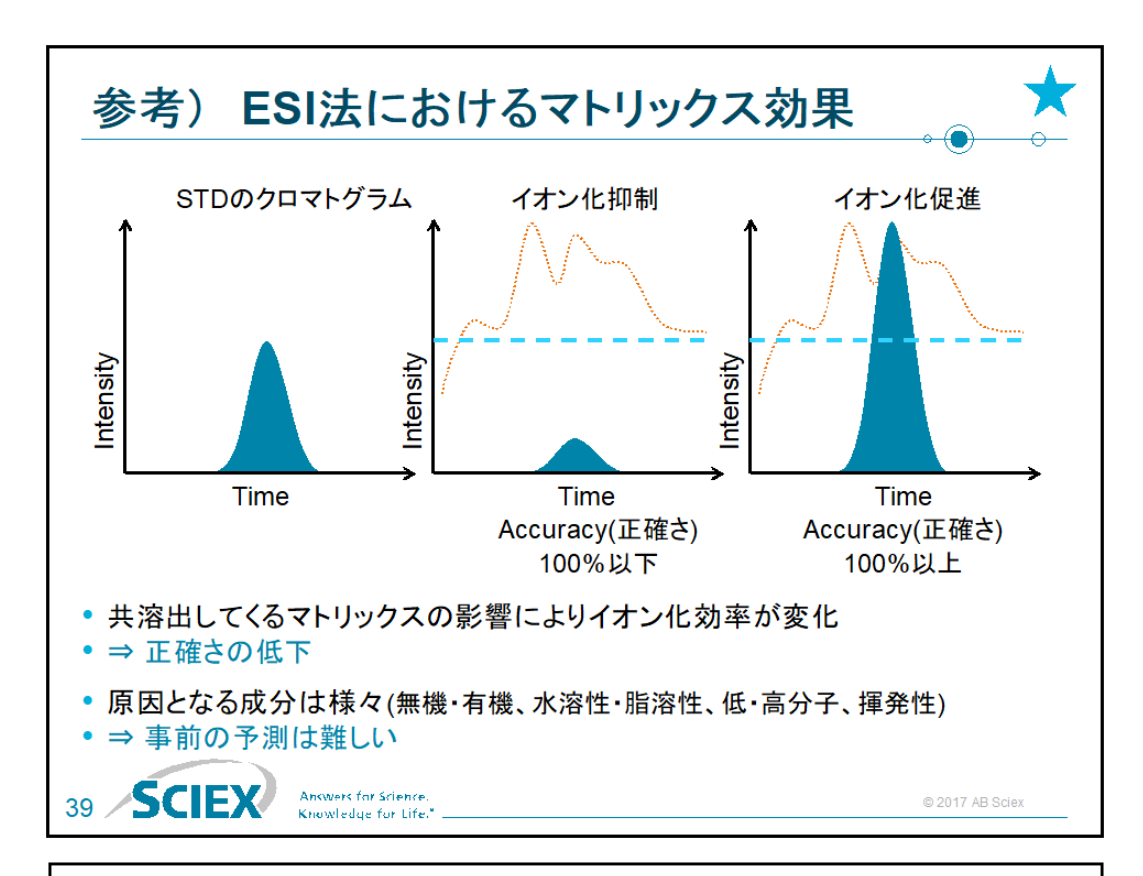

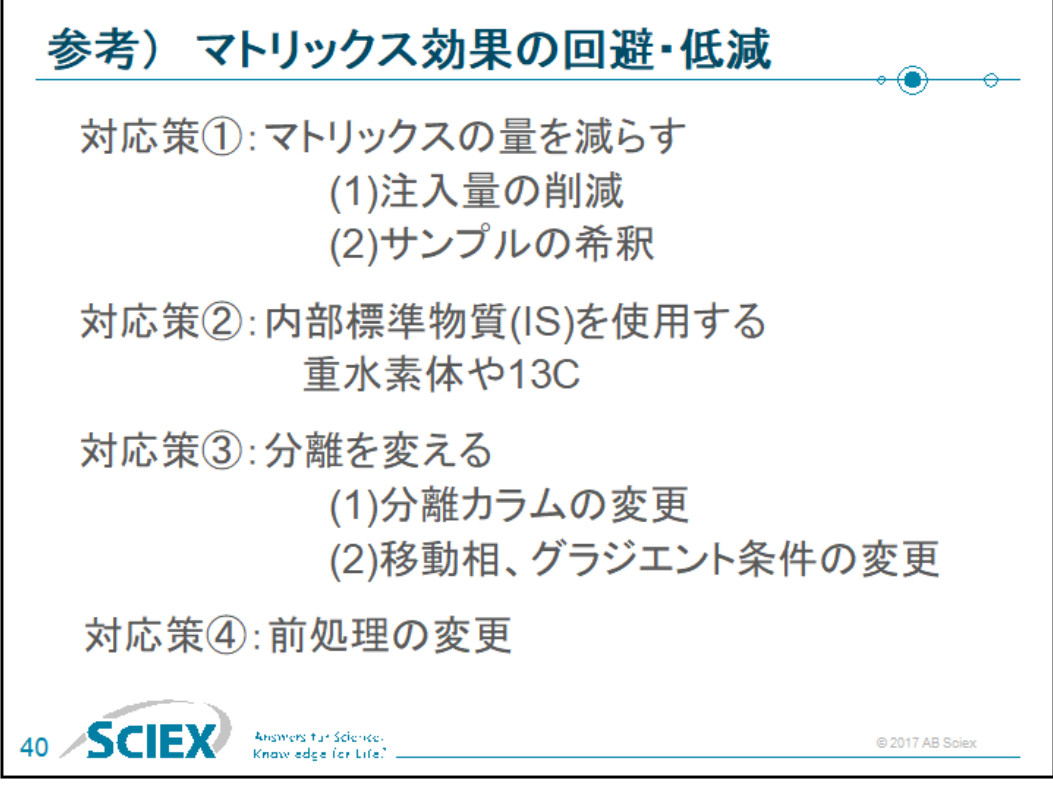

#### 略語一覧

ESI : Electrospray Ionization

(大気圧下で行われるイオン化の一つで、エレクトロスプレー技術を使ったイオン 化法)

APCI : Atmospheric Pressure Chemical Ionization

(大気圧下で行われるイオン化の一つで、通常は大気圧スプレーによって生成した 気体試料を、コロナ放電で生成させたイオン種(反応イオン)と反応させてイオン化 すること)

- LC: Liquid Chromatography(液体クロマトグラフィ)
- IC : Ion Chromatography(イオンクロマトグラフィ)
- FIA: Flow Injection Analysis

(注入したサンプルを LC カラムを使わずに分析する方法)

 $m/z$ : Mass-to-charge ratio

(質量電荷比。 イオンの質量(m)を電荷数(z)で割った値)

MRM : Multiple Reaction Monitoring

(Q1 で選択された特定の前駆イオン (Precursor ion) から生じる特定のイオン の 質量を連続的に検出する方法)

Q1MS : Q1 MS Scan

(マススペクトルを測定するために、Q1 で走査したイオンを検出する方法)

Q3MS : Q3 MS Scan

(マススペクトルを測定するために、Q3 で走査したイオンを検出する方法)

EMS : Enhanced MS Scan

(Liner Ion Trap を利用して、走査したイオンを検出する方法)

MS2 : Product Ion Scan

(特定の前駆イオン (Precursor ion) から生じるイオン (Product ion) を検出する 方法)

EPI: Enhanced Product Ion Scan

(Liner Ion Trap を利用して Product Ion を検出する方法)

- Prec : Precursor Ion Scan (特定のプロダクトイオンを生じる総ての前駆イオンを検出する方法)
- NL: Neutral Loss Scan

(特定の中性化学種を脱離する総ての前駆イオンを検出する方法)

IDA : Information Dependent Acquisition

(サーベイスキャンで取得した MS スペクトルから強度の強いイオンを選択し、リ アルタイムで MS2 あるいは EPI のデータを取得する方法)

DP: Declustering Potential

(イオンを MS 内部へ引き込むための電圧であり、オリフィスプレートに電圧がか かる)

CE : Collision Energy

(MS/MS などの CAD 実験において、Q2 でイオンを加速させるための電圧であり、 Q0 と Q2 の電位差で表示される)

- LLOQ : Low Limited of Quantification(定量下限値)
- LOD: Low Limited of Detection(検出下限値)
- %CV : Coefficient of Variance (in percent)
- RT : Retention Time(保持時間)
- S/N : Signal to Noise
- IS : Internal Standard(内部標準物質)

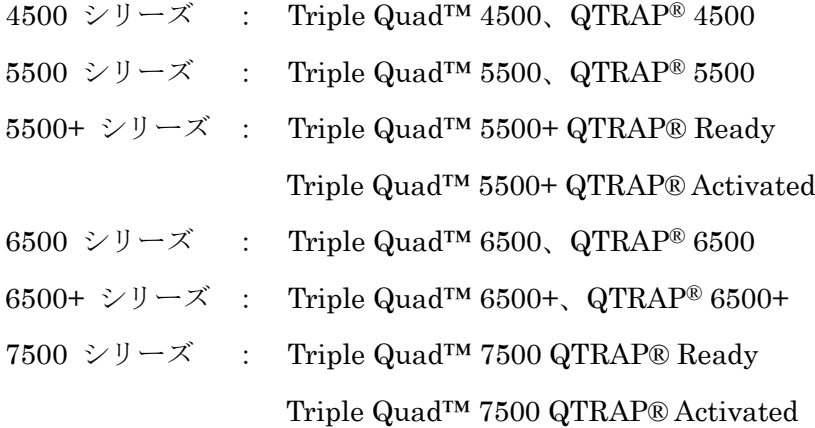

## <span id="page-25-0"></span>2 ソフトウェアの概要

#### SCIEX OS®ソフトウェアのファイル構造

- ワークステーションの C ドライブに OS、x ドライブ(x:納入先仕様により D、E、F 等 異なります)に SCIEX OS®ソフトウェアにて取得したデータ等が保存されています。  $\begin{array}{|c|c|c|c|c|}\n\hline\n\end{array}$  > This PC  $\Rightarrow$  DATA (D:)  $\Rightarrow$  SCIEX OS Data
- また全てのデータ、分析メソッド等は項目(日付、分析者、成分名等)ごとに分類するこ とができ、これを Project と呼びます。

この Project にはそれぞれの【Project 名】をつけることができます。

• データ等は該当【Project 名】フォルダ内の Data フォルダ内に保存されます。

(x :// SCIEX OS Data/【Project 名】/Data)

• SCIEX OS ®ソフトウェアによって作成されるファイルの種類は様々ありますが、ファ イルの種類により特定の拡張子が自動的に付けられます。高い頻度で用いられるの は、.msm(MS メソッド)、.lcm(LC メソッド)、.bch(バッチ)、.wiff(データ)、.qmethod(解 析メソッド)及び.qsession(定量結果)です。

#### Project

• SCIEX OS ®ソフトウェアでは、データや測定法、定量結果などを、Project ごとに管理 しています。Project は、SCIEX OS ®ソフトウェア上部の Status Panel をクリックあ るいはホーム画面の Configuration から Project を選択することで表示され、プルダウ ンメニューにより選択できます。

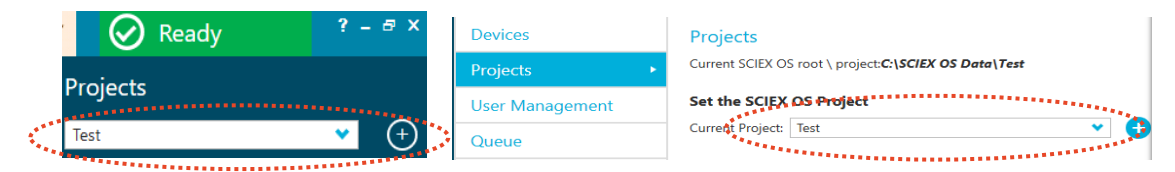

- データや測定法、定量結果などは、そのファイルが保存されている Project を選択して いる時にのみ開くことができます。ただし、すでに開いているデータなどは、Project を 変更しても表示されたままです。
- 新たに測定を開始する時や、測定者が変わる時などは違う Project を作成し、使用しま す。
- 例えば、ある測定者が Project を作成し、その Project の中に自分のファイルを保存し ていると、該当する Project を選択するだけで自分のファイルだけを見ることができる ようになります。(x:// SCIEX OS Data/【Project 名】)

#### バックアップについて

• バックアップを取る際は、SCIEX OS ®ソフトウェアがインストールされているドライ ブ x:// SCIEX OS Data のフォルダごとバックアップすることをお勧め致します。

## <span id="page-26-0"></span>3 SCIEX OS ソフトウェアの起動と各モードについて

#### **SCIEX OS Software ホーム画面**

Desktop の右図アイコンをダブルクリックし、software を起動します。

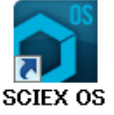

- Acquisition:装置のチューニングや測定用のメソッドおよびバッチを作成し、データを 取り込みます。
- Processing:データの閲覧や組成解析等の定性解析、定量解析、ライブラリー検索等を 行います。
- Management:機器の認識やライブラリーのインポート、ユーザー登録等を行います。
- 複数の Window を表示した際、最初の画面に戻る際は アイコンをクリックするか、

別の設定に移る際は ● マイコンをクリックします。

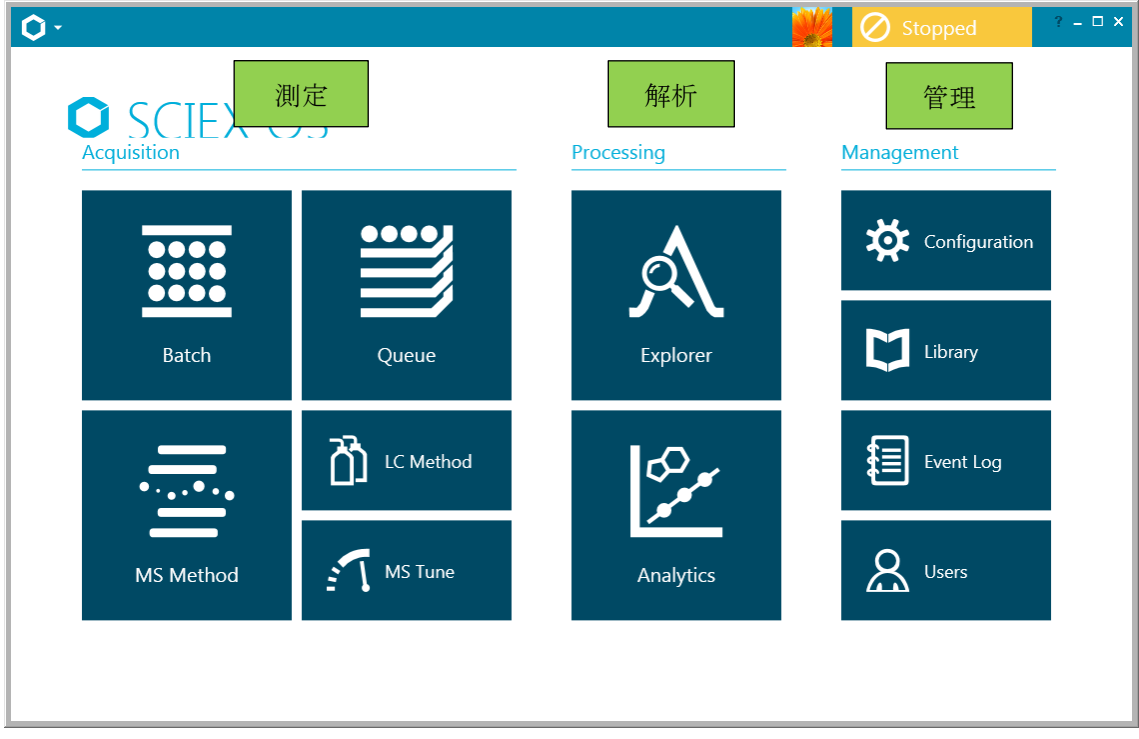

## <span id="page-27-0"></span>4 測定

<span id="page-27-1"></span>4.1 測定の流れ

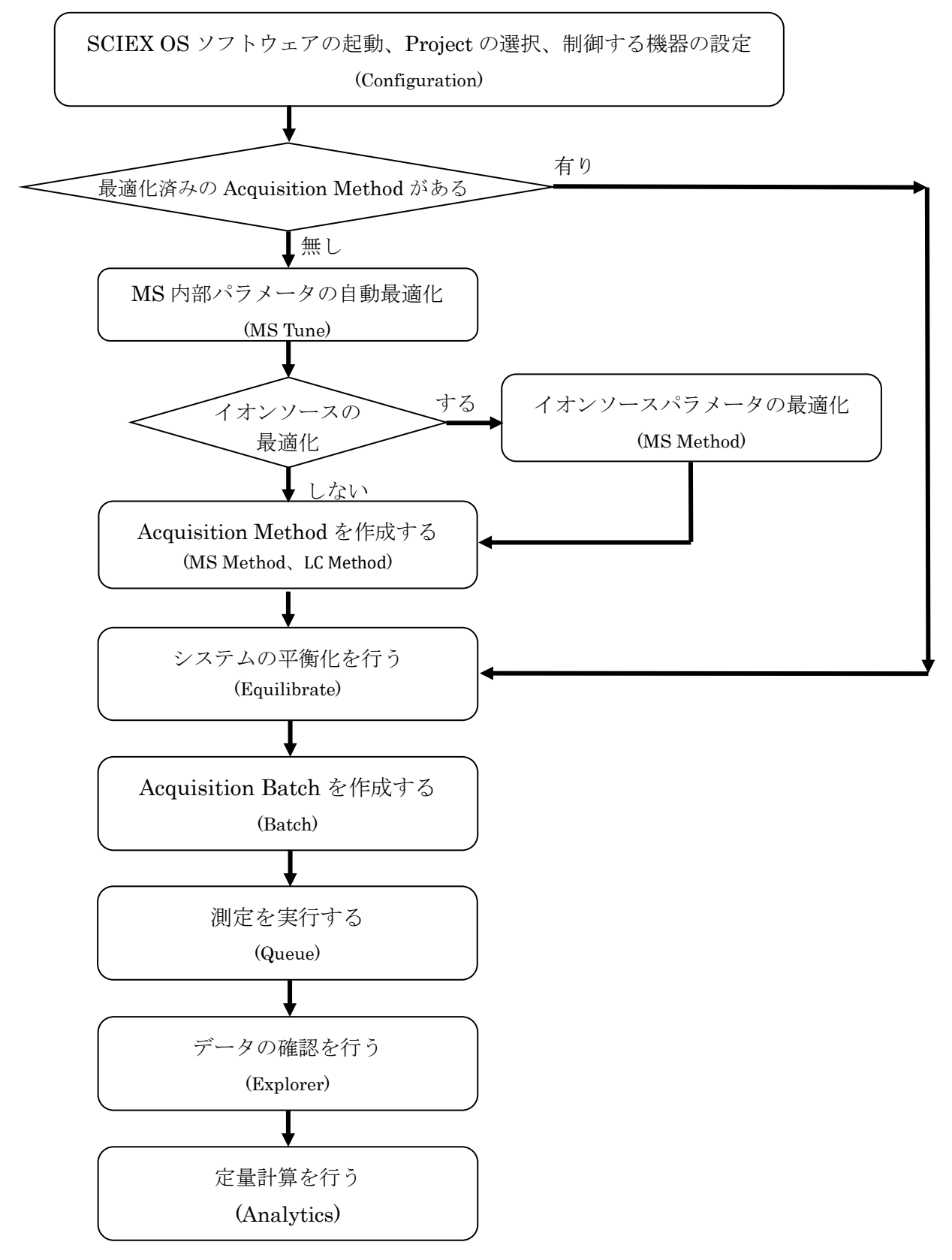

<span id="page-28-0"></span>4.2 ソフトウェアの起動

#### SCIEX OS ソフトウェアの起動

デスクトップ上の SCIEX OS ソフトウェアのアイコン 1 ます。

または、Start メニュー> SCIEX OS>SCIEX OS から、SCIEX OS ソフトウェアを起動 します。

- <span id="page-28-1"></span>4.3 プロジェクトの作成
	- ① 画面上部右上の Status Panel(例: ◯ stopped )をクリッ クします。

クリックを繰り返すことで表示/非表示になります。

② Projects の セ をクリックし、新規プロジェクトを作成しま す。

既存のプロジェクトを 選する場合はプルダウン から選択します。

Training では Project 名 は Training とします。

New Project Type a project name. Training

名称を入力し OK をクリックします。

プロジェクトの保存先:D:¥SCIEX OS Data

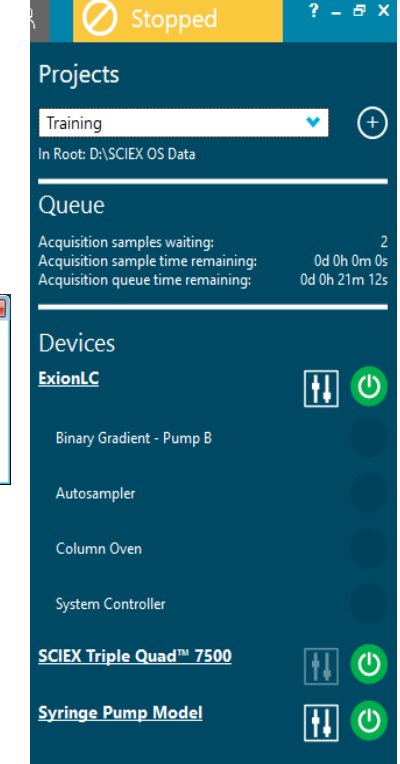

#### 制御する機器を設定する

SCIEX OS ソフトウェアで制御する機器を設定します。

#### 4.4 装置の Configuration

<span id="page-29-0"></span>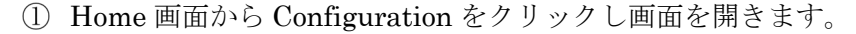

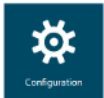

Devices をクリックし、MS と LC(ここでは Exion LC)の Active にチェックが入っ ていることを確認して、Active Devices をクリックします。

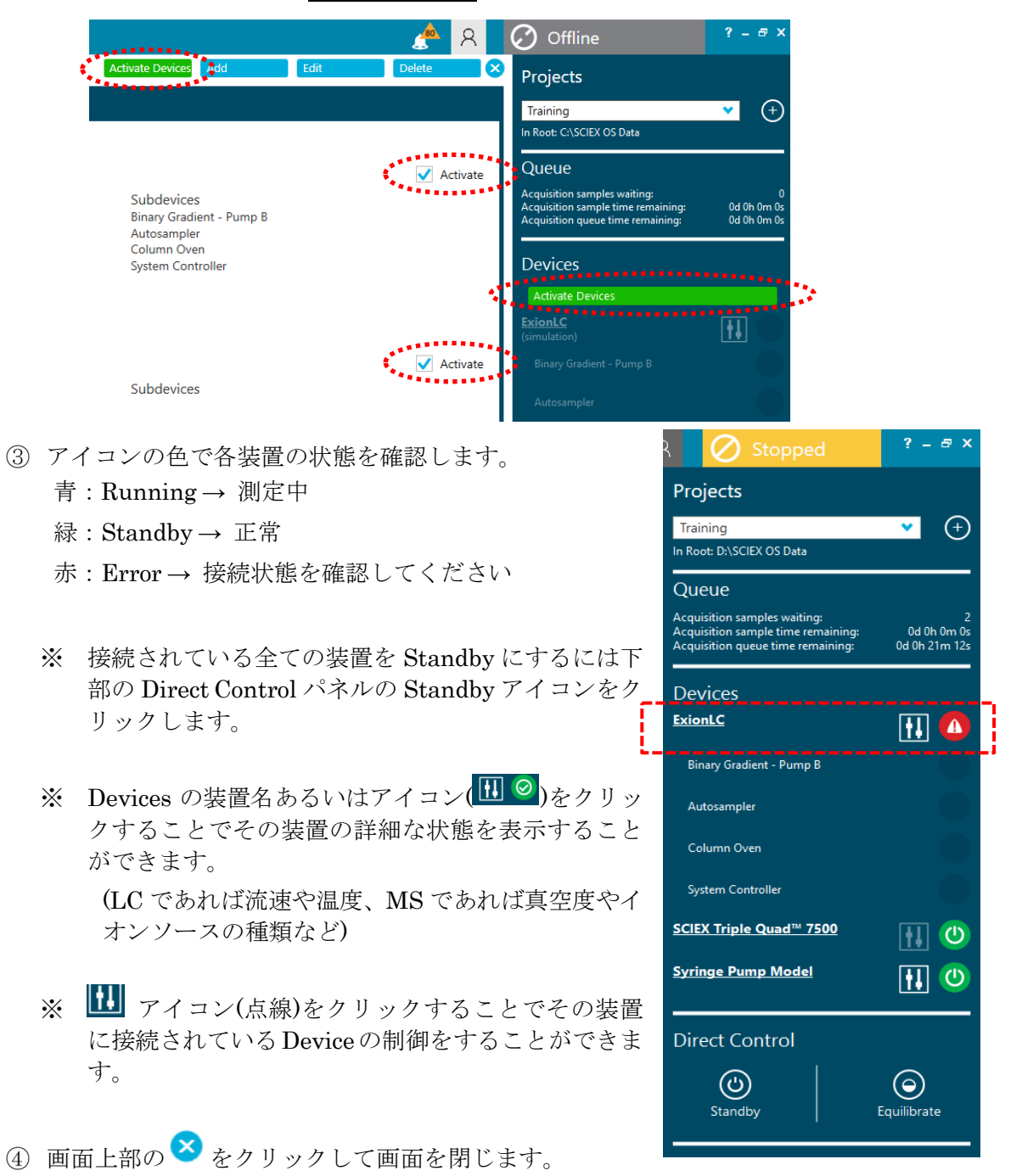

#### <span id="page-30-0"></span>4.5 機器の平衡化

機器の設定が完了しそのまま測定を始める場合や、機器を初期条件に設定する場合は平 衡化を行います。

- Status Panel をクリックし、下部の Direct Control の Equilibrate アイコンをクリックします。
- 平衡化に使用する MS Method および LC Method を プルダウンより選択します。
- 平衡化する時間を入力し、OK をクリックします。 ※ Training では 1 分とします。
	- ※ 実際の測定では 15 分以上を推奨します。

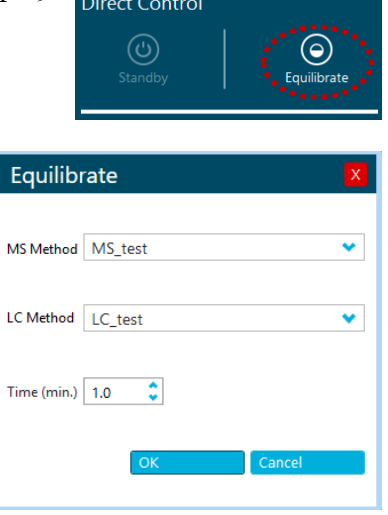

LC の溶媒が流れ、ガスやターボガスの加熱が始まり ます。入力した平衡化時間が経過後に画面右上の Status Panel が ◎ Ready に変 わります。

#### <span id="page-31-0"></span>4.6 最適化

【ヒント】

ここでは最適化を実施しその結果に基づいた MS メソッドを作成します。

測定用 MS メソッドを作成するには、A)MS 内部パラメータと B)イオンソースパラメー タの 2 種類の最適化を行います。まず MS 内部パラメータの最適化を行い、その後イオン ソースパラメータの最適化を行います。

#### A) MS 内部のパラメータの最適化

- DP、EP、CE、CXP などの MS 内部パラメータを最適な値に設定します。
- シリンジポンプを使って、一定の低流速で対象標準物質の溶液を持続注入しながら最 適化を行います。※この操作を Infusion(IF)の最適化と呼びます。

✓この最適化は成分ごとに行う必要があります。

✓可能な限り単成分の標準液を使用します。

✓イオン源の種類(ESI または APCI)が変わっても、最適化し直す必要はありません。 ※APCI での最適化は別冊の APCI 操作ガイドをご参照ください。

#### B) イオンソースのパラメータの最適化

- CUR、CAD、IS、TEM、GS1、GS2 などを最適な値に設定します。
- カラムを付けない状態で LC/MS として複数回注入動作を繰り返しながら最適化を行 います。
- この操作を FIA(Flow Injection Analysis)の最適化と呼びます。

#### 【ヒント】

√10 成分まで同時に測定できます。

- √イオン源の種類や LC 条件(流速や溶媒比率)が大きく変更された際には、再□最適化 を行います。
- Training では Reserpine 標準物質を用いて最適化から定量までを説明していきますが、 他の成分でも同様の手順にて測定を行うことが出来ます。

#### ※参考

#### Calculator を用いたモノアイソトピック質量(精密質量)と平均分子量の計算方法

- ※ 目的の化合物のモノアイソトピック質量を計算する方法です。
- Explorer から Show > Mass Calculators を選択します。
- Mass Property のタブをクリックし、Formula に計算する組成式(アダクトを加味し たもの)を入力します。
- Calculate をクリックすることで、Monoisotopic m/z にモノアイソトピック質量が表 示されます。 (平均分子量は Charged average mass に表示されます。)

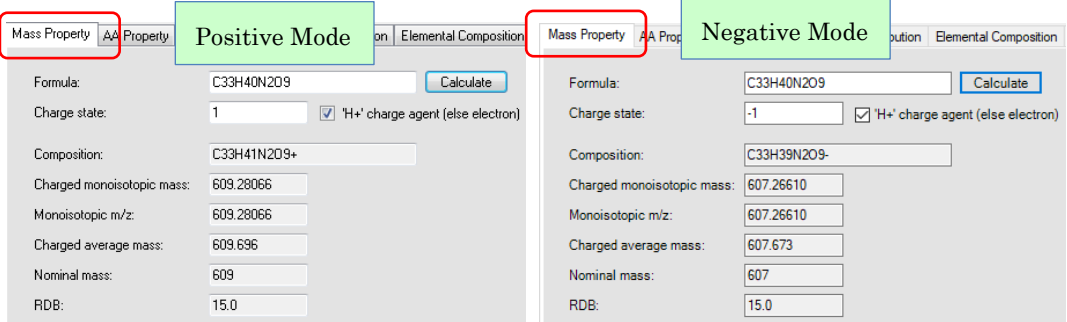

- ※ Formula には中性の組成式、'H+' charge agent (else electron)のチェックボック スにチェックを入れ、Charge State には 1 ないしは‐1 と入力すると、Positive Mode は+H、Negative Mode は-H として精密質量を自動計算できます。
- ※ Charge State 入力例: Positive Mode: 1, Negative Mode: -1

### 同位体分布の計算と重ね書き

Isotopic Distribution タブをクリックし、組成を入力すると理論上の同位体ピークが 表示されます。

※ スペクトルに重ね書きする場合は、 エアイコンを目的のスペクトルにドラッグ してリンクした後、Overlay pattern on spectrum にチェックを入れてください。

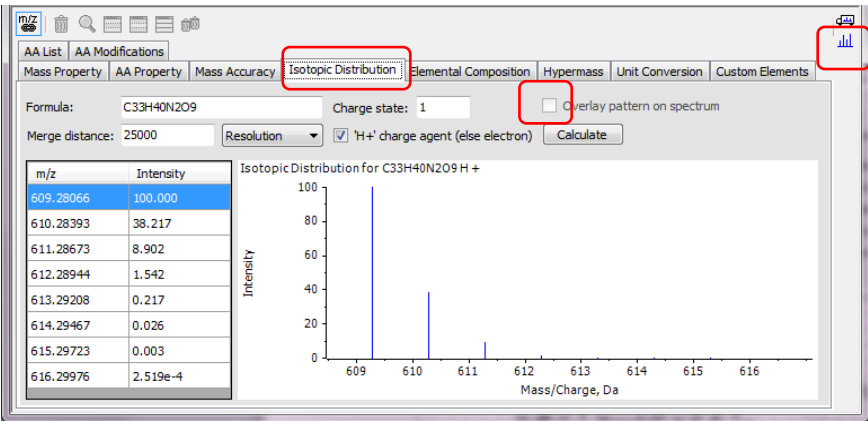

#### A) MS 内部のパラメータの最適化(Infusion による自動最適化)

Infusion による最適化では MS のみを使用するため、先述の機器の Configuration は MS のみ Activate のチェックを入れて Active の状態にしておきます。

#### 【Infusion 最適化の準備 ーシリンジの接続-】

- 標準物質の溶液を調製します。
	- ※ Training では Reserpine を使用します。
	- ※ Infusion の最適化時に使用する標準液の目安となる濃度

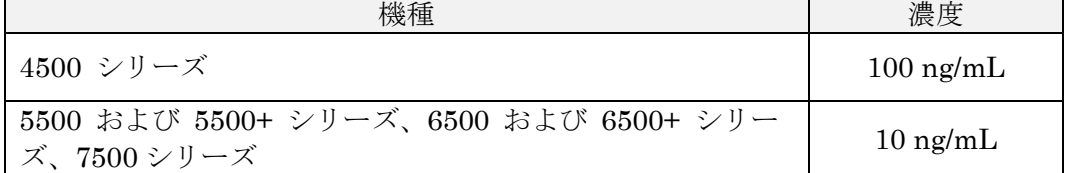

- 標準溶液を、5 mL のシリンジに詰めます(1mL のシリンジも使用可能です)。
- シリンジポンプにセットします。
- ターボイオンスプレーが装着されていることを確認します。
- イオンソースのタイプは Status Panel の装置名あるいはアイコンをダブルクリッ クすると表示されます(P.4-3 参照)。
- シリンジから繋がるピークチューブをバルブを経由しイオンソースへ接続します。

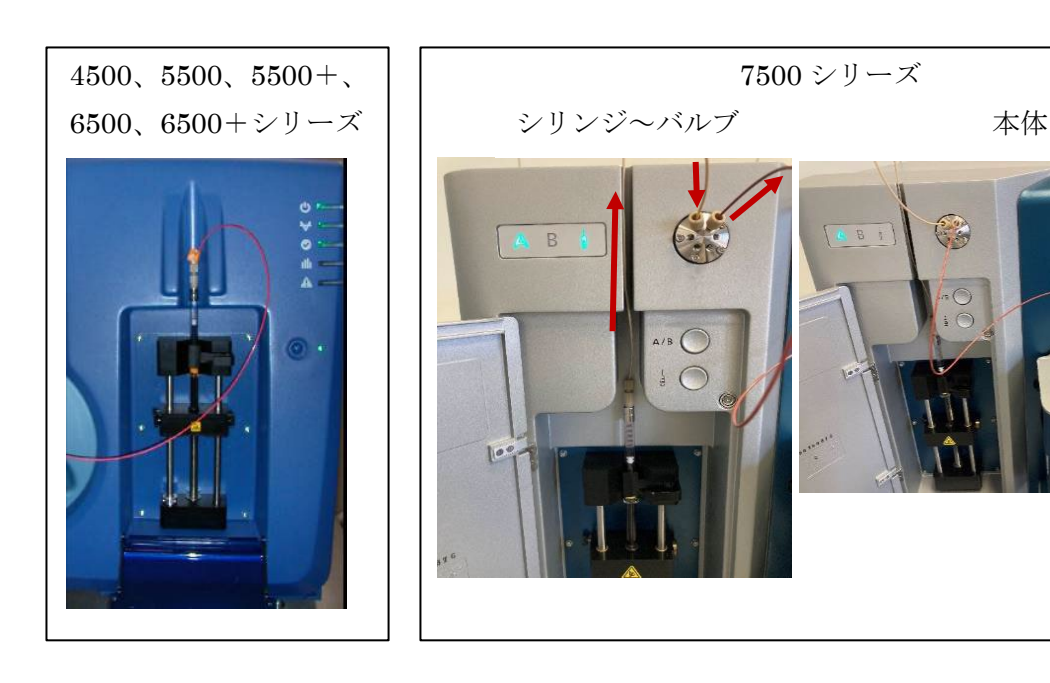

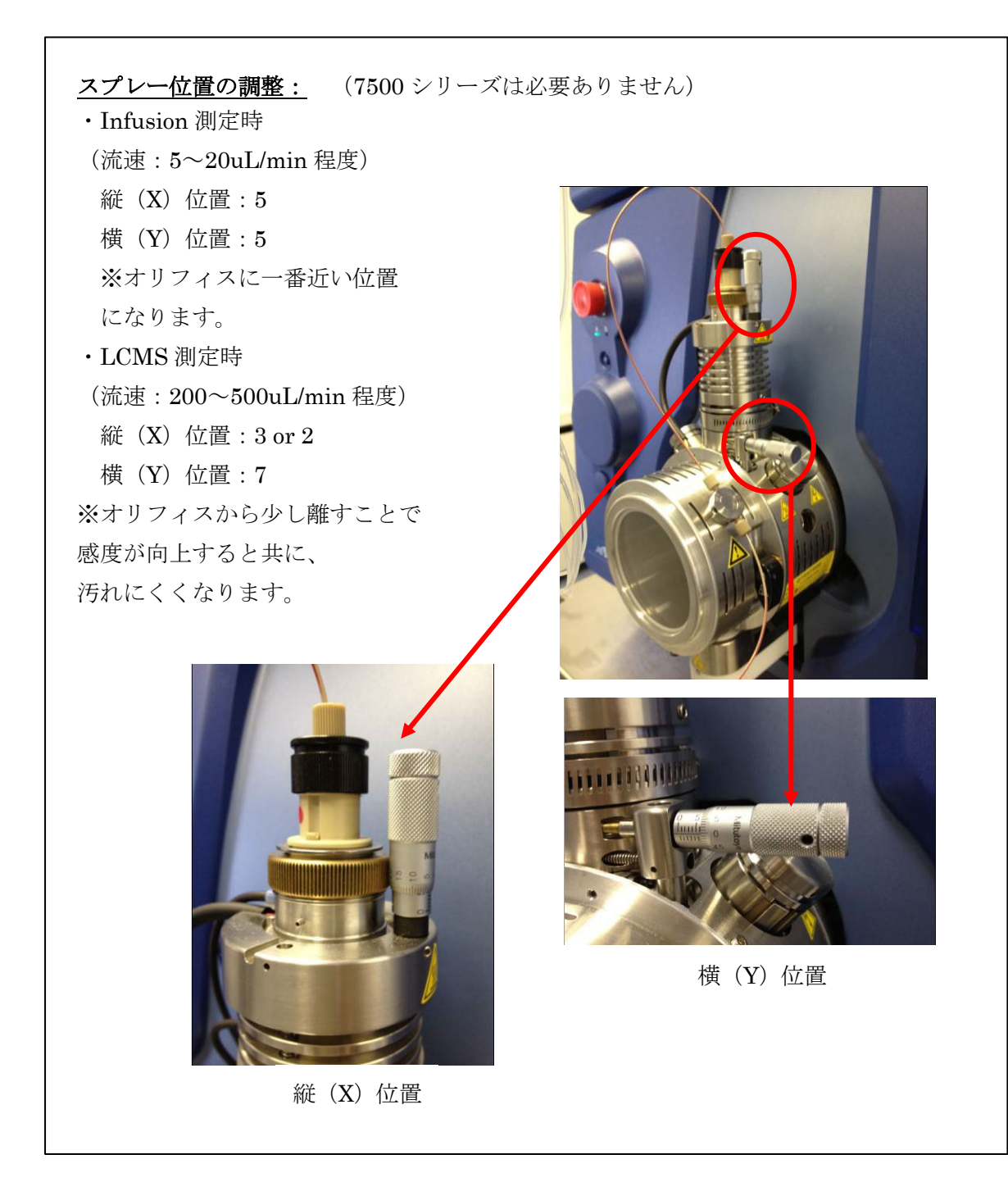

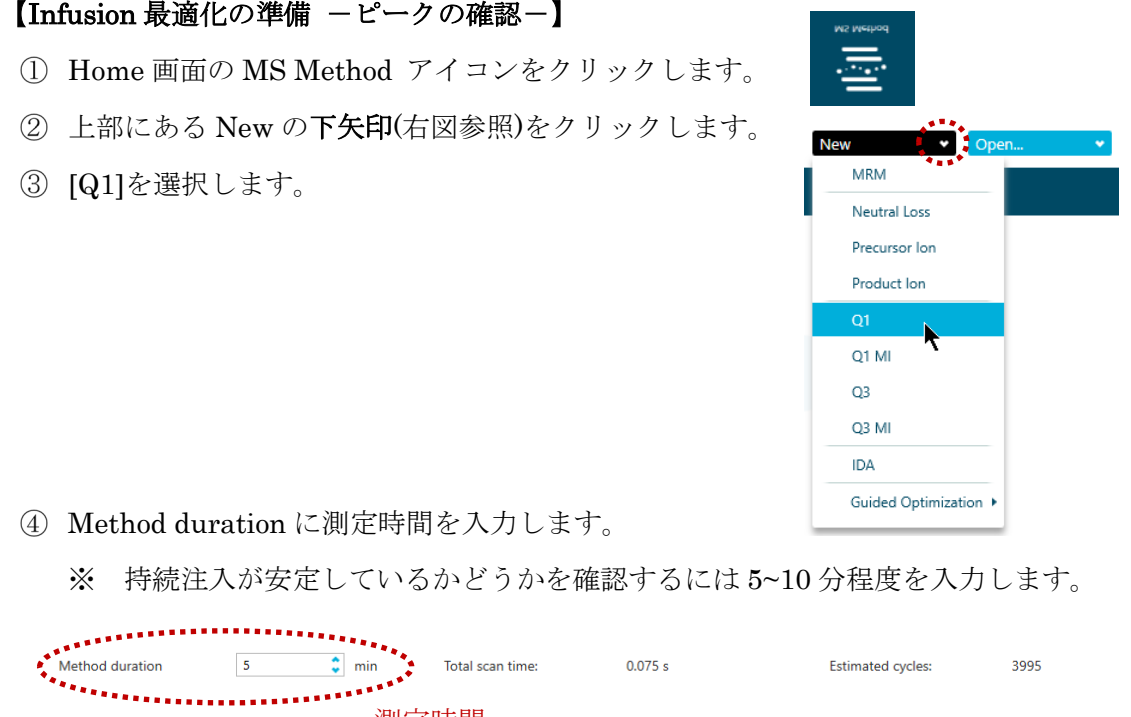

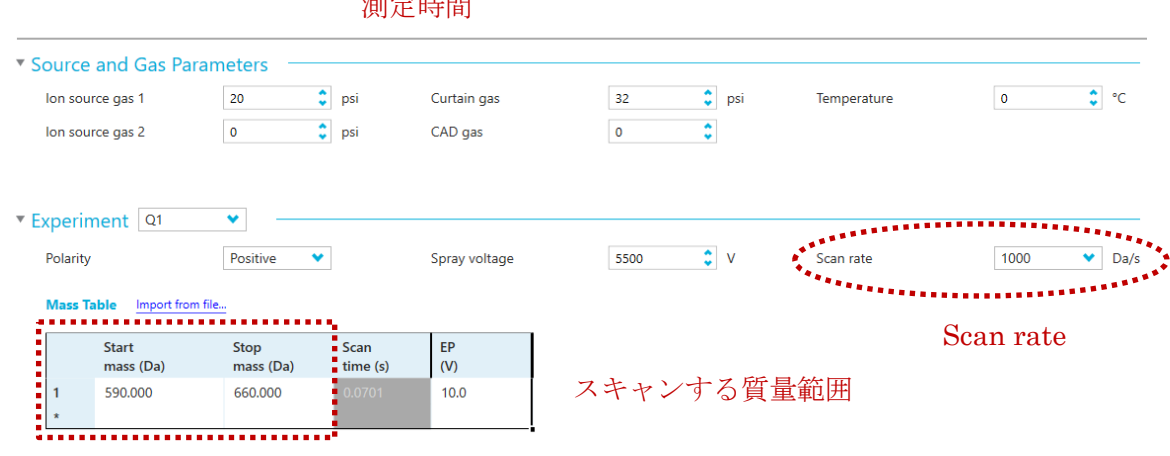

- Scan rate を 1000 Da/s に設定します。
- Start mass および Stop mass にスキャンする範囲を入力します。Reserpine(分子 量 608)の場合、Start-Stop には 590 から 660 までを入力します。
	- 【ヒント】
	- ※ 分子量の 10Da 程度小さい値から、50Da 程度大きい値 (アダクトイオンを確認 するため) を入力します。
	- ※ 複数化合物を同時に最適化する場合、全ての化合物が見られる範囲とします。
- 下部にある Data Acquisition バーの Start をクリックします。
以降を参考に流速は、5~10 µL/min 程度でシリンジポンプをスタートします。

# 【ヒント】

※ 最初はチューブの中にエアーが入っているので、スペクトルが不安定になるこ とがありますが、しばらく経つと安定します。急ぐ場合は、シリンジを少し手 で押すか、流速を最初だけ 20 µL/min 程に上げることで、安定するまでの時間 を短縮することが出来ます。

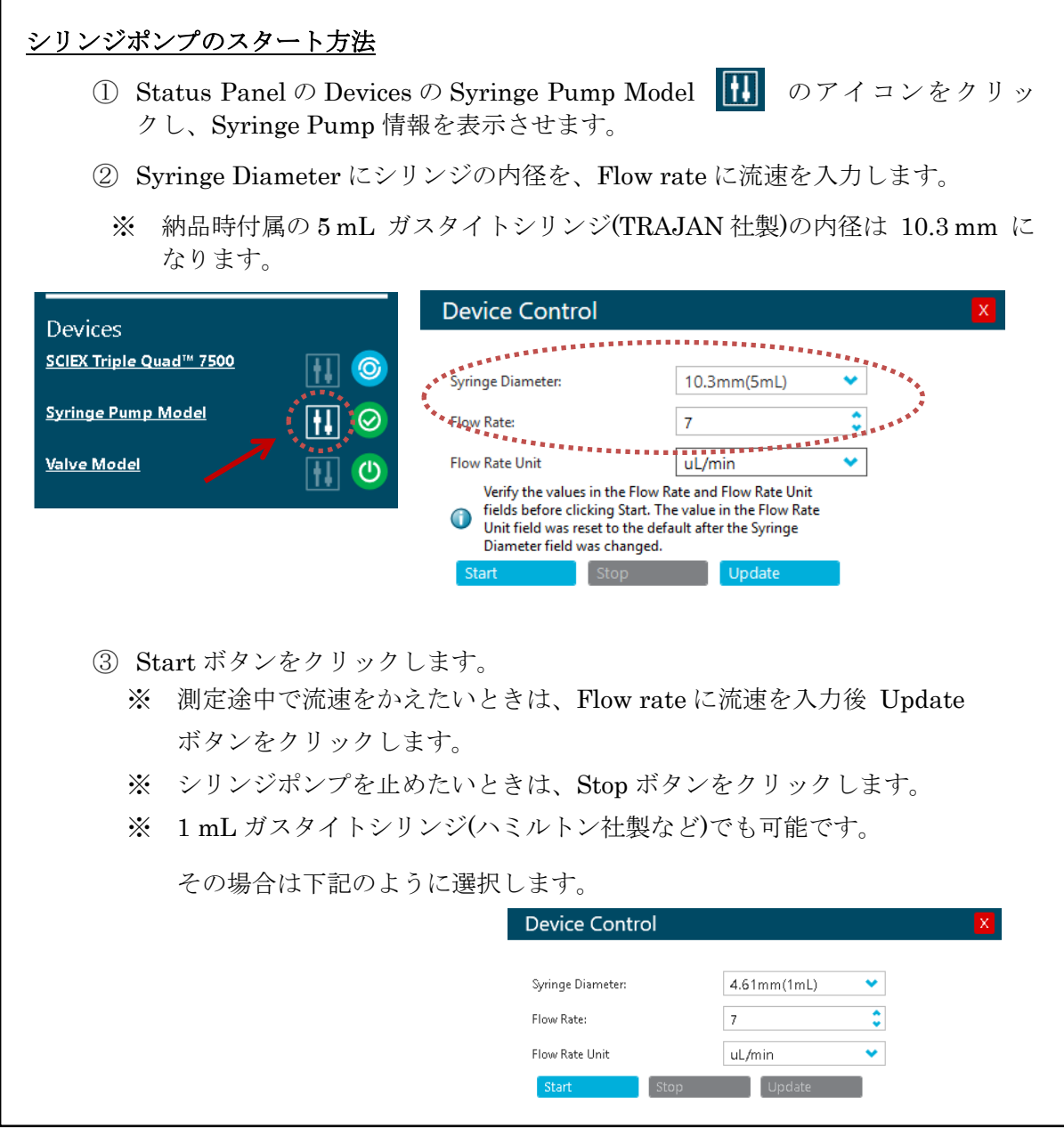

- 以下の 4 項目を確認し、安定していれば Stop をクリックします。
	- a. 左下のクロマトグラム画面の TIC が安定していること
	- b. 画面下部の Data Acquisition バーをクリックすると TIC が表示できます。

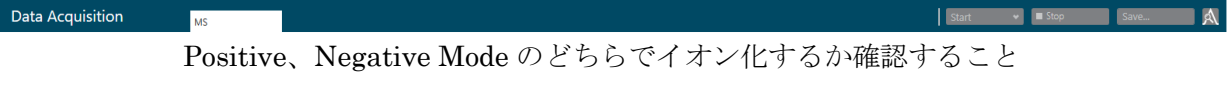

- ※ Training で使用する Reserpine の場合、Positive モードの方がよりイオン 強度が大きくなります $(m/z 609)$ 。
- c. 目的化合物由来のイオンが観測されていること
- d. 目的化合物由来のイオンのイオン強度が  $10^{5}$ ~ $10^{6}$  cps (e $^{5}$ ~e $^{6}$  cps) 程度である こと
- 測定後に右上の Save ボタンから結果を保存することができます。

(Training では Reserpine\_Q1\_posi と名前をつけて保存します)

※ このメソッドは下記の場所に保存されます。

D:¥SCIEX OS Data¥【Project 名】¥Data ¥Reserpine\_Q1\_posi.wiff2

D:¥SCIEX OS Data¥【Project 名】¥Data ¥Reserpine\_Q1\_posi.wiff.scan

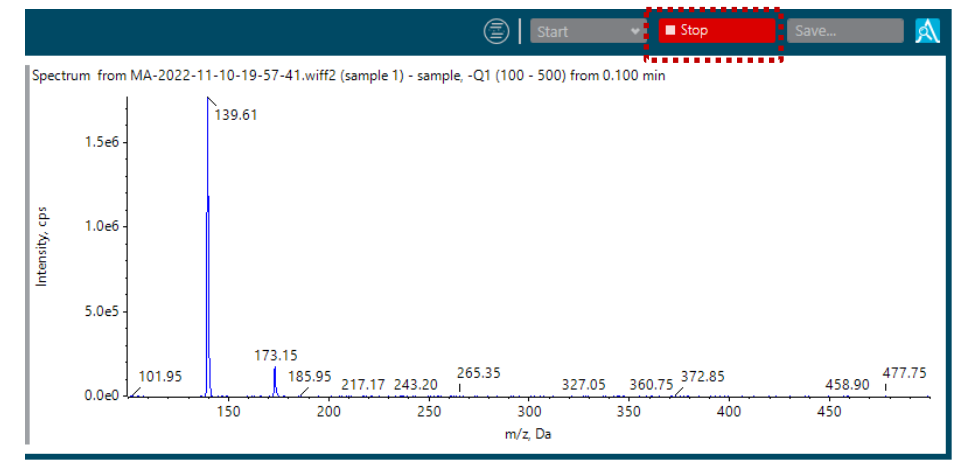

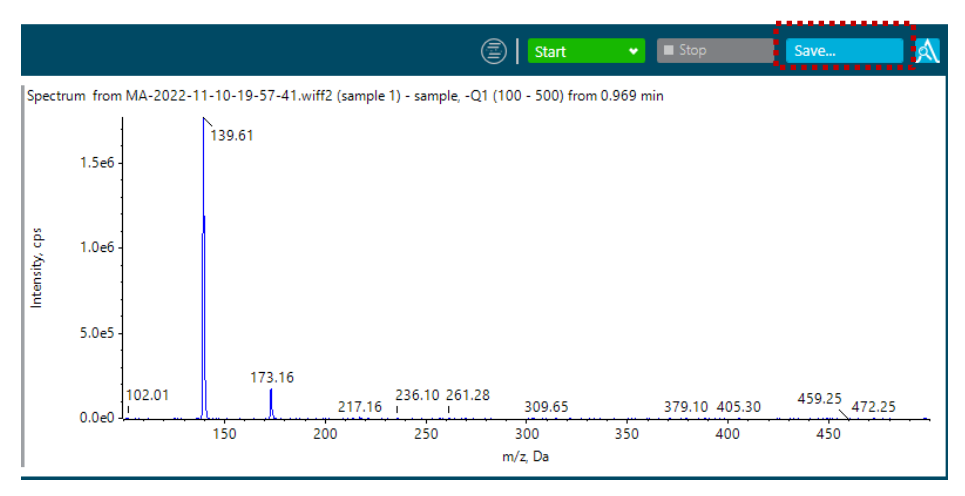

#### 【Infusion 最適化の開始】

- Home 画面の MS Method アイコンをクリックします。
- 上部にある New の下矢印(右図参照)をクリックします。
- Guided Optimization を選択し[MRM Infusion]を選択 します。

Preparation の画面が開きます。

#### Preparation

#### MRM FA Select the mode of optimization. Method Creation (a) Automatic (all done for you) メソッドの作成方法を選択 Guided (you have some control) 極性を選択 **Polarity** Positive Negative 化合物名および価数を入力 プリカーサーイオンの m/z  $\left( \bullet \right)$  Find transitions automatically 最適化に使用する Reserpine **Compound Name:** フラグメントイオン数を入力Charge: Ÿ  $\overline{1}$  $\bullet$  Da **Precursor lon:** Number of Fragments to Use: 609 5

**1979** 

**MRM** Neutral Loss **Dracureor** los Product lor  $Q1$ O1 MI  $O<sub>3</sub>$  $Q3$  M IDA

**Sar** 

- メソッドの作成方法を選択します(Training では Automatic を選択)。 Guided にすると任意でパラメータ値の設定が可能になります。
- 極性を選択します(Training では Positive を選択)。
- Find transitions automatically(通常はこちらを使用します)
- 化合物名および価数を入力します(Training では Reserpine、価数は 1 とします)。
- プリカーサーイオンの m/z を入力します。
	- ※ Training では Q1 Scan で確認した値を入力します。
- 最適化するフラグメントイオンの数を入力します(Training では 3-5、最大 10)
- 右上の Continue をクリックします。

MS が Running の状態になり、初期パラメータの設定の画面に切り替わります。

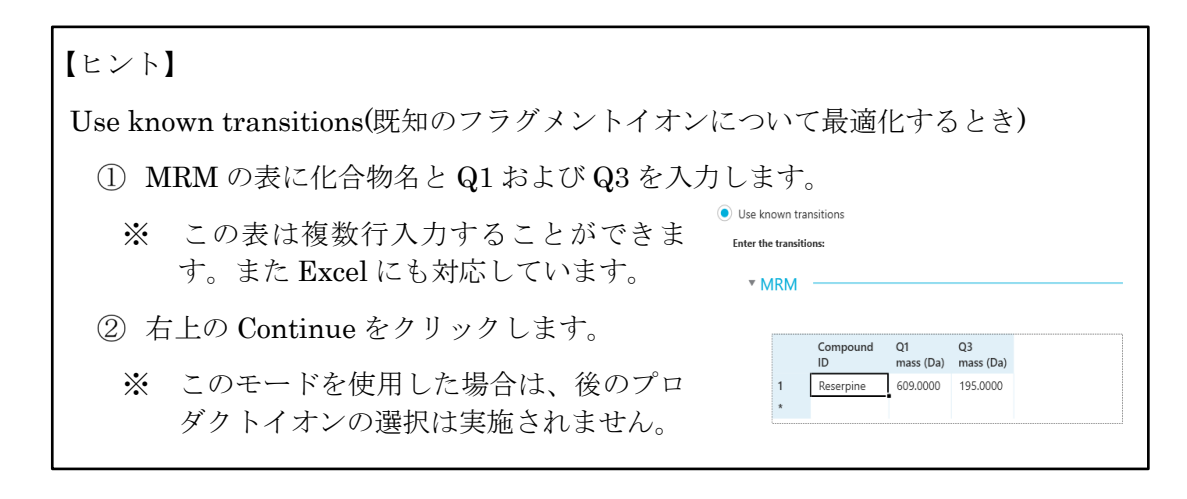

<パラメータの設定の画面> MS パラメータ

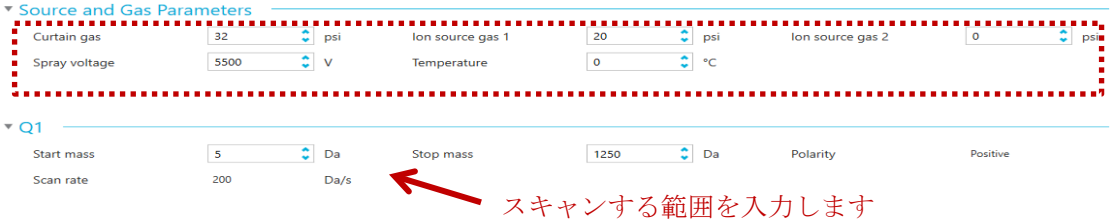

⑬ MS パラメータは下記の初期パラメータを入力します。

<Infusion 最適化のイオンソースのパラメータ初期値>

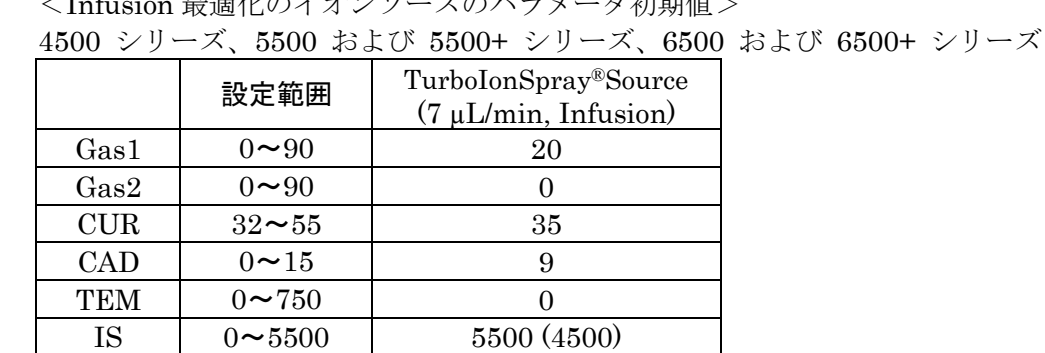

$$
7500 \geq \mathcal{Y}-\mathcal{Z}
$$

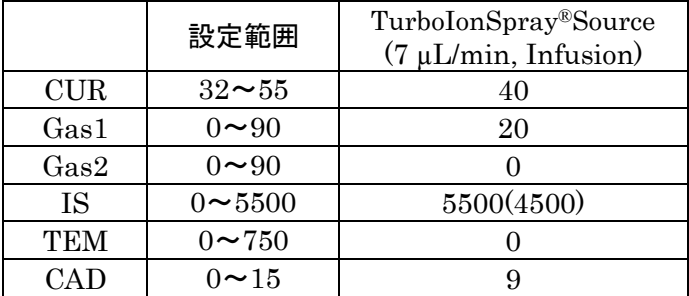

※ カッコ( )内は Negative モード時の設定値を表します。

⑭ Q1 の Start mass および Stop mass にスキャンする範囲を入力します。 Reserpine(分子量 608)の場合、Start-Stop には 590 から 660 までを入力します。

※ 一度 Stop した後に再度 Start をクリックすることで範囲が再設定されます。

 $\frac{1}{2}$  $\frac{1}{2}$  Day  $\frac{1}{2}$ Start mass son  $\frac{1}{2}$  Da Polarity Positive Scan rate

⑮ Q1 測定の際と同様に以下の 4 項目を確認します。

自動最適化を実行するためには、以下の条件が満たされている必要があります。 確認後、Next ボタンを押して自動最適化を開始します。

- a. 左下のクロマトグラム画面の TIC が安定していること
- b. 目的化合物由来のイオンが観測されていること
- c. 目的化合物由来のイオンのイオン強度が 105~106 cps (e5~e6 cps) 程度である こと

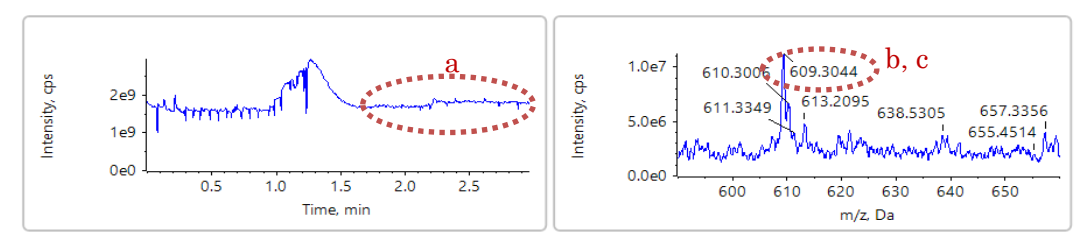

⑯ プロダクトイオン、DP、CE、CXP の最適値が自動で選択されます。(DP は 7500 シリーズ以外)

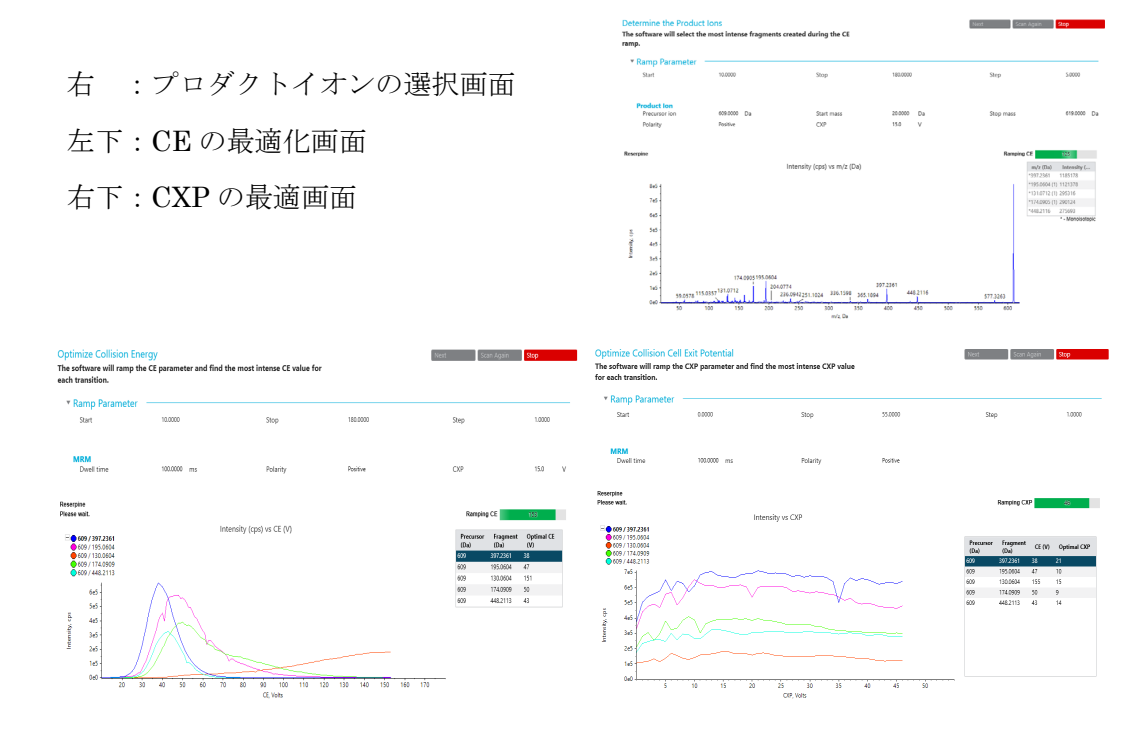

- ⑰ 自動で結果が出てくるので必要に応じてデータを保存します。
	- ※ 最適化したデータは、自動で下記フォルダ内に保存されます。
	- ※ D:¥SCIEX OS Data¥TempData¥OPT-【測定日時】
	- ※ 結果のレポートは自動では保存されませんのでご注意ください。
	- ※ 保存形式は XPS ファイルとなります。
	- ※ Window10 は XPS Viewer が標準でインストールされていないため、上記⑮で 保存しても開くことができません。開かない場合は Print を選び、PDF として 保存します。
	- ※ 保存先はお使いのプロジェクト内あるいは Desktop 等適宜フォルダを作成し て保存します)。

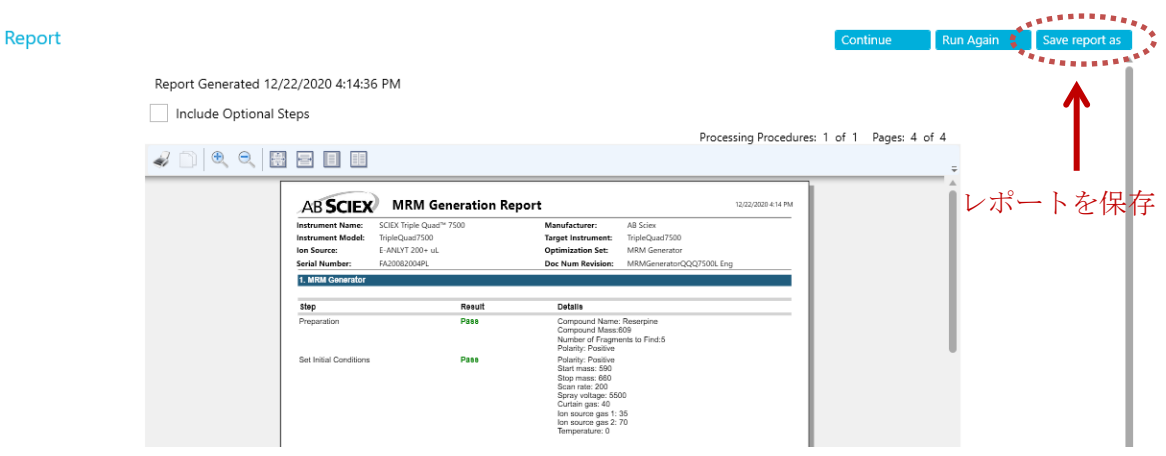

- ⑱ Continue ボタンをクリックすると最適化の結果に基づいたメソッドが作成されま すので名前をつけて保存します(Training では Reserpine\_MRM\_posi と名前をつけ て保存します)。
	- ※ このメソッドは下記の場所に保存されます。

D:¥SCIEX OS Data¥【Project 名】¥Acquisition Methods ¥Reserpine\_MRM\_posi.msm

⑲ DevicesのSyringe Pump Modelの アイコンをクリックし、Stop をクリック してシリンジを停止します。

- B)イオンソースの最適化を行う(FIA による自動最適化)
	- ※ 必須ではありません。イオン源パラメータ初期値で測定し、期待の感度に達していな い場合などに行います。
	- ※ FIA による最適化では LC および MS を使用するため、先述の機器の Configuration は LC および MS の両方の Activate にチェックを入れて Active にします。

#### 【FIA 最適化の準備-LC の接続-】

- LC 移動相を準備します。
	- ※ 実際の測定時に使用する LC 溶媒を推奨します。
- 標準溶液を準備します。
	- ※ 標準溶液濃度の目安は下記をご参照ください。

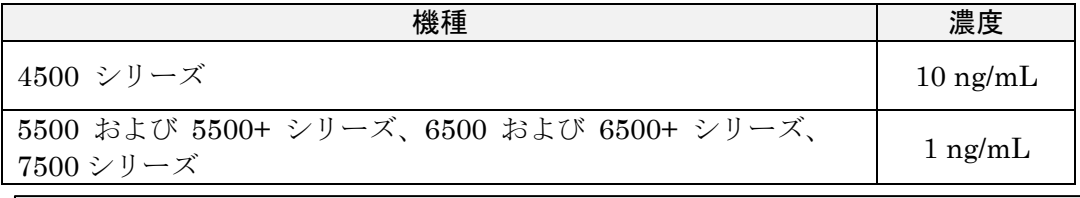

【ヒント】

- ※ Infusion 最適化時の 1/10~1/1 濃度の標準液を使用します。
- ※ Training に使用する LC 移動相と標準液 Reserpine については、講義資料のそ の他の Tips の項を参照ください。
- LC と MS を接続します。
- カラムオーブンから出ているピークチューブを直接イオンソースに接続して下さ い。
- p4-8 の"スプレー位置の調整"の LC/MS の測定時の項を参考にスプレー位置を 調整します。(7500 シリーズ以外)

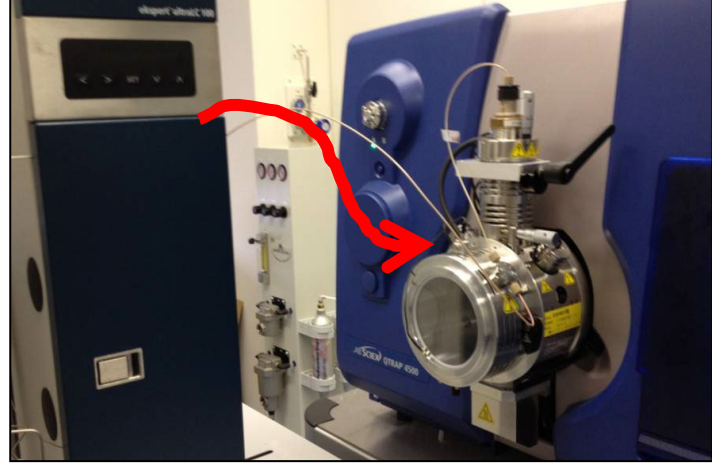

(7500 シリーズ)カラムオーブンから出ているピークチューブをバルブに接続し て下さい。

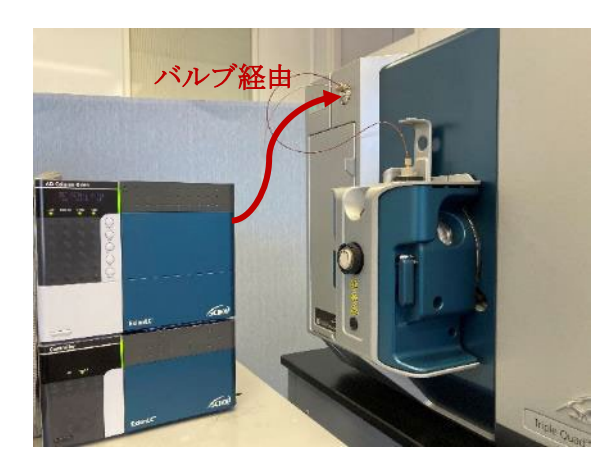

#### 【FIA 用のメソッドの作成-MS メソッド-】

Infusion で最適化した MS メソッドを上部の Open から選択して開きます。

- ※ Training では Reserpine\_MRM\_posi を選択します。
- Method duration に測定時間を入力します(Training では 1 分とします)。

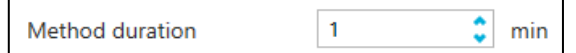

Source and Gas Settings に下記のイオンソースの初期パラメータを入力します。

# <sup>v</sup> Source and Gas Parameters

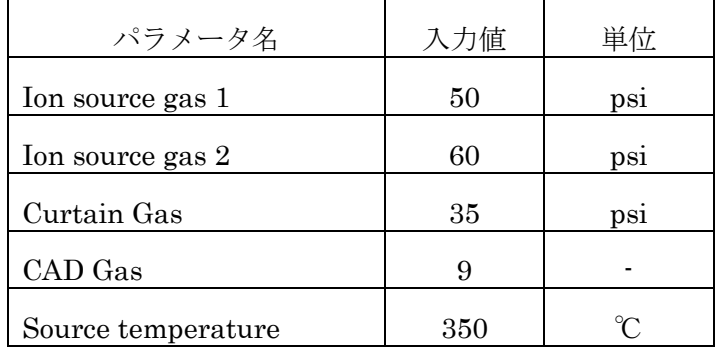

- 作成したメソッドを保存します。
	- ※ Training では Reserpine\_FIA\_posi として保存します。

<FIA 最適化のイオンソースのパラメータ初期値>

| 4000 フッニハ、0000 わよい 0000エンサニハ、0000 わよい 0000エンサニハ |               |                                                |                                         |  |  |  |  |
|-------------------------------------------------|---------------|------------------------------------------------|-----------------------------------------|--|--|--|--|
|                                                 | 設定範囲          | TurboIonSpray®Source<br>$(200 \mu L/min, FIA)$ | <b>Heated Nebulizer</b><br>(1000uL/min) |  |  |  |  |
| Gas1                                            | $0 - 90$      | 50                                             | 50                                      |  |  |  |  |
| Gas2                                            | $32 - 55$     | 60                                             | N/A                                     |  |  |  |  |
| CAD                                             | $0 \sim 750$  | 9                                              | 9                                       |  |  |  |  |
| <b>CUR</b>                                      | $0 \sim 90$   | 35                                             | 35                                      |  |  |  |  |
| <b>TEM</b>                                      | $0 \sim 15$   | 350                                            | 400                                     |  |  |  |  |
| IS                                              | $0 \sim 5500$ | 5500(-4500)                                    | $2(-2)$                                 |  |  |  |  |

4500 シリーズ、5500 および 5500+ シリーズ、6500 および 6500+ シリーズ

※ カッコ( )内は Negative モード時の設定値を表します。

※ Negative の IS の下限は-4500 です。

※ TIS の設定温度(TEM)は最大 700℃までにしてください。 750℃でも使用できますが、ヒーターの寿命が短くなりますので推奨しません。

7500 シリーズ

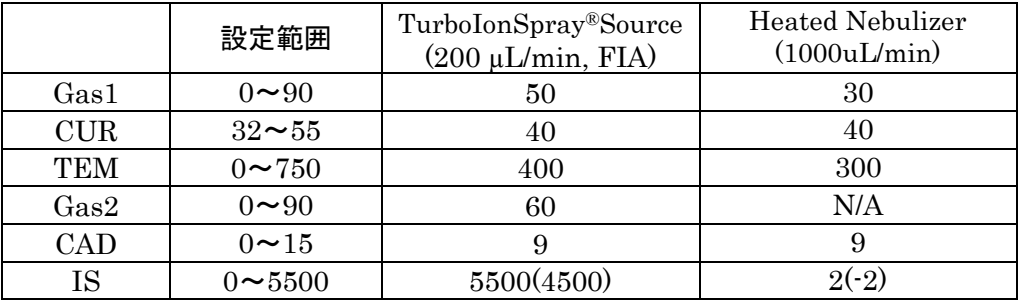

※ カッコ( )内は Negative モード時の設定値を表します。

※ CUR の推奨値は 40 以上です。感度が十分な場合は 40 に設定して下さい。

750℃でも使用できますが、ヒーターの寿命が短くなりますので推奨しません。

<sup>※</sup> TIS の設定温度(TEM)は最大 700℃までにしてください。

## 【FIA 用のメソッドの作成-LC メソッド-】

FIA 最適化では、Infusion で最適化した MS メソッドの他に LC メソッドが必要です。 続いて LC メソッドを作成します。

Home 画面の LC Method アイコンをクリックします。

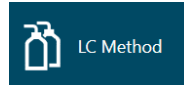

- 上部にある New をクリックします。
- 以降の各 LC の入力方法を参考に以下の LC 条件を入力します。

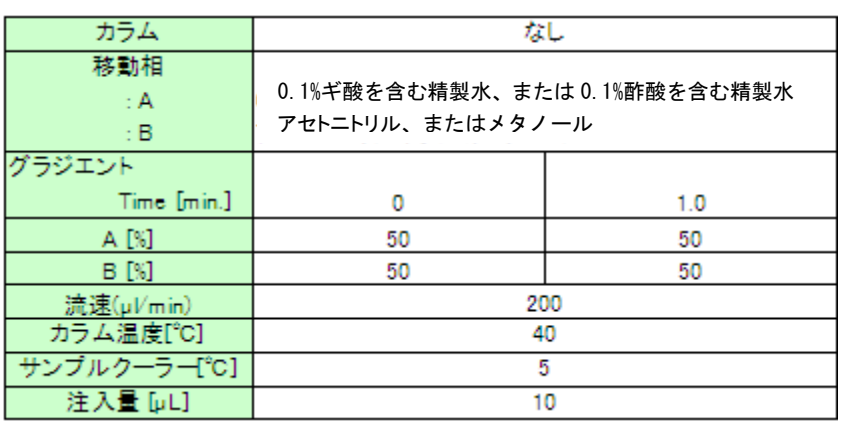

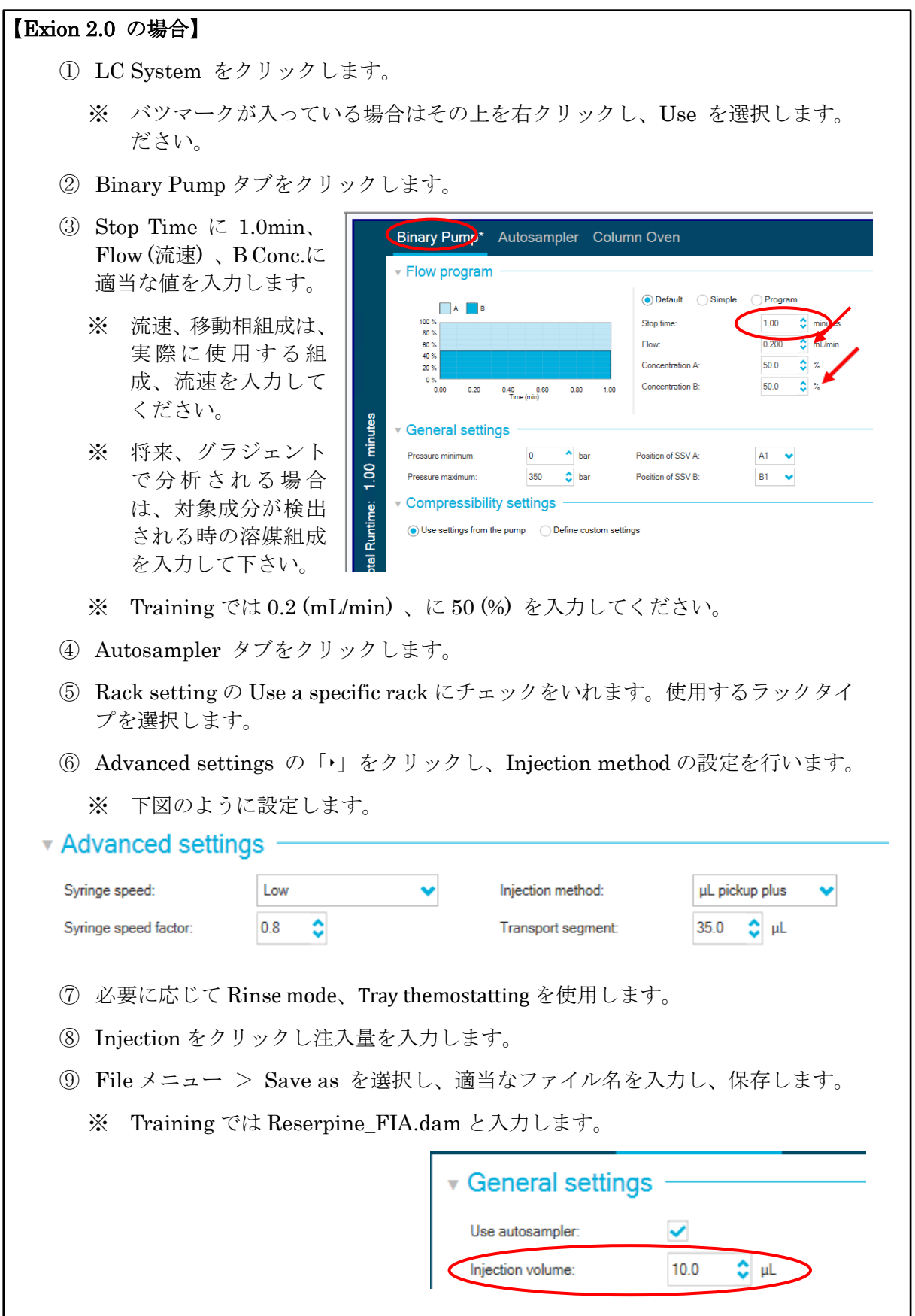

#### 【ExionLC、島津社製 LC の場合】 Binary Gradient タブをクリックします。 Stop Time に 1.0min、 Binary Gradient Pump Flow (流速) 、B Conc.に 適当な値を入力します。 Stop time:  $\frac{100}{100}$  min ● Flow program △ Simple  $\Box$ B.Co ne □A.Cor ※ 流速、移動相組成は、 Time Flow A.Conc B.Conc B.Curve<br>50.0 50.0 0 100  $\sqrt{1000}$  $\mathbf{R}$ 実際に使用する組成、  $-60$ 流速を入力してくださ  $\frac{96}{40}$ い。  $\overline{20}$  $0.00$  $0.20$  $0.40$   $$\rm \,min$$   $$\rm \,0.60$  $0.80$  $-1.0$ ※ 将来、グラジェントで -<br>Compressibility setting 分析される場合は、対  $0.2000$  mL/min -Autonurge settin Flow:  $50.0 \times$ A.Conc 象成分が検出される時  $\frac{1}{50.0}$  %  $B.Curve \qquad \qquad 0$ B.Conc の溶媒組成を入力して Minimum:  $0.0$  MPa Maximum: 60.0 MPa 下さい。 ※ A Conc.には入力でき ません。必ず B Conc.に入力して下さい。 ※ Training では 0.2 (mL/min) 、に 50 (%) を入力してください。 Autosampler タブをクリックします。 Sample Rack Settings をクリックします。 1.5mL バイアルの場合は、Needle Stroke を 52 mm に変更します。 96well プレートの場合は、Needle Stroke を 50 mm に変更します。 Rinse Settings の Rinse Mode を Before and after aspiration に、Rinse Dip Time (オートサンプラーのニードル Wash 時間) に 0 sec を入力します。**Autosampler** AD Autosambler Direct injection  $\gg$ Autosampler ample rack setting λ Time program<br>Α Pretreatment -Injection settings  $\Box$  Specify rack  $5.0$   $\mu$ L/s Sampling speed: Needle Stroke [mm] Tyne Cooler temperature:  $15$   $\degree$ c Rack Rack 1.5mL 105 vials  $\overline{52}$ **Rinse settings** Rack 1.5ml 70 vials  $\overline{52}$ External only Rack 1mL Cool  $51$ Rinse type: U Rack 4mL Cool  $51$ Referflow channels... Rack MTP 96 Cool  $50$ External Before and after aspiration,<br>Dip time:0s Rack MTP 384 Cool  $50$ Rinse mode Before and after as ration Rinse pump, then Port, Time:1s Rinse mode: ÷ Rinse pump method:  $\frac{1}{2}$ Rinse dip time:

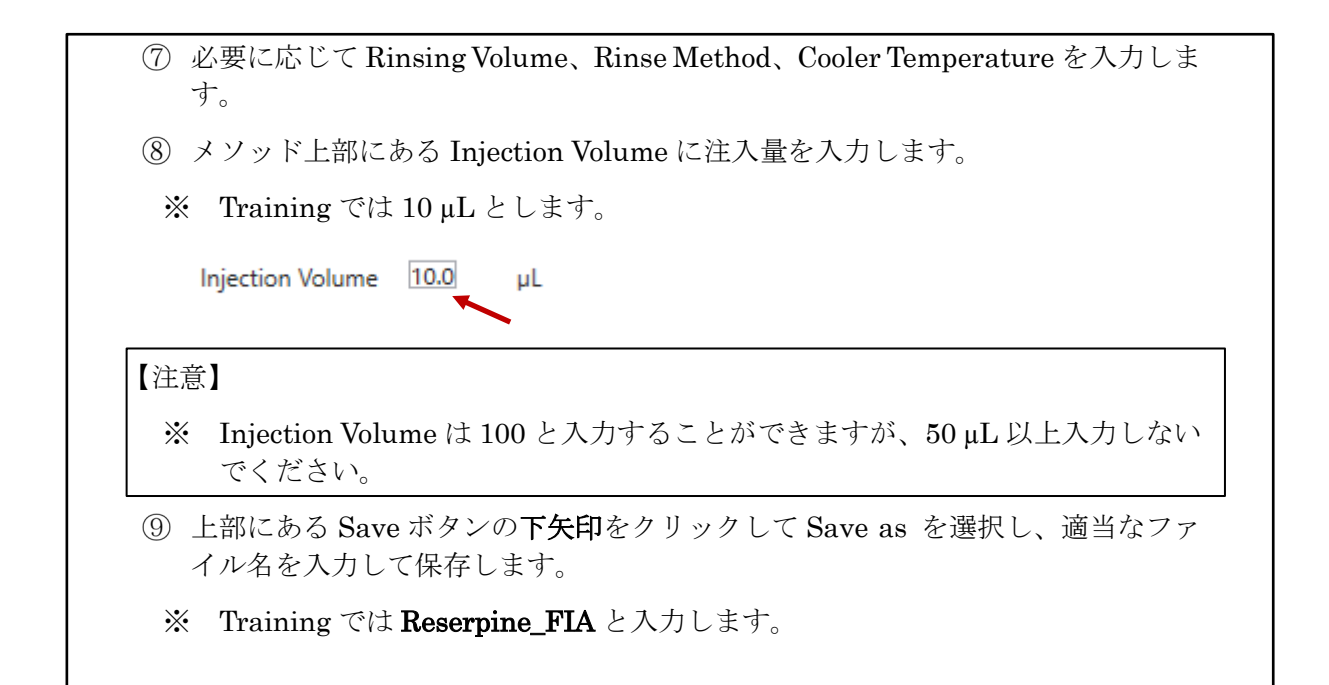

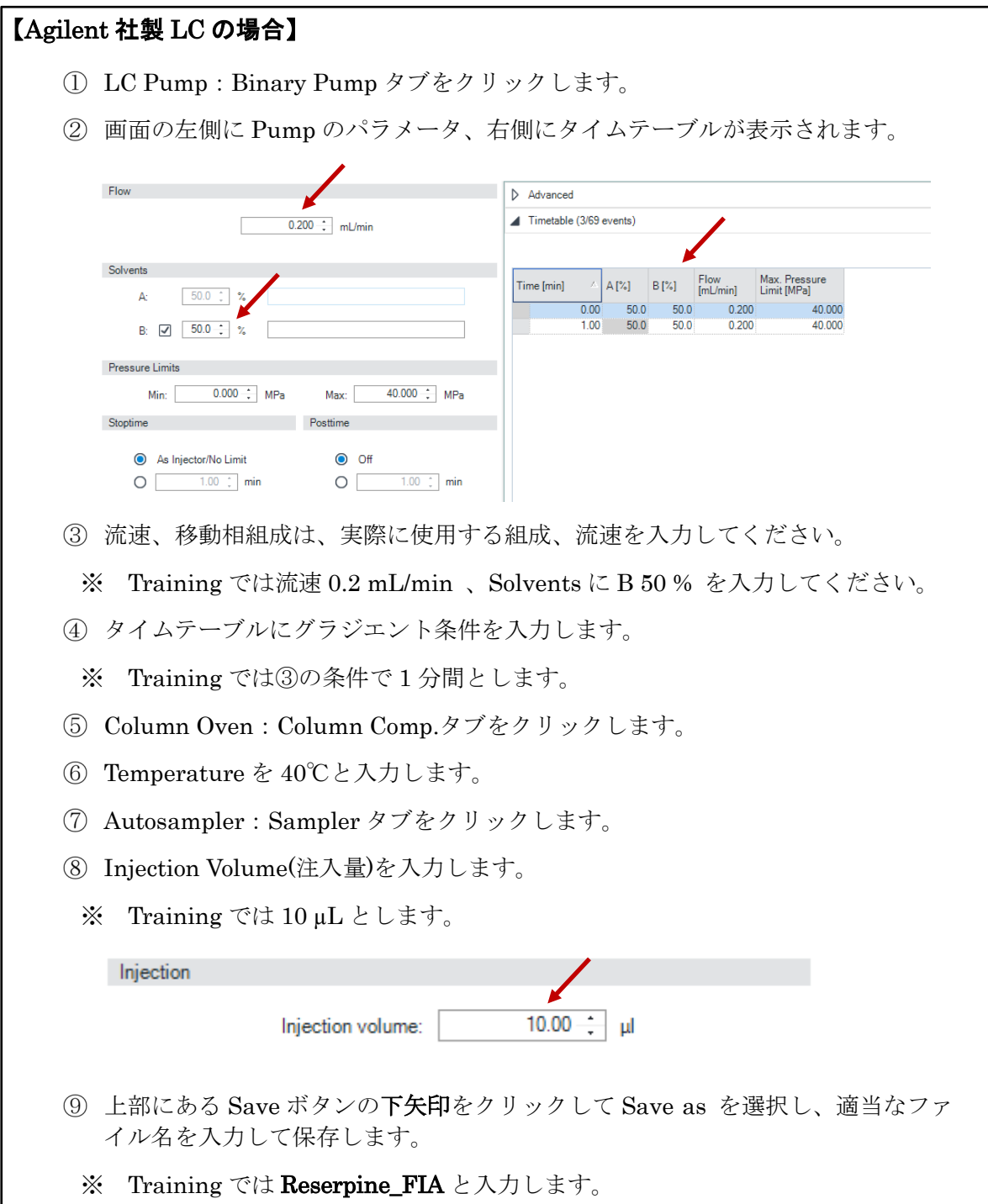

 $\overline{a}$ 

#### FIA 用に作成したメソッドで機器を平衡化する

- LC のラインが MS に接続されていることを確認します。
- 標準溶液の入ったバイアルをオートサンプラーに置きます。
- Status Panel をクリックし、下部の Equilibrate アイコンを クリックします。
- 平衡化に使用する MS Method および LC Method を プルダウンより選択します。
	- ※ Training では下記のように選択します。 MS Method: Reserpine FIA posi LC Method: Reserpine FIA
- 平衡化する時間を入力し、OK をクリックします。
	- ※ Training では 1 分とします。
	- ※ 実際の測定では 15 分以上を推奨します。

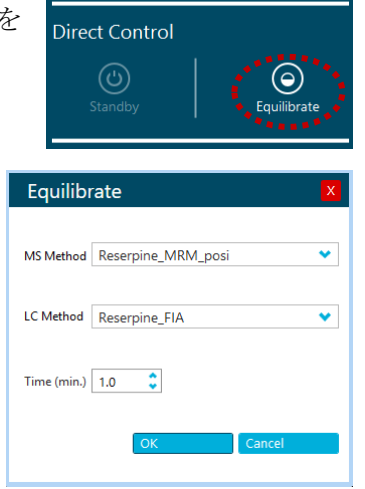

- LC の溶媒が流れ、ガスやターボガスの加熱が始まります。1 分後に画面右上の Status Panelが ◎ Ready に変わります。
- この平衡化で、イオンソースの温度や LC が作動し始めます。
- イオンソース全体が温度平衡になるのに 10 分程度かかりますので、その後 FIA による最適化を始めます。

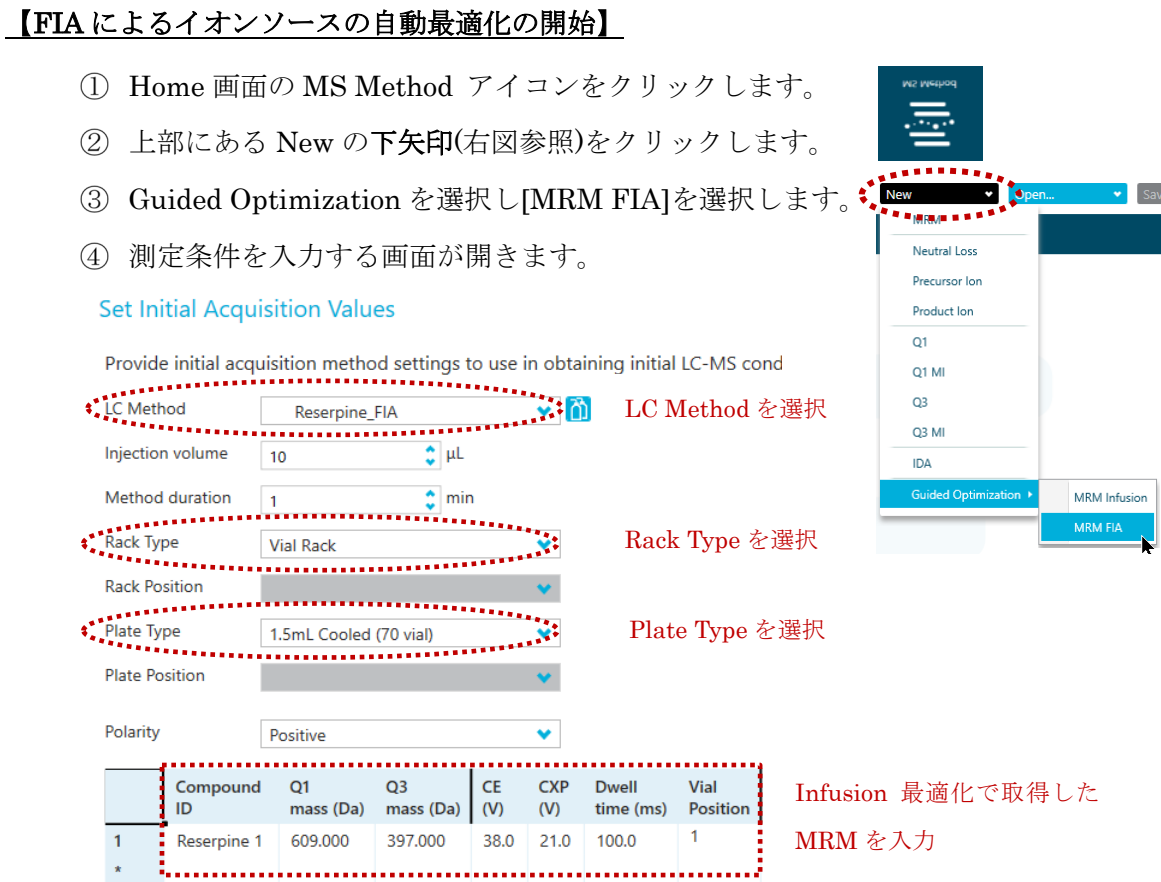

- 使用する LC Method を選択します。
- Training では Reserpine\_FIA を選択します。
- **⑦ LC Method アイコン ①** をクリックすると LC 条件を確認できます。
- Rack Type および Plate Type を選択し、Injection Volume、Method duration、 Polarity に間違いがないかを確認します(Injection Volume は Method の設定値 が採用されます。ここで変更しても元のメソッドの Volume の値分消費します)。
- Infusion 最適化で取得した MRM 情報を入力します(最大 10 まで)。
	- ※ Training ではそのうちの 1 つを入力します。
	- ※ Excel で編集したものをコピー&ペーストでも入力可能です。
	- ※ Dwell time は 100 ms とします(デフォルト設定)。
- セットしたバイアル位置を入力します。
	- ※ Training では Vial Position は 1 とします。
- Next をクリックし、次の画面に進みます。

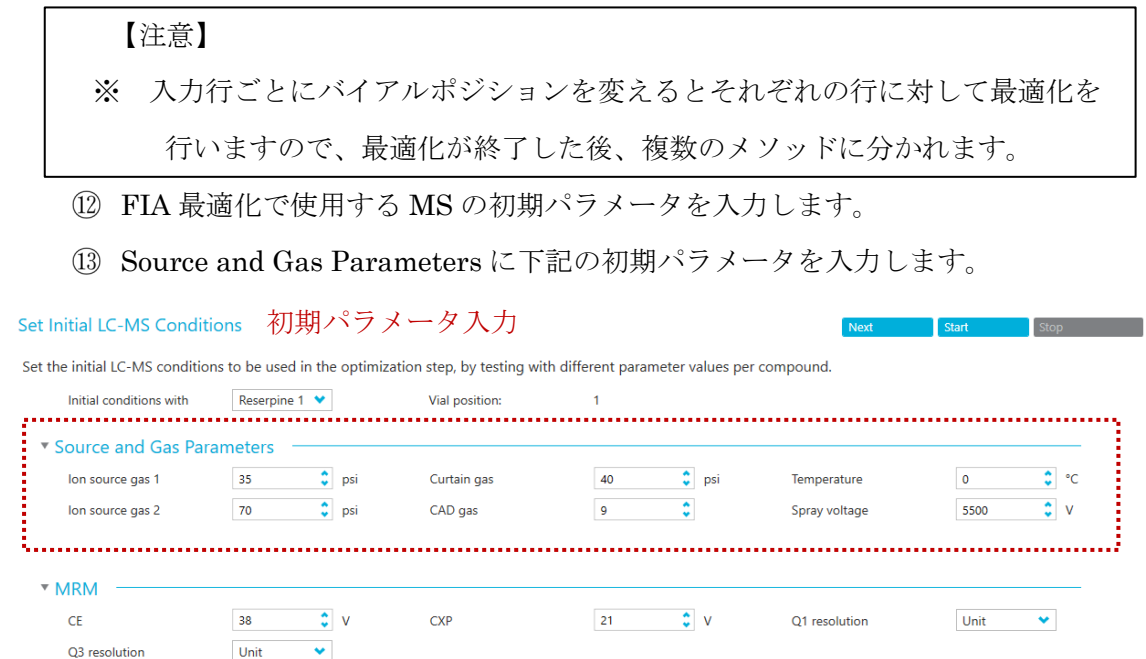

<イオンソースのパラメータ初期値>

4500 シリーズ、5500 および 5500+ シリーズ、6500 および 6500+ シリーズ

|            | 設定範囲          | TurboIonSpray®Source<br>$(200 \mu L/min, FIA)$ | <b>Heated Nebulizer</b><br>(1000uL/min) |  |
|------------|---------------|------------------------------------------------|-----------------------------------------|--|
| Gas1       | $0 - 90$      | 50                                             | 60                                      |  |
| Gas2       | $32 - 55$     | 60                                             | N/A                                     |  |
| <b>CUR</b> | $0 \sim 750$  | 35                                             | 35                                      |  |
| <b>TEM</b> | $0 \sim 90$   | 350                                            | 400                                     |  |
| CAD        | $0 \sim 15$   |                                                | 9                                       |  |
| IS         | $0 \sim 5500$ | 5500(-4500)                                    | $2(-2)$                                 |  |

※ カッコ()内は Negative モード時の設定値を表します。<br>※ Negative の IS の下限は-4500 です。

※ Negative の IS の下限は-4500 です。

※ TIS の設定温度(TEM)は最大 700℃までにしてください。 750℃でも使用できますが、ヒーターの寿命が短くなりますので推奨しません。

7500 シリーズ

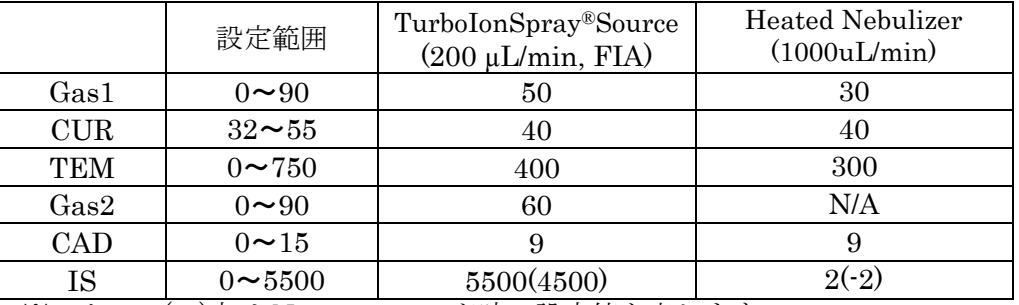

※ カッコ( )内は Negative モード時の設定値を表します。 ※ カッコ()内は Negative モード時の設定値を表します。<br>※ CUR の推奨値は 40 以上です。感度が十分な場合は 40 に<br>※ TIS の設定温度(TEM)は最大 700℃までにしてください。

※ CUR の推奨値は 40 以上です。感度が十分な場合は 40 に設定して下さい。

750℃でも使用できますが、ヒーターの寿命が短くなりますので推奨しません。

- 上部の Next ボタンをクリックします。
- イオンソースパラメータの検討方法を設定します。
	- ※ パラメータの振り方は範囲指定(Range)と値指定(Discrete)があります。
	- ※ 最適化の指標は強度(Intensity)と S/N(Signal To Noise)があります。
	- ※ Training では Range および Intensity を選択します。

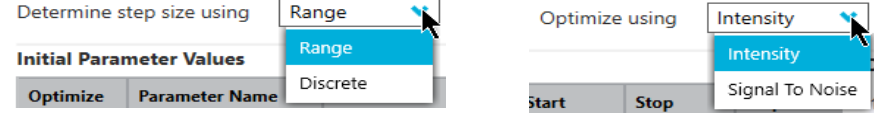

下記のようにイオンソースパラメータの検討範囲を設定し Start ボタンをクリッ クします。

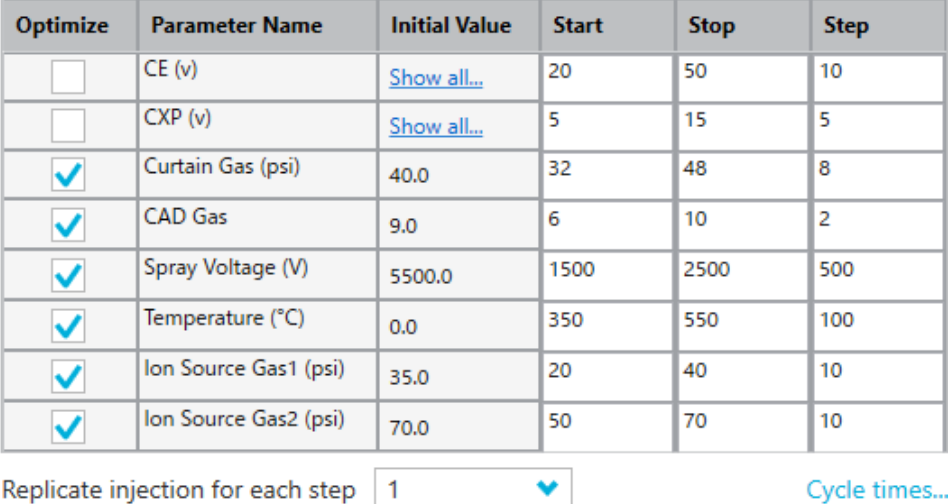

#### **Initial Parameter Values**

Replicate injection for each step | 1

Cycle times...

- 1) 最適化するパラメータは Optimize にチェックを入れます。
	- ※ CE および CXP を最適化しない場合はチェックを外します。
	- ※ Infusion 最適化をしているので Training ではチェックを外します。
- 2) CE および CXP 以外のパラメータは 1 条件につき 1 注入です。
- 3) 注入する回数の合計は右下の Sample injections に表示されています。
- 4) 1 注入が 10 µL で注入回数が 20 回の場合、溶液は合計で 200 µL 使用します ので 500 µL 程度をバイアルに準備します。
	- ※ 下の例は 20 本中 13 条件目を測定中で合計 200 µL 使用

20

Sample injections: 13

Total sample volume: 200 µL

- 5) 最適化が完了したパラメータは下段の Optimized Parameter Values に自動で 入力されます。
- 最適化が完了後に Next ボタンをクリックします。
- (B) 結果レポート画面が出力されます。
	- ※ このレポートは測定データとともに自動で下記フォルダ内に保存されます。 D:¥SCIEX OS Data¥Optimization¥FIAOptimization-【測定日時】
	- ※ 最適化が完了した MS メソッドは下記フォルダに自動で保存されます。

また、右上の Open in MS Method Editor ボタンから最適化された MS メソッ ドを見ることができます。

D:¥SCIEX OS Data¥【Project 名】¥Acquisition Method¥FIA -【測定日時】

- メソッドに測定時間を入力します。
	- ※ LC の測定時間が既知の場合は Method duration にその時間を入力します。
	- ※ Training では 6 分と入力します。
- 測定メソッドとして保存します。

上部の Save ボタンの下矢印から Save as で名前をつけて測定メソッドとして保 存します。

※ Training では Reserpine\_MRM とします。

※ 参考(Dwell time について)

Time に Dwell Time を入力する際、Cycle Time が十分短いことを確認します。

Dwell Time はクロマトグラムにおけるピークの溶出幅とデータポイント数から換算 して設定します。

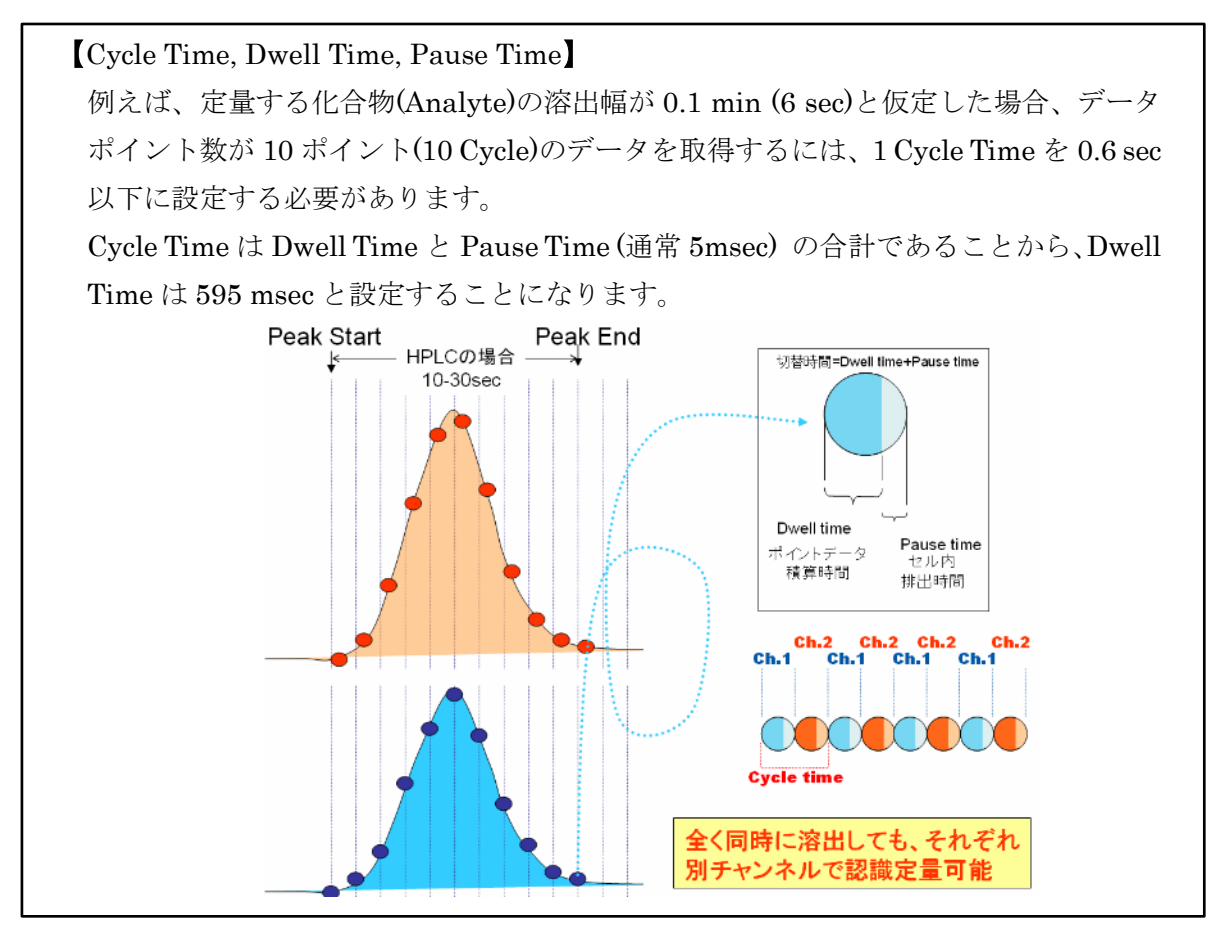

- 4.7 測定メソッド(Acquisition Method)の完成
	- ここでは実際の測定に使用する測定メソッドを作成します。
		- ① Home 画面の LC Method アイコンをクリックします。
		- ② 上部にある Open をクリックし LC メソッドを選択します。
			- ※ Training では Reserpine\_FIA を選択してください。
		- ③ 以降の各 LC の入力方法を参考に LC 条件を入力します。
			- ※ Training では以下の条件を使用します。

流速:0.2 mL/min、Gradient 条件:下図、Injection Volume: 5 µL

|   | Time | Flow   | A.Conc   B.Conc |      |
|---|------|--------|-----------------|------|
|   |      | 0.2000 | 90.0            | 10.0 |
|   | 3.00 | 0.2000 | 10.0            | 90.0 |
| З | 3.01 | 0.2000 | 90.0            | 10.0 |
|   | 6.00 | 0.2000 | 90.0            | 10.0 |

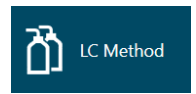

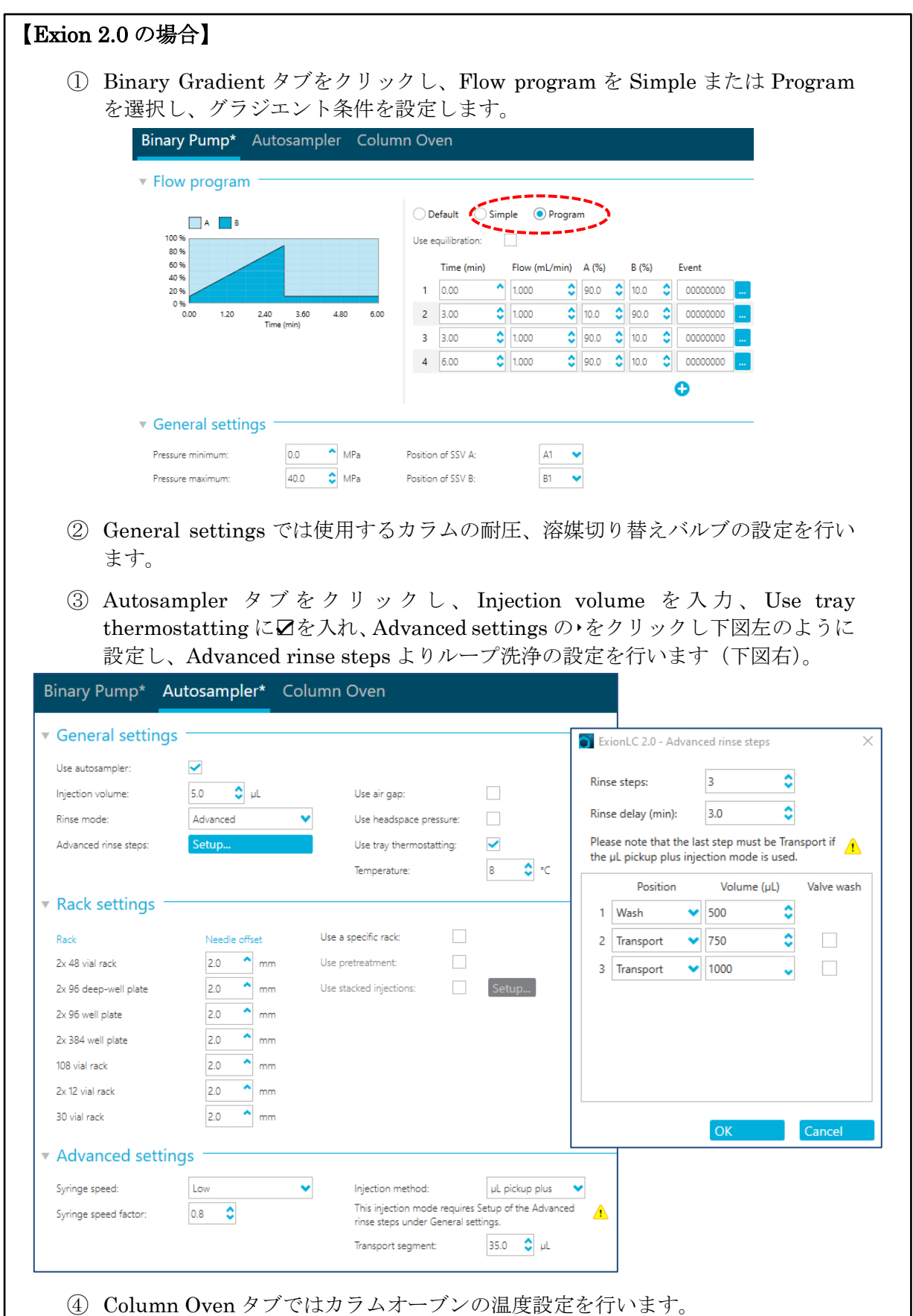

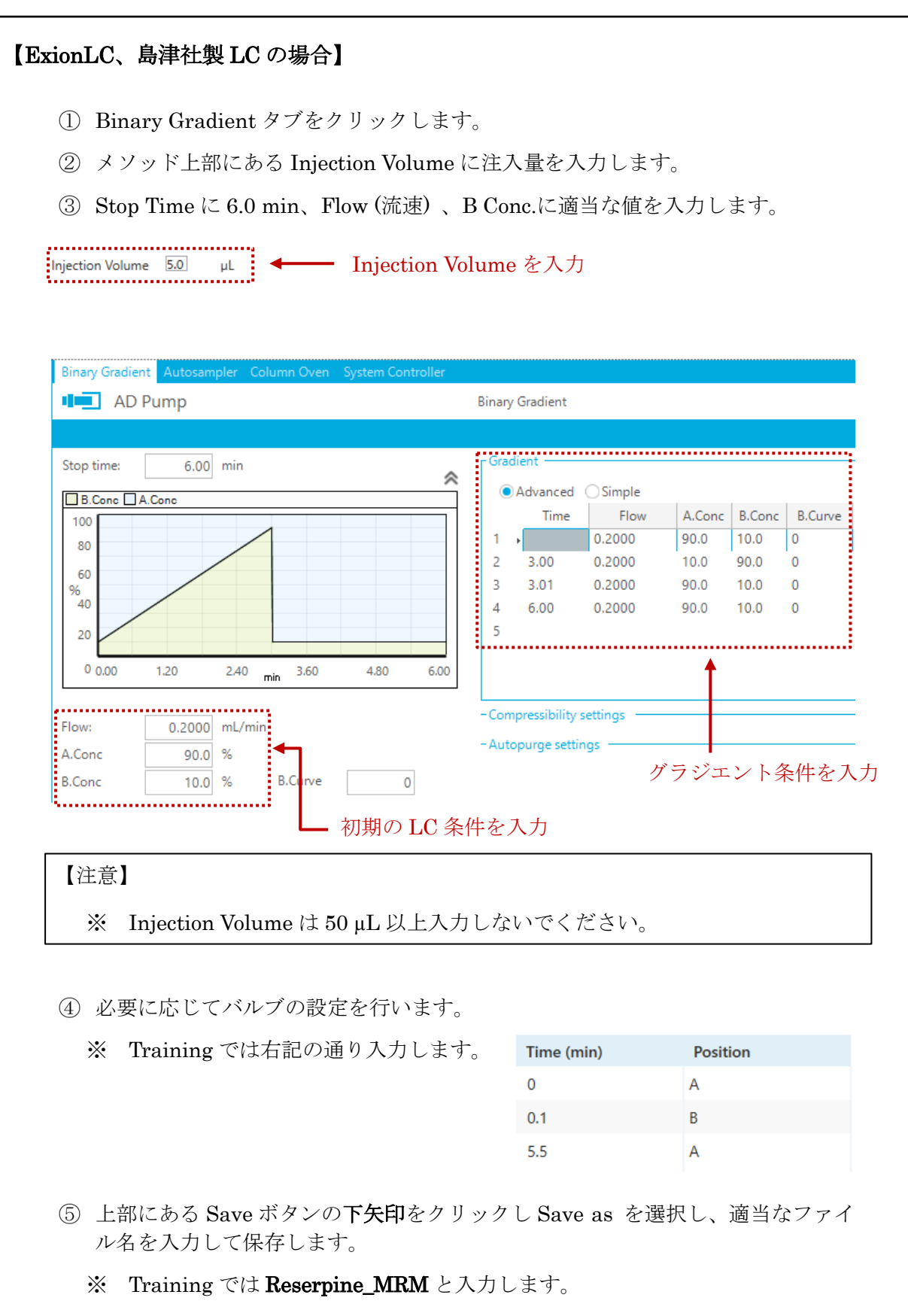

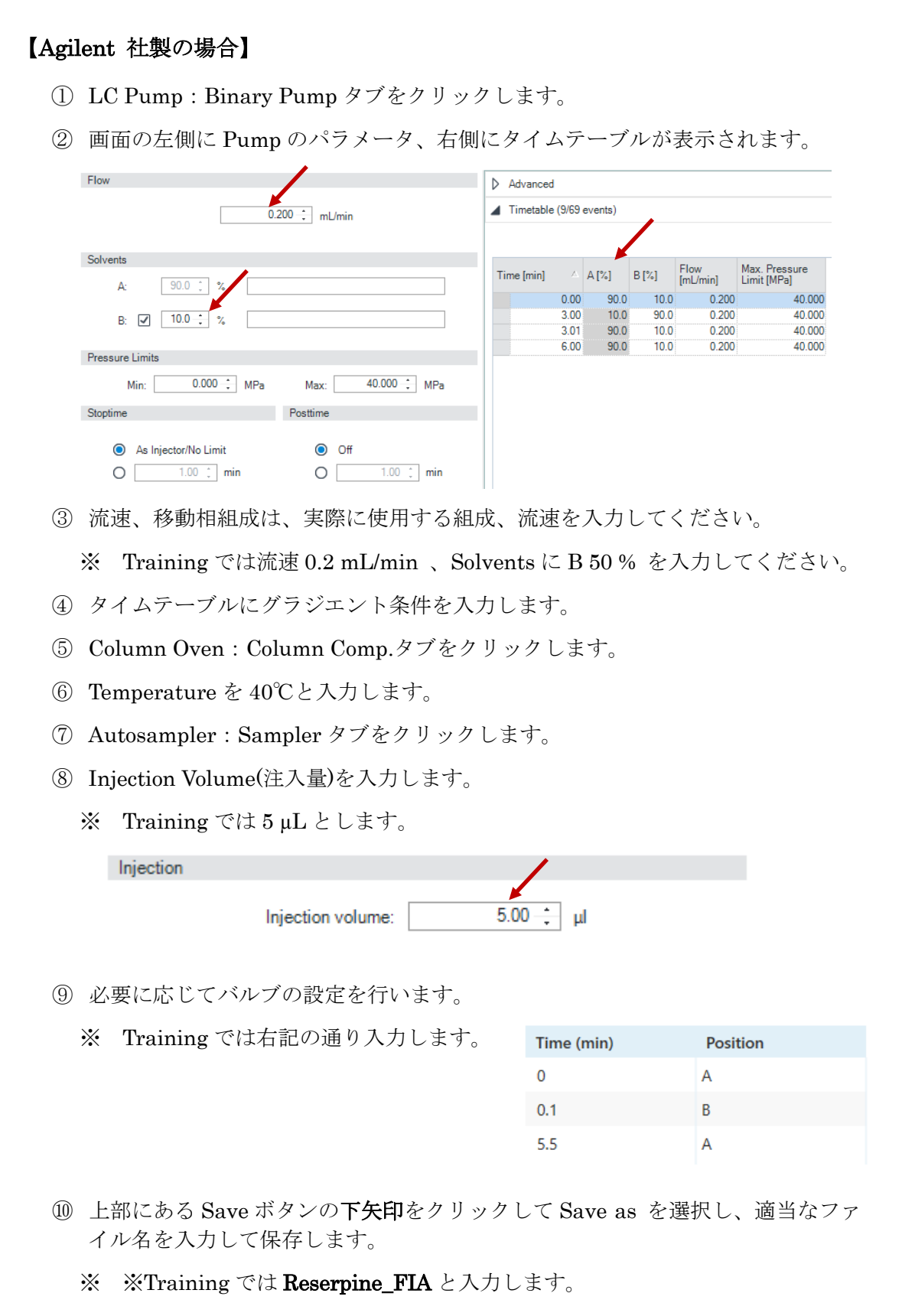

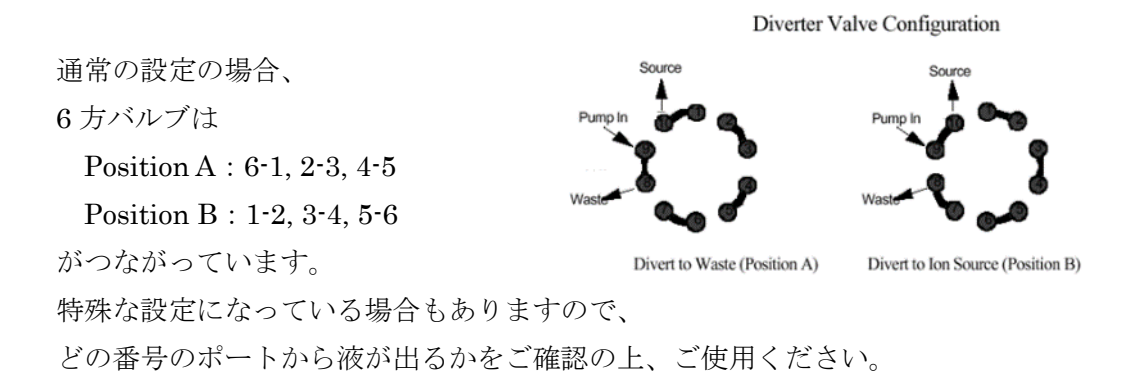

#### 【注意】

- 1) Valve の切り替え時間は、MS の測定開始時間(0min)、終了時間(上のメソッドでは 12min)には設定しないでください。0-12 分の分析の場合、0.5-11.5 分の間で切り 替え時間を設定します。
- 2) Valve を使用しない場合は、Integrated Valco Valve 上を右クリックして Use の チェックを外します。

#### 4.8 測定

#### カラムの接続

カラムを接続します(Training では接続しません)。

#### システムの平衡化

- Status Panel をクリックし、下部の Equilibrate アイコンを クリックします。
- 平衡化に使用する MS Method および LC Method を プルダウンより選択します。
	- ※ Training では下記のように選択します。 MS Method: Reserpine\_MRM LC Method: Reserpine\_MRM
- 平衡化する時間を入力し、OK をクリックします。 ※ Training では 1 分とします。

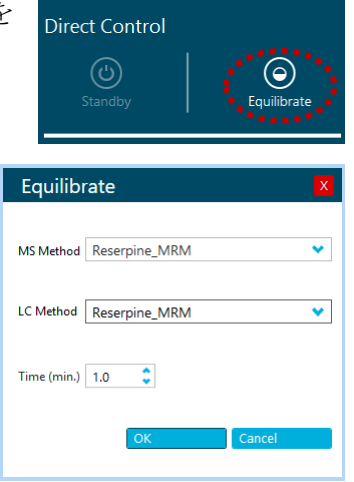

- LC の溶媒が流れ、ガスやターボガスの加熱が始まります。1 分後に画面右上の Status Panel が <sup>○ Ready</sup> に変わります。
- この平衡化で、イオンソースの温度や LC が作動し始めます。
- システム全体が温度平衡になるのに 10 分程度かかりますので、その後に測定を 開始します。

#### Batch の作成

以下の方法で測定するサンプルの情報(サンプル名、バイアル番号等)を入力します。 Submit することで Queue に登録します(この操作で測定待ちの状態になります)。

- Home 画面の Batch アイコンをクリックします。
- Batch 入力画面で測定に使用する情報を入力します。
	- ※ 既存の Batch がある場合はそれを編集して使用することもできます。
	- ※ Training では下記の通り入力および選択します。
	- ※ Plate Type は装置構成に従って変更してください。
	- ※ Injection Volume は LC メソッドの値が自動で反映されますが、

直接入力で変更することもできます。

※ 既存の解析メソッドがあれば Processing Method に入力し、結果ファイル名 を Results File に入力しておくことで測定終了後に自動で解析まで完了させ ることも可能です。

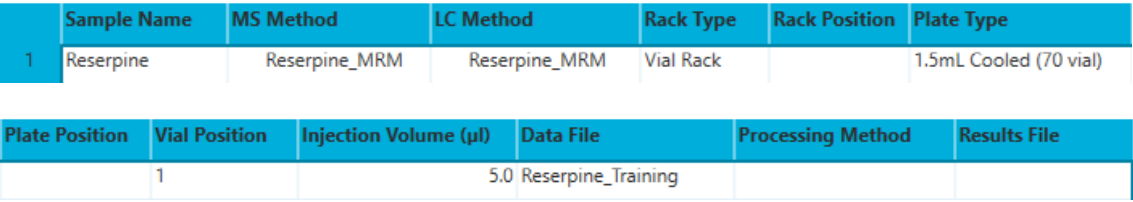

- Batch 表は Excel と同様に、コピー&ペーストやドラッグによる連続入力などの 編集が可能です。また、行で右クリックをすると行の挿入や削除をすることがで きます。
- 測定結果は Data File 名ごとに保存されます。Data File 名が同一の場合、複数の データが一つのファイル(.wiff ファイル)に保存されます。Sample 名が同一でも、 上書きされることはありません。
	- ※ 保存場所は下記の通りです。

D:¥SCIEX OS Data¥【Project 名】¥Data

- 上部の Save ボタンの下矢印から Save as で名前をつけて Batch を保存します。
	- ※ Training では【日付】で保存します。

#### 測定の開始

このまま測定を開始する場合は下記のように進めていきます。

- Batch のすべてのサンプルを測定する場合はそのまま右上の Submit ボタンをク リックします。確認メッセージが出てきますので確認後 OK をクリックします。
- 一部のサンプルを測定する場合は、その行を選択し Submit をクリックします。
- 確認メッセージが出てきますので確認後 OK をクリックします。

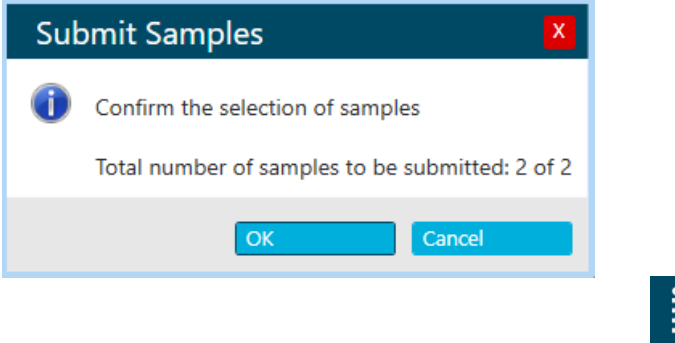

- Home 画面の Queue アイコンをクリックします。
- Submit した Batch が表示されているので、それをダブルクリックすると Submit されたサンプルの詳細が表示されます。

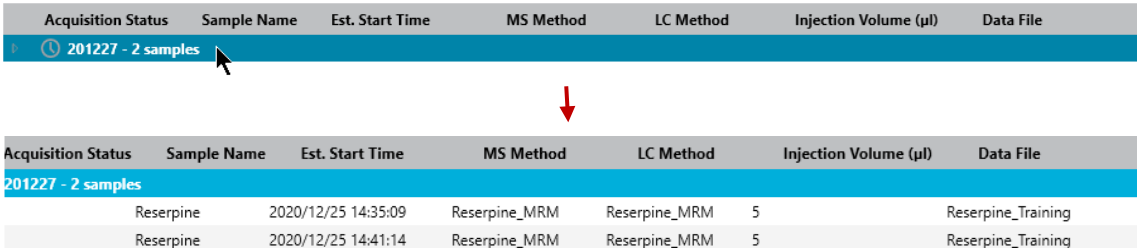

- 測定中の Data を Explore で確認することができます。方法については以降の "データの確認"を行うの項を参照ください
- 測定を途中で停止する場合は上部の Stop ボタンをクリックします。
	- ※ すぐに測定を停止する場合は Stop now を選択します。
	- ※ 現在測定中のサンプルが終了した後に停止させる場合は、

Stop aftere the corrent tasks are completed を選択します。

Queue の最後のサンプルを測定後、設定時間が経過すると、LC は自動で止まり、 MS は Standby の状態に戻ります。

※ 上記の設定時間は Configuration の Queue にある Instrument idle time の 時間で適宜変更可能です。

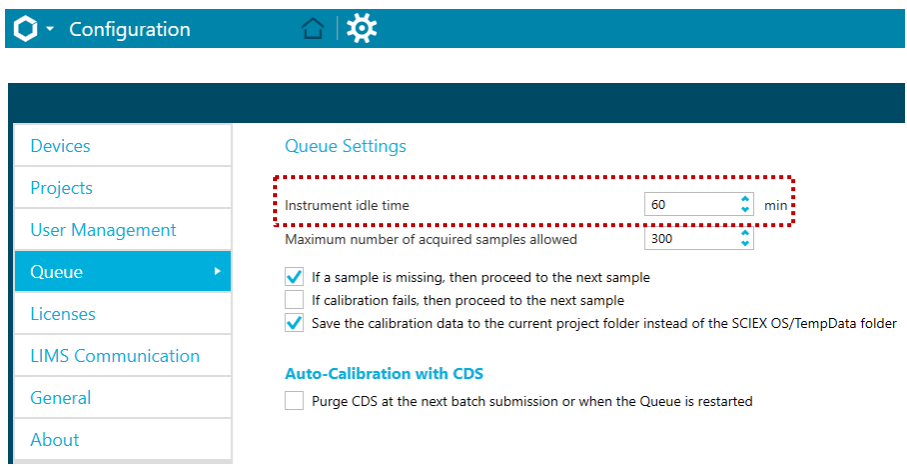

#### 停止操作

Home 画面から Configuration をクリックし画面を開きます。

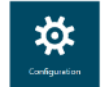

Devices を選択し上部の Deactivate をクリックします。

※ 必要に応じて LC のみ Deactivate

- ソフトウェアを閉じます。
- HPLC の電源を切ります。
- 必要に応じて PC の電源を切ります。

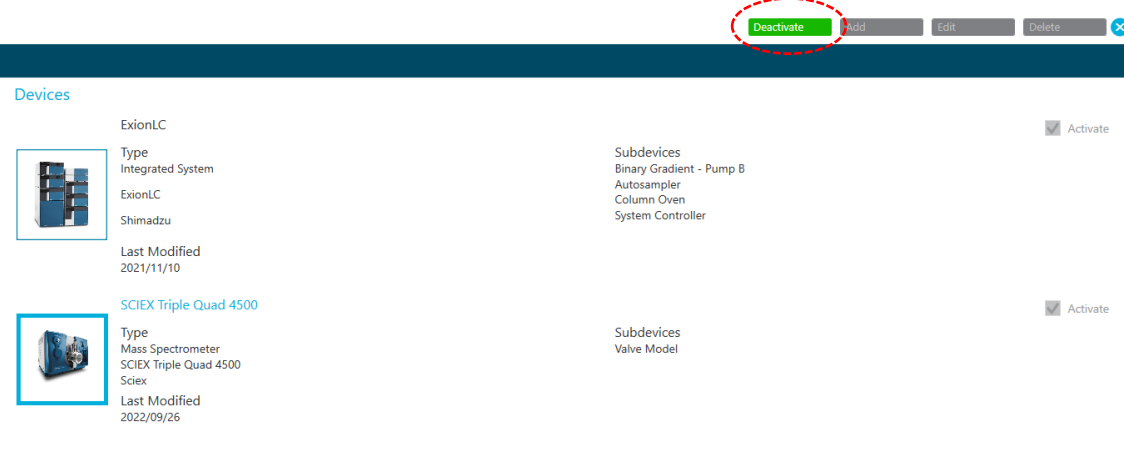

#### 6 データの確認

#### データを開く

- Project を、目的の Data の保存されている Project(Training では Example)に 変更します。 A
- Home 画面からを Explorer をクリックし Explorer を開きます。
- メニューバーの File から、あるいはアイコンの Open Sample を選択します。
- Training では、Triple Quad フォルダ中の QuanData.wiff 中の API3-012 の データを使用します。
- 目的のデータの Wiff ファイル>目的の Sample を選択し、OK をクリックしま す。
- 該当のデータファイルが開きます。

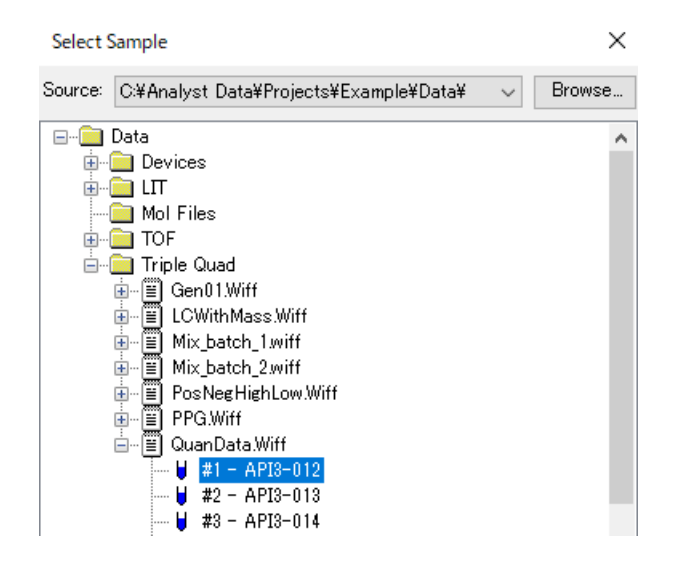

前後のクロマトグラムを表示する

- 上記の順序で該当のデータを開きます。
- ② 前後のクロマトグラムに移る場合は、メニューバーの キ → → アイコン をクリックします。
	- ※ 左矢印<sup>、</sup>「s :一つ前のクロマトグラムが表示されます。
	- ※ 右矢印 <sup>•</sup> : 次のクロマトグラムが表示されます。
	- ※ 曲がった矢印「's :データを選択する画面が開き、任意のクロマトグラム を表示させることができます。

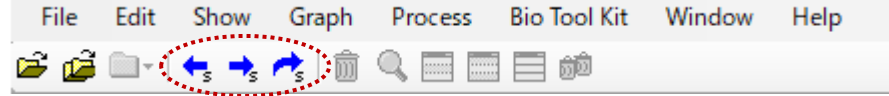

#### マスクロマトグラム(XIC)の表示

<数値を入力する場合>

- メニューバーの Show から Extracted Ion chromatogram(XIC)を選択します。
- m/z、Width、化合物名を入力し OK をクリックします。
- Training では右図のように入力しま す。

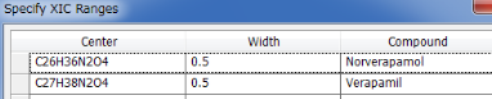

- Center は m/z あるいは組成式(中性)を 入力します。
- あらかじめ Excel でリストをしておくとコピー&ペーストができます。

<マススペクトルから表示する場合>

- 目的のマススペクトルを拡大します。
- スペクトルを左ドラッグで選択し、ダブルクリックします。
- 右図のようなメッセージが表示されます。
- OK をクリックします。
- 選択範囲の中で一番強度の強い MS 値 ±0.2 Da で抽出した XIC が表示されます。

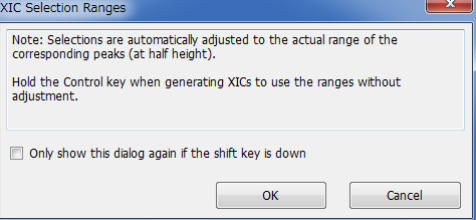

キーボードの Ctrl キーを押しながら、OK をクリックすると、選択した MS レン ジで抽出した XIC が表示されます。

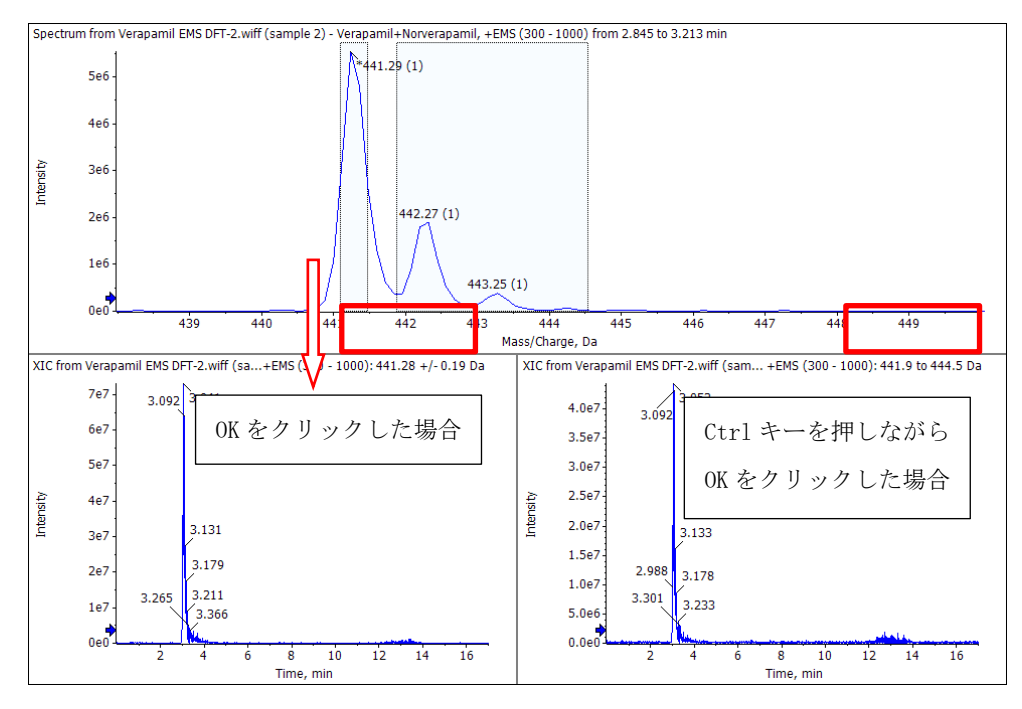

(7) 重ね書きされたクロマトグラムに名前を割り当てたり、ピークを途りつぶす□は ボメ ム アイコンを選びます。

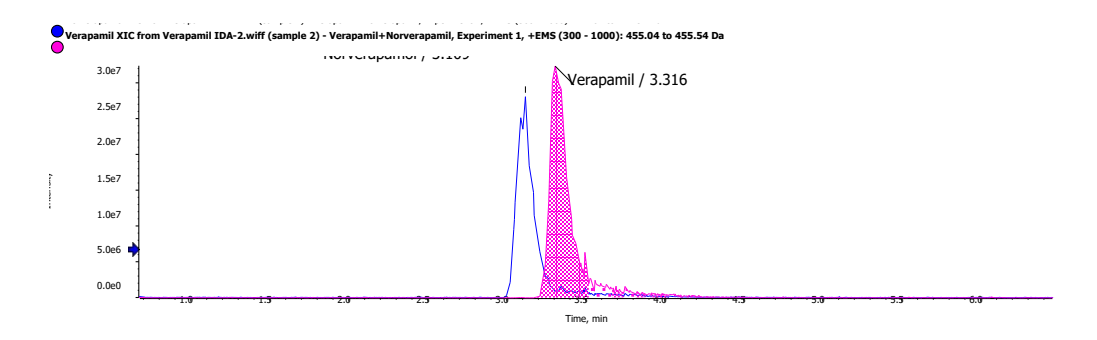

重ね書きされた Pane を個々の Pane にする場合は、メニューバーの Graph から Split Traces into Separate Panes を選択します。

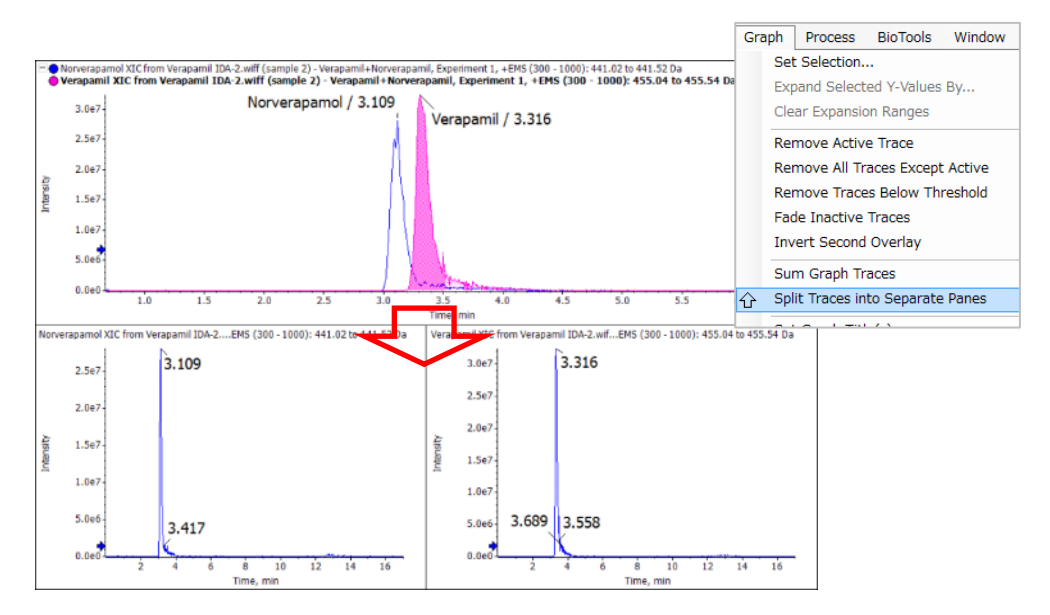

#### Background の差し引き

- TIC、XIC などのクロマトグラムで、目的付近の横軸をドラッグして拡大します。
- バックグラウンドとなる部分をドラッグして選択した後に、 画面上部の A Set Subtraction Range を選択します。
- (3) 2 箇所選択する場合はシフトキーを押しながら選択します。
- (4) バックグラウンド領域がピンクで表示されます。
- 解除する場合はアイコン左の下矢印から、Clear Subtract Range を選択します。

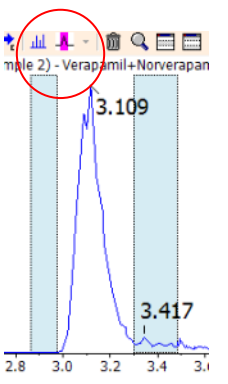

- 目的のピーク付近(下図では 3.1 分付近)を再度左ドラッグで選択し、ダブルク リックすることで、バックグラウンドを引いたスペクトルが表示されます。
- 選択した部分はマウスのドラッグで移動可能です。
- 特定の時間の測定結果を表示させる場合は、目的の時間をダブルクリックします。

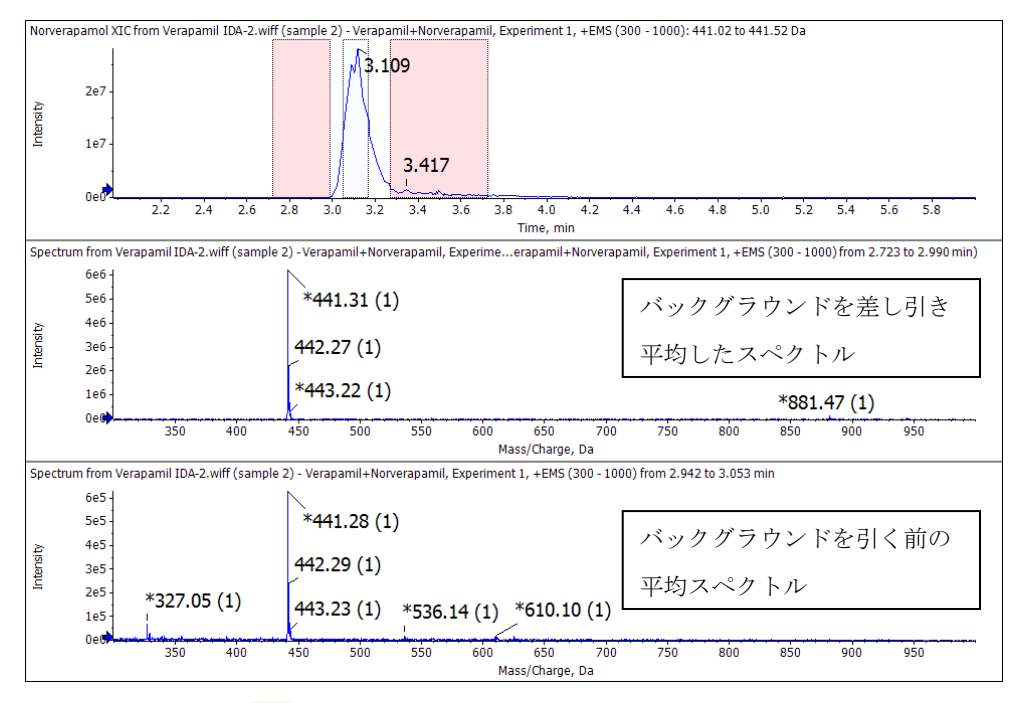

- (9) 必要に応じて、 A アイコンの右の下矢印から、Clear Subtract Range を選択 し、バックグラウンドの指定を解除します。
- Training ではバックグラウンドの指定を解除します。

#### 画面のコピー

- クロマトグラム等をコピーするには、メニューバーの Edit から Copy Graph あるいは Copy Window を選択します。
- Copy Graph:メタファイル形式、Copy Window: ビットマップ形式です。

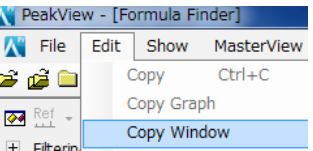

ペイントやパワーポイント等にペーストします。

#### 7 SCIEX OS Software を用いた定量解析

本マニュアルでは SCIEX OS Software の Analytics モードを用いて解析を行う方法を 示します。Analyst® Software を使用する場合は Analyst® Software 用の Manual を、 MultiQuantTM Software を使用する場合は MultiQuantTM Software 用の Manual を 参照ください。

- 濃度既知の標準液から作成した検量線をもとに、濃度未知のサンプルの定量を行いま す。
- 内部標準物質(IS)を使用した場合は、解析時に指定した内部標準物質によって自動補正 されます。
- Training では Project: SCIEX OS\_Quad Data\_Example 内の curve\_sulfa の Data を 使用し、以下を行います。
	- o Sulfadiazine (SDZ), Sulfamerazine (SMZ)の検量線の作成 (内部標準物質 Sulfadimethoxine (SDMX)による補正)
	- o 未知試料中の SDZ と SMZ の定量

#### <参考> 検量線について

検量線(標準濃度曲線)とは、既知の濃度 の標準試料と未知の試料とを比較する ことにより、未知の試料に含まれる物 質の濃度を求める手法です。検量線は、 検体(測定対象物質)の濃度の変化に応 じて検出器がどのように反応するかを 示したグラフ(分析シグナル)です。検量 線を作成するために、未知の検体の想

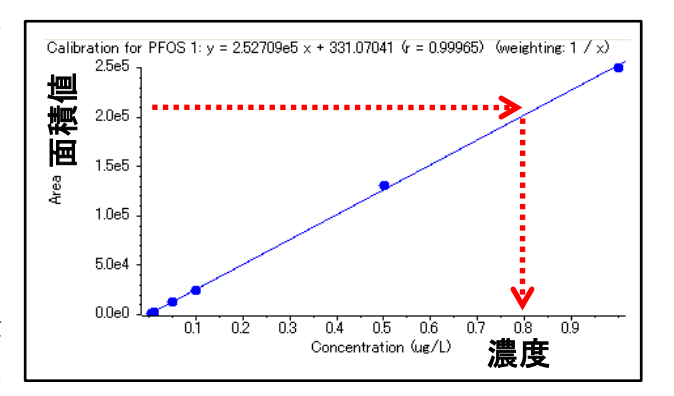

定濃度を中心とする各種濃度で調整された標準物質を準備する必要があります。

<参考> 内部標準物質について

内部標準物質は、測定時の注入量、MS のイオン化時のサプレッションなどの効果を補 正するために使用します。生体試料など、複雑なマトリックス中で定量解析を正確に行 う必要がある場合に特に推奨されます。

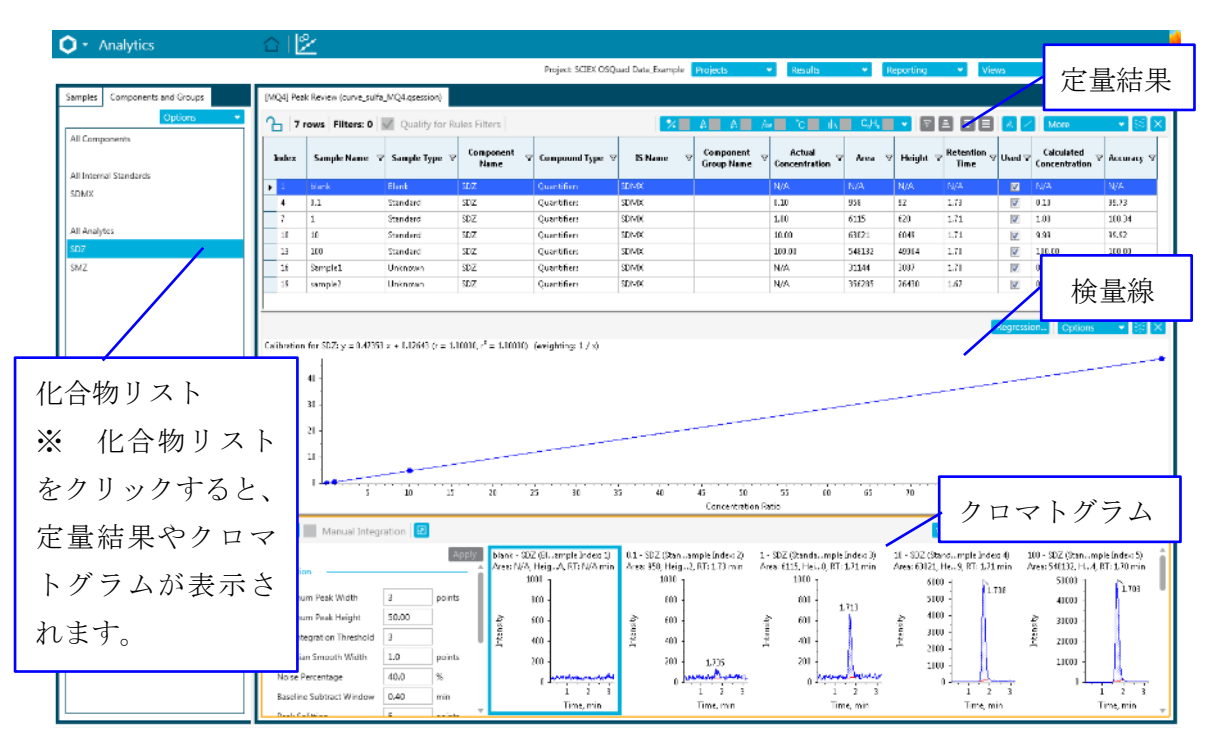

#### <SCIEX OS Software Analytics モード定量画面>

### <よく使用するアイコン>

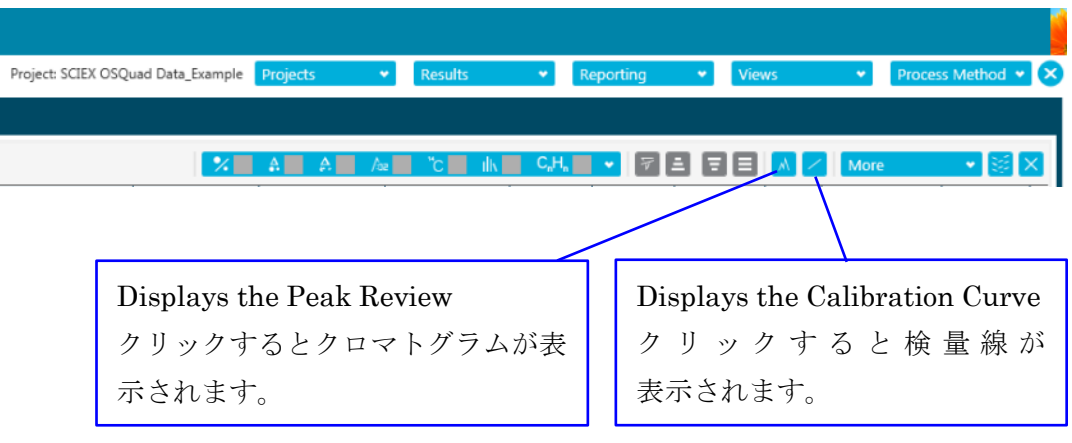
- 7.1 SCIEX OS Software の Analytics の起動
	- デスクトップ上の SCIEX OS Software アイコン をダブルクリッ クし、起動します。

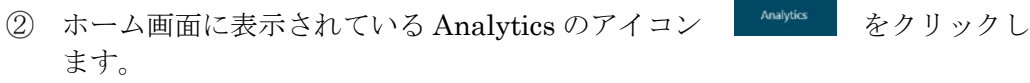

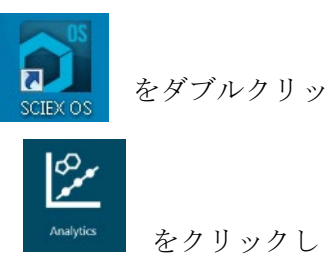

## 7.2 Project の選択

画面上部の Projects > 目的の Data の格納されている Project を選択します。

■ Training では SCIEX OS Quad Data Example を選択してください。

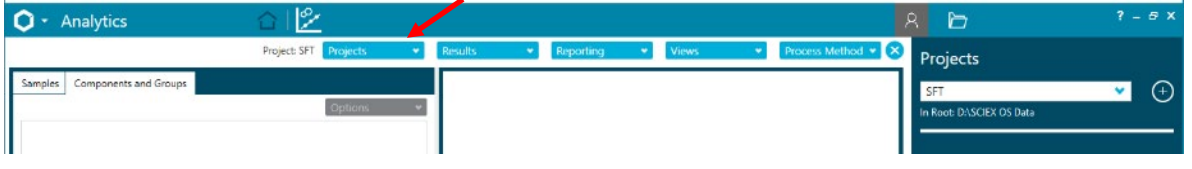

## 7.3 初期設定の変更

- Projects をクリックし、Project Default Settings を選びます。
- Quantitative Processing では、図を参考に、定量解析に使用するアルゴリズム や積分条件、検量線の条件等を設定します。
- Qualitative Processing では、下図を参考に定性解析に使用するライブラリー サーチや各種パラメーター等を設定します。
	- ※ 各種設定は状況に応じて変更します。

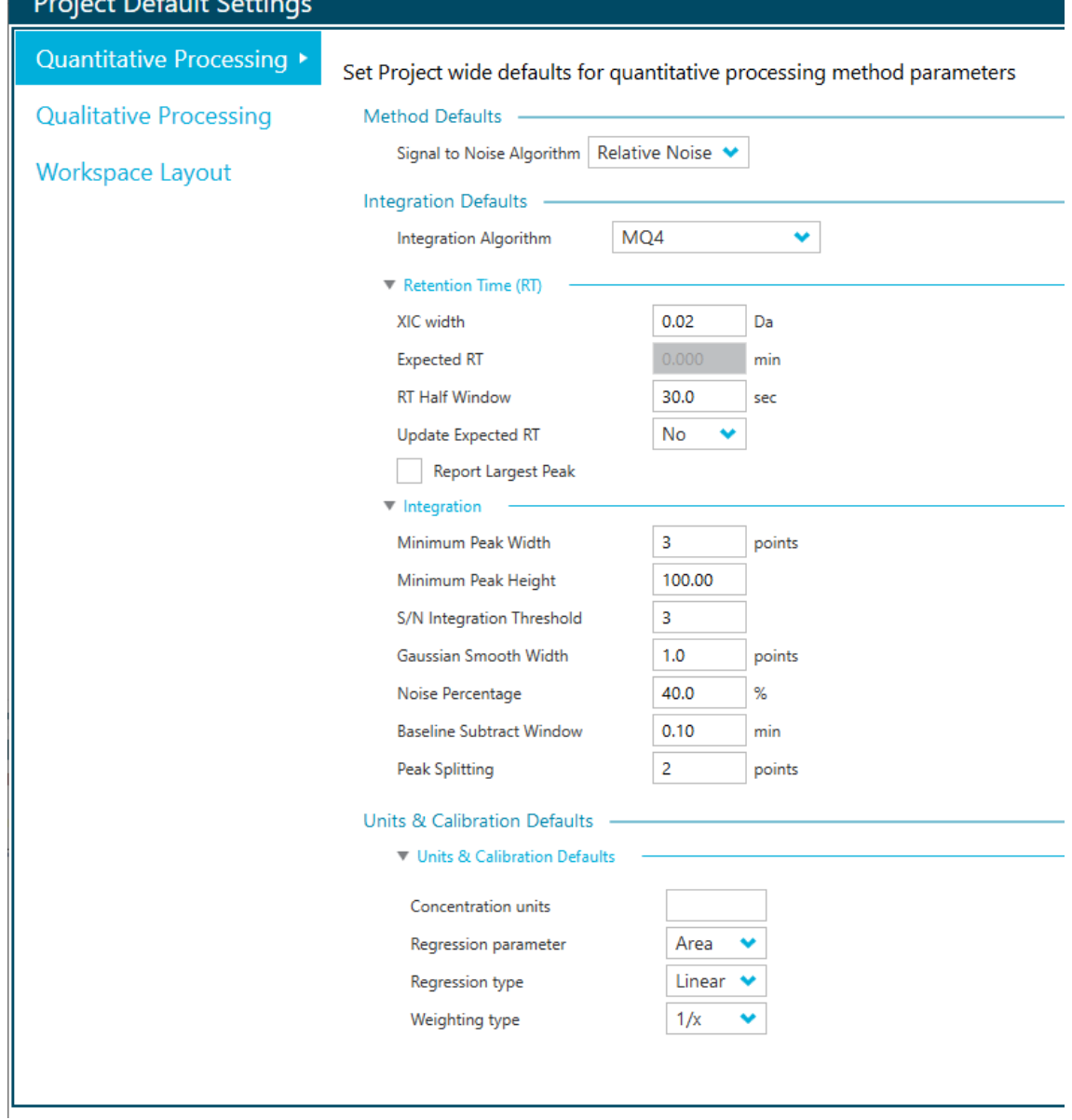

 $\mathbf{r}$  and  $\mathbf{r}$  and  $\mathbf{r}$ 

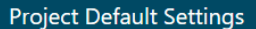

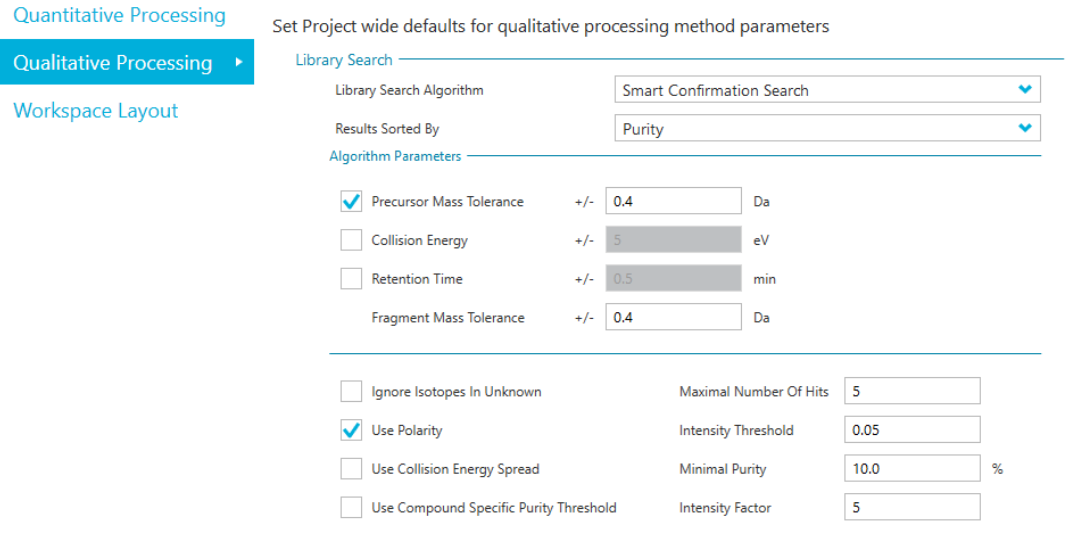

# 7.4 Result Table の作成

 $\mathcal{L}$ 画面上部の Results > New をクリックします。

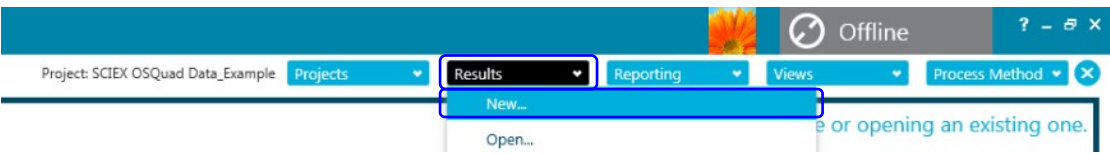

- Process New Results 画面を開き、1)または 2)の方法でデータを選択します。
	- 1) Select batch Samples to process で、Available から解析するデータを選択し て右矢印をクリックして Selected に移動します。
	- Training では curve\_sulfa.wiff の全 Data を移動してください。

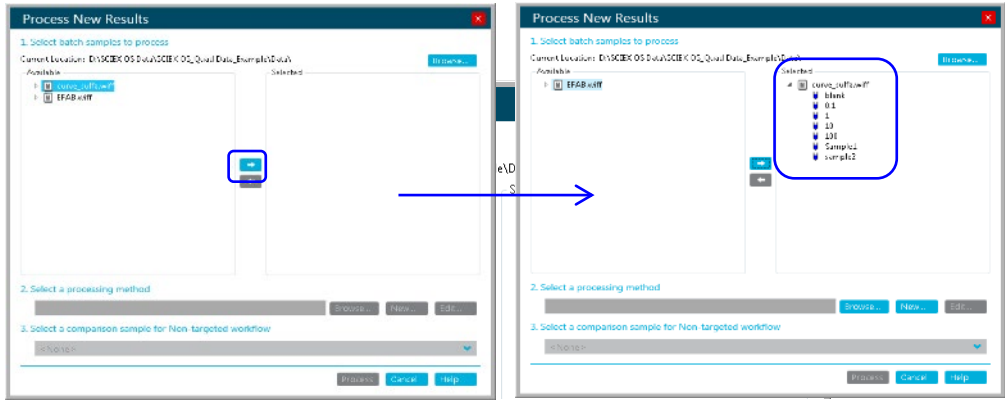

- 2) 開いた Process New Results 画面の上部右にある Browse ボタンをクリック し、目的の Data が格納されている Project を選択します。
- Process New Results 画面の 2. Select a processing method で、以前に作成し た Processing Method(定量解析用 Method)がある場合は Browse…をクリック、 使用する解析メソッドを選択し、Process をクリックし"7.5 Results Table の確 認、編集"に進みます。

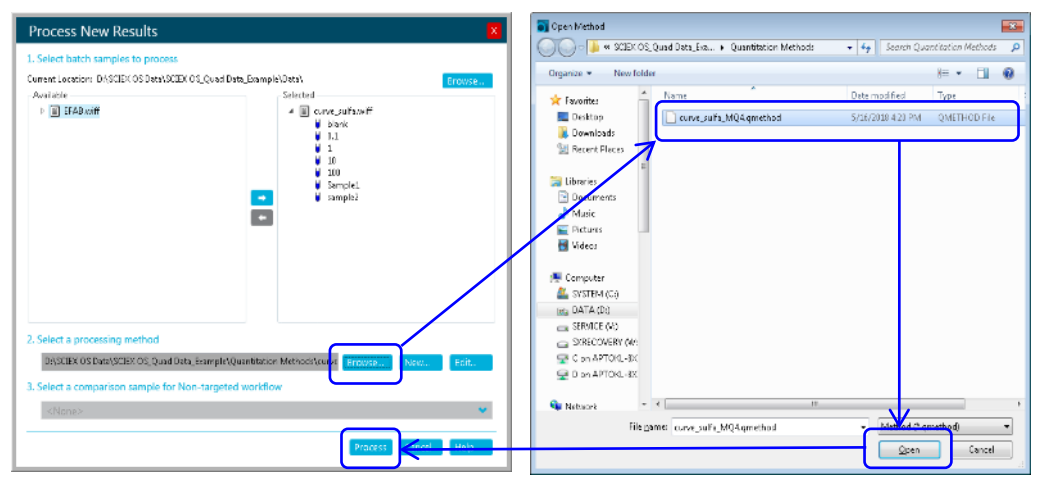

Processing Method が無い場合、次の「新規に定量解析用メソッドを作成し、Results Table を作成する方法」に進みます(Training では新規に作成します)。

#### 新規に定量解析用メソッドを作成し、Results Table を作成する

- Process New Results 画面の 2. Select a processing method の New をクリックします。
- 解析メソッドの編集画面が表示さ れます。

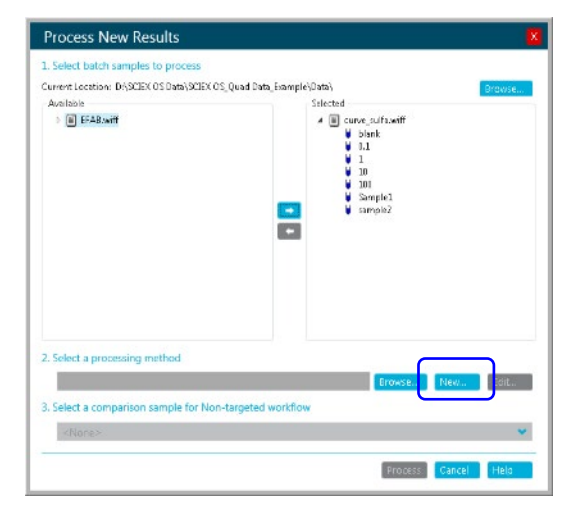

Workflow で、Quantitation and targeted identification のチェックを外し、 Quantitation にチェックが入っていることを確認します。代表サンプルが自動 的に選択されます。

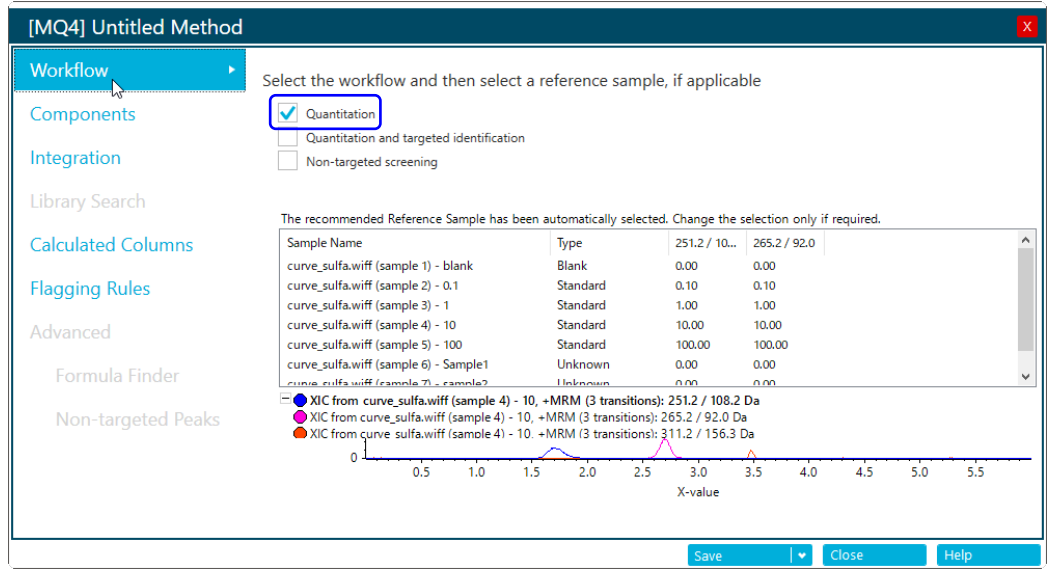

- Components をクリックします。化合物名、内部標準物質(IS)の情報を入力しま す。
- Training Data では、311/156 が IS になります。
- IS が無い場合は、入力は不要です。

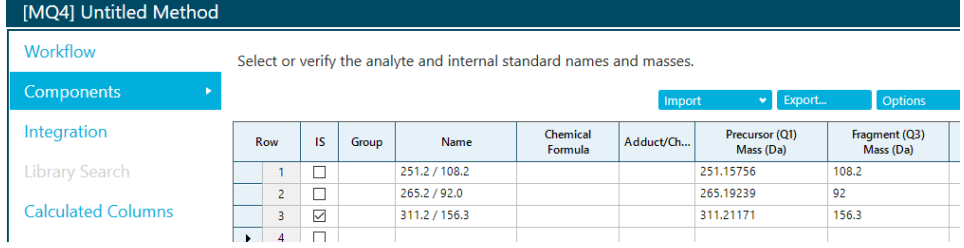

Integration をクリックします。代表サンプルの自動積分された結果が表示され ます。

ピークがうまく積分されていない場合は、下記【スムージングおよび積分パラメータ】 を参考に積分パラメータを変更後、Apply をクリックし、クロマトグラムに反映し ます。

パラメータは Results Table 作成後も変更できます。

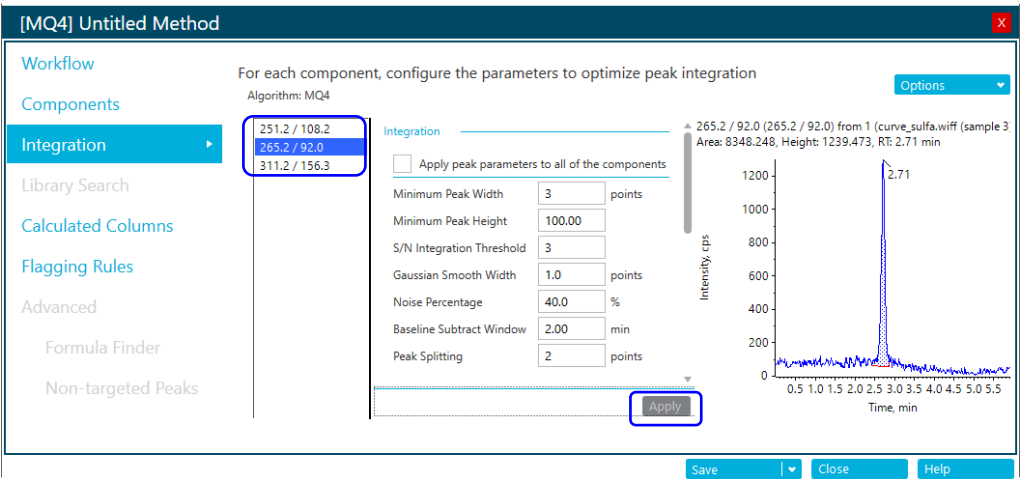

チャンネル(成分)をクリックし、全成分についても同様に積分パラメータを設定、 確認します。

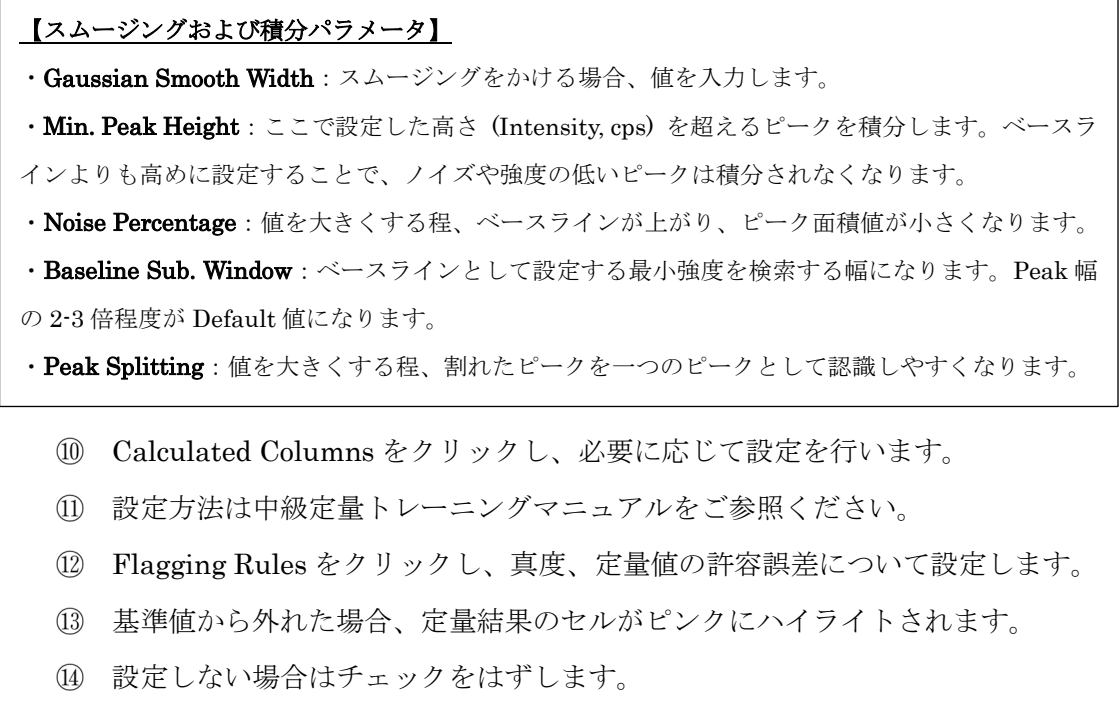

イオン比の表示は、中級定量トレーニングマニュアルをご参照ください。

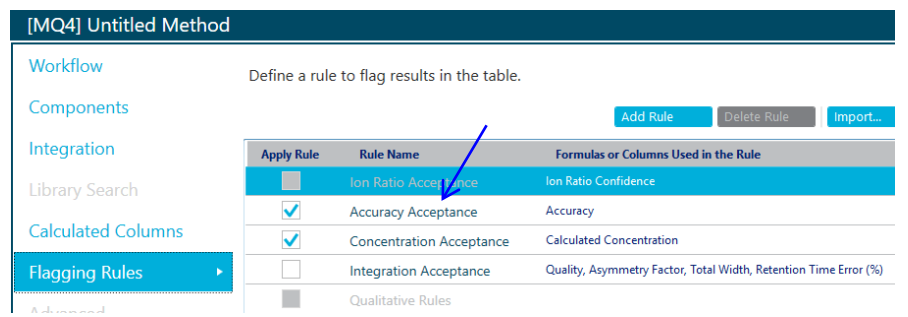

Accuracy Acceptance をクリックし、真度の許容誤差を設定します。設定が終 わったら、Accept changes and return to Fragging Rules をクリックして戻り ます。

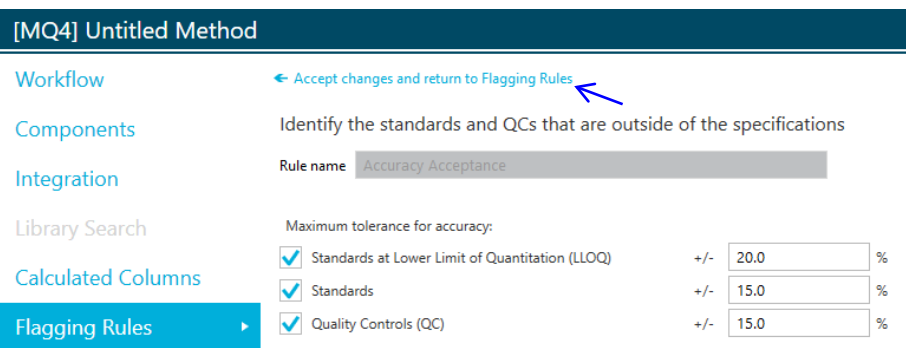

Concentration Acceptance をクリックし、必要に応じて定量値の許容誤差につ いて設定します。Accept changes and return to Fragging Rules をクリックし て戻ります。

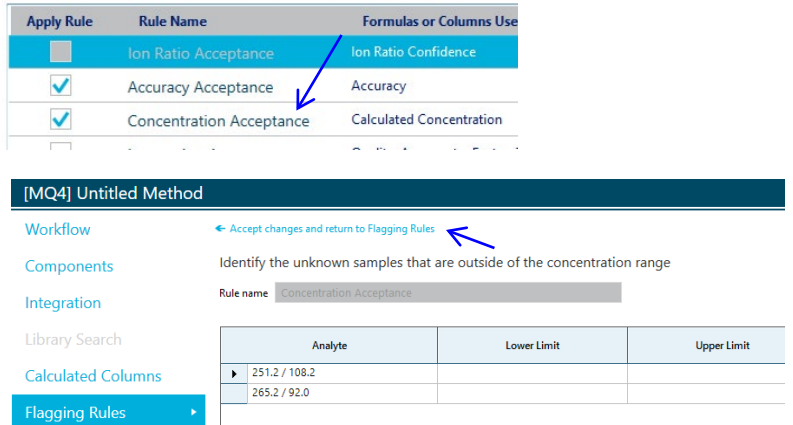

Save をクリックし、File Name に解析 Method 名を入力して Save をクリック します。

Process New Results 画面に戻ります。Process をクリックすることで、解析が 開始され、終了後 Result Table(解析結果)が表示されます。

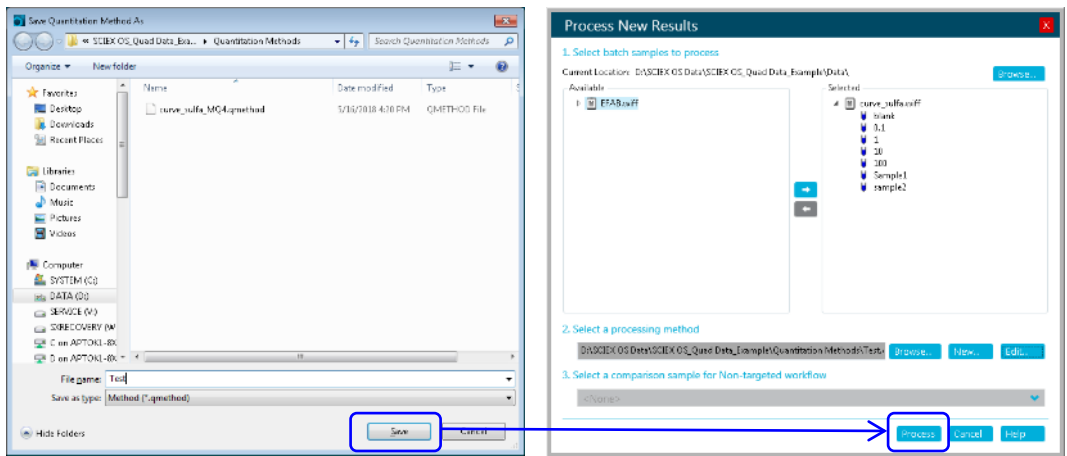

#### 7.5 Results Table の確認、編集

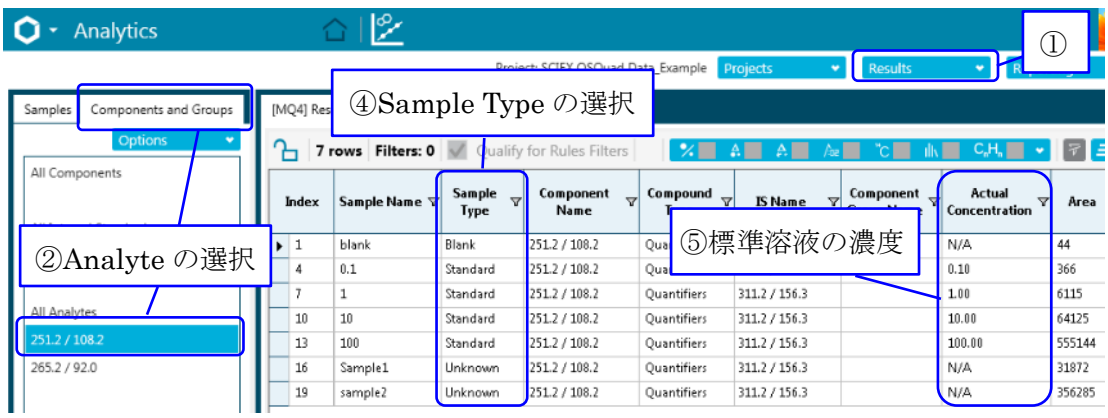

- 解析結果を確認後、画面上部の Results > Save as で適当な名前で保存します。
- 左の Components and Groups タブのリストから、任意の Analyte(Training では 251/108)を選択します。
- Samples タブでは、任意のサンプルを選択できます。Results Table はサンプル ごとに表示されます。

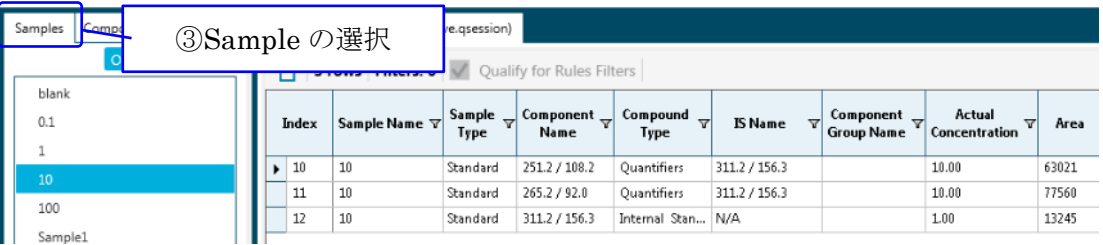

- Sample Type を確認、編集します。変更する場合はプルダウンメニューから、標 準液: Standard、QC サンプル: Quality Control、ブランク: Blank、サンプル: Unknown を選択してください。
- Actual Concentration に標準液の濃度を確認、入力します。
- Training では 0.1、1、10、100 と入力してください。
- Excel などからのコピー(Ctrl+C)、ペースト(Ctrl+V)可能です。
- 全化合物について濃度を確認、入力します。
- 全化合物の濃度が同じ場合は入力後、カラム 上を右クリックし、Apply Current Analyte's Actual Concentrations to All を選択します (この操作で標準液濃度が全化合物に反映さ れます)。

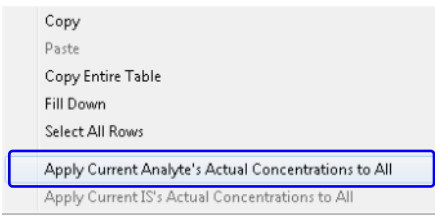

| O + Analytics                 |                                               | P.                                          |                           |                           |                                                 |                                          |         |                                                        |                                            |                    |                 |                                               |                  |               |                                                   | の              | $2 - 8x$<br>Offline                                          |  |
|-------------------------------|-----------------------------------------------|---------------------------------------------|---------------------------|---------------------------|-------------------------------------------------|------------------------------------------|---------|--------------------------------------------------------|--------------------------------------------|--------------------|-----------------|-----------------------------------------------|------------------|---------------|---------------------------------------------------|----------------|--------------------------------------------------------------|--|
|                               |                                               |                                             |                           |                           |                                                 |                                          |         |                                                        | ⑩ 定量値                                      |                    |                 | mple Projects                                 |                  | <b>Health</b> | <b>Reporting</b>                                  | <b>Fase</b>    | Process Method * X                                           |  |
| Samples Components and Groups |                                               | [MQ4] Peak Review (salfa carve apearism)    |                           |                           |                                                 |                                          |         |                                                        |                                            |                    |                 |                                               |                  |               |                                                   |                |                                                              |  |
| Chilere.                      | 7 rows Filters: 0 M Quality for Rules Filters |                                             |                           |                           |                                                 |                                          |         |                                                        |                                            |                    |                 |                                               |                  |               | <del>MEME</del> VE AE DE AE <del>UNEV</del> FEIFE |                | $\sqrt{8}$ X                                                 |  |
| All Components                |                                               | <b>Tides</b> Sample Name v Sample           |                           | Companient<br><b>Nome</b> | Compound                                        | <b>ISName</b>                            |         | Component - Actual - .<br>Croup Name - Concentration - | $V$ Res                                    | <b>Retention</b>   |                 | Calculated<br>$\overline{u}$<br>Concentration | coursey <b>V</b> |               |                                                   |                |                                                              |  |
| All Internal Standards        |                                               |                                             | Igan                      |                           | Irse                                            |                                          |         |                                                        |                                            | line               |                 |                                               |                  |               |                                                   |                |                                                              |  |
| 311271563                     | Ł.                                            | <b>Lakes</b><br>$\mathbf{1}$                | Elanic<br><b>Standard</b> | 151171062<br>251221062    | Quantity:<br>Quantifiers                        | 311271503<br>311271953                   |         | $\mathcal{H}_{\mathcal{A}}(\Delta)$<br>3.13            | K/AL<br>814                                | <b>BUS</b><br>1.14 | ø               | $-1.74$<br>3.13                               | a.<br><b>ESC</b> |               |                                                   |                |                                                              |  |
|                               |                                               | ×.                                          | 2andard                   | 25127582                  | Quantities                                      | J11 J / 1s6.3                            |         | 2.89                                                   | \$115                                      | 1.11               |                 | 2.82                                          | LL-SL            |               |                                                   |                |                                                              |  |
| All Analytes                  | $\mathbf{16}$                                 | <b>SO</b>                                   | Santad                    | 251271082                 | Quarifier.                                      | 311271363                                |         | (3.30)                                                 | \$9031                                     | 131                |                 | 13.31                                         | sc.od            |               |                                                   |                |                                                              |  |
| 251271082                     | 11                                            | 100                                         | 2 and wid                 | 251221102                 | Quantities:                                     | 111221951                                |         | 1000                                                   | 54/112                                     | 1.31               |                 | 4447                                          | aar.             |               |                                                   |                |                                                              |  |
| 265.2792.0                    | 16                                            | Surrex et.                                  | Unknown                   | 25127108.2                | Quanzi en                                       | 311171963                                |         | N/A                                                    | 3124                                       | 1.76               |                 | 33                                            | a.               |               |                                                   |                |                                                              |  |
|                               | 15                                            | serve leži                                  | <b>Uskscam</b>            | 25127.1062                | Quantifiers                                     | 311271363                                |         | N/A                                                    | 33/785                                     | 1/3                |                 | 153                                           | AX.              |               |                                                   |                |                                                              |  |
|                               |                                               | <b>A A</b> Manual Integration <b>D</b>      |                           |                           |                                                 | Llank 25:27:08:219 . W. Gamele In Ree D. |         |                                                        | 0.1 25:27:08.2 (Stat. 80), Sumply Enker 2) |                    |                 | 1 2512 / 1082 (Stand JTR Gemple Index 8)      |                  |               | 1) Извесиль пользов солорожных б.                 |                | v o st<br>Defers.<br>10 212 / 182 Co, J.), from ploked or 21 |  |
|                               | Integration                                   |                                             |                           |                           | Some NAA, Harolds NAA, NJ: NAA m.n.<br>$1011 -$ |                                          |         | 1000                                                   | Associate Heapth UALIst, NJ 1, (Arren-     |                    | 1133            | Area 623s, Neight-628kg, N. (1./1 min.        |                  | <b>MEE</b>    | Area: MAJC, Height: MRWA, R. (177) min.           | 5000           | Associated Hught 45864, R.I. 17 Hero-<br>170                 |  |
|                               |                                               | Minimum Peak Width                          |                           | noi sto                   | ж                                               |                                          |         | 90                                                     |                                            |                    | 90 <sub>1</sub> |                                               |                  |               | LTCE                                              |                |                                                              |  |
|                               |                                               | Minimum Peak Leight                         |                           |                           | $x$ .                                           |                                          |         | 893                                                    |                                            |                    | tt i            |                                               |                  | 30            |                                                   | 49,83          |                                                              |  |
|                               |                                               | S/N Integration Threshold                   |                           |                           | $700 -$                                         |                                          |         | 200                                                    |                                            |                    | TCH             | 1.713                                         |                  |               |                                                   |                |                                                              |  |
|                               |                                               | <b>Ususan Smooth Width</b>                  |                           | por tit                   | Vii -                                           |                                          |         | m                                                      |                                            |                    | m               |                                               |                  | 4.03          |                                                   | 18300          |                                                              |  |
|                               |                                               | Nose Percentage                             |                           |                           | Ŗ<br>80.                                        |                                          | haritar | 500                                                    |                                            |                    | 50 <sub>1</sub> |                                               |                  | Î<br>300      |                                                   | <b>COLLEGE</b> |                                                              |  |
|                               |                                               | Baseline Subtract Window                    |                           | me.                       | $n -$                                           |                                          |         | 411                                                    |                                            |                    | 41              |                                               |                  |               |                                                   | 20000          |                                                              |  |
|                               |                                               | <b>Posk Splitting</b>                       |                           | points                    | $300 -$                                         |                                          |         | 300                                                    |                                            |                    | 300             |                                               |                  | 711           |                                                   |                |                                                              |  |
|                               |                                               | <b>Betension Time (RT)</b>                  |                           |                           | 200 -                                           |                                          |         | 230                                                    | 1741                                       |                    | 201             |                                               |                  | 3.01          |                                                   | 1000           |                                                              |  |
|                               | Expected K                                    |                                             |                           | mn.                       |                                                 |                                          |         | 100<br>п.                                              |                                            |                    | 101             |                                               | 测试试点             |               |                                                   |                |                                                              |  |
|                               |                                               | <b>RT Half Window</b><br>Update Expected RT |                           | 255                       |                                                 | 62 I.D. 12 20 23<br>Time role            |         |                                                        | 33 17 13 27 23 30<br>Time min              |                    |                 | 62 13 13 20 23 33<br>Time, min.               |                  |               | 02 18 12 28 22 23<br>Time role                    |                | 13 10 13 20 23 33<br>Time, sub-                              |  |

サンプルの定量値が、Calculated Concentration に表示されます。

- 7.6 クロマトグラムの表示
	- Results Table 画面右上の をクリックしてクロ マトグラムを表示させます。
	- クロマトグラム右上の Options > Show navigation control を選択すると、 ← → 甲 甲 がクロマト グラム上部に表示されます。 田 田 をクリックす ると、前後のページが表示されます。
	- 必要に応じて、表示されているクロマトグラム数 (縦、横数)について、変更します。変更する場合は、 クロマトグラム右上の Options > Peak review display settings を選択します。Peak review Options 画面上部の Number of rows、Number of columns で変更後、OK をクリックしてください。
- 7.7 パラメータの変更
	- 必要に応じてクロマトグラム左に表示されている パラメータ値を変更し、クロマトグラムのピーク 認識方法を変更します。
	- 各パラメータの詳細については、P.7-8【スムージ ングおよび積分パラメータ】を参照ください。
	- 変更後 Apply をクリックすると、選択したサンプ ルピークに変更したパラメータが反映されます。
	- 全サンプルピークにパラメータを反映させる場合は次ページを参照ください。

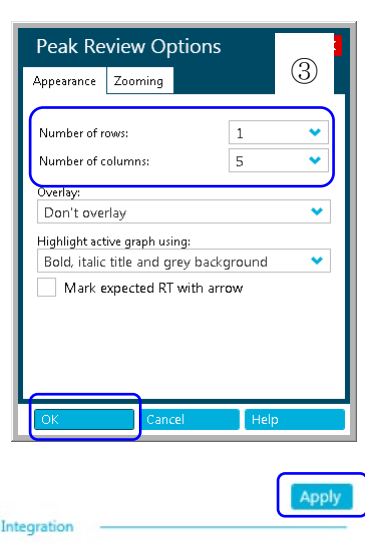

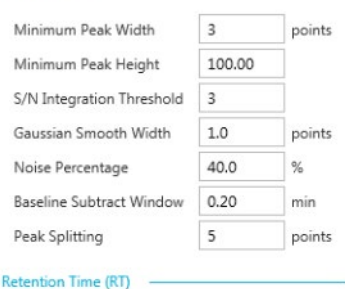

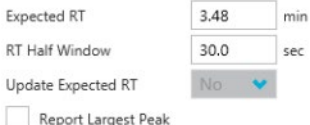

E)

#### 全サンプルピークに変更したパラメータを反映させる

- 選択したサンプルに値を反映させ た後、クロマトグラム上を右クリッ クします。
- Update Processing Method for Component を選択します。

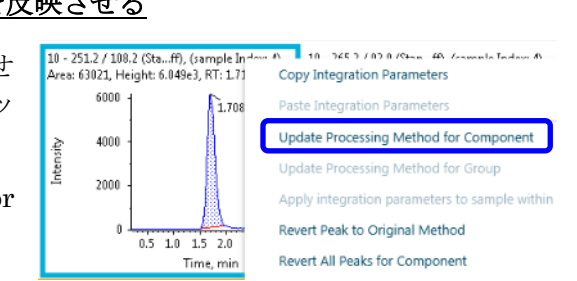

- 7.8 手動積分
	- 必要に応じて行います。
	- ② クロマトグラム画面上部  $\mathcal{O}$

A をクリックします。

- ピークの左端をクリック します。
- そのままドラックして ピークの右端で離しま す。

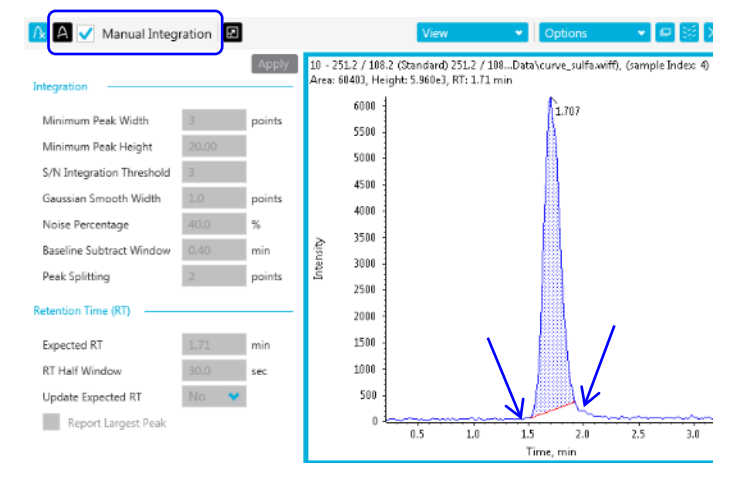

もとのパラメータに戻す場合は Manual Integration 右横のチェックを外してく ださい。

### ピークとしての認識を外す

ブランク等、ピークとして認識したくない場合、ピーク不検出アイコンを押すことによ り、ピークを不検出にします。

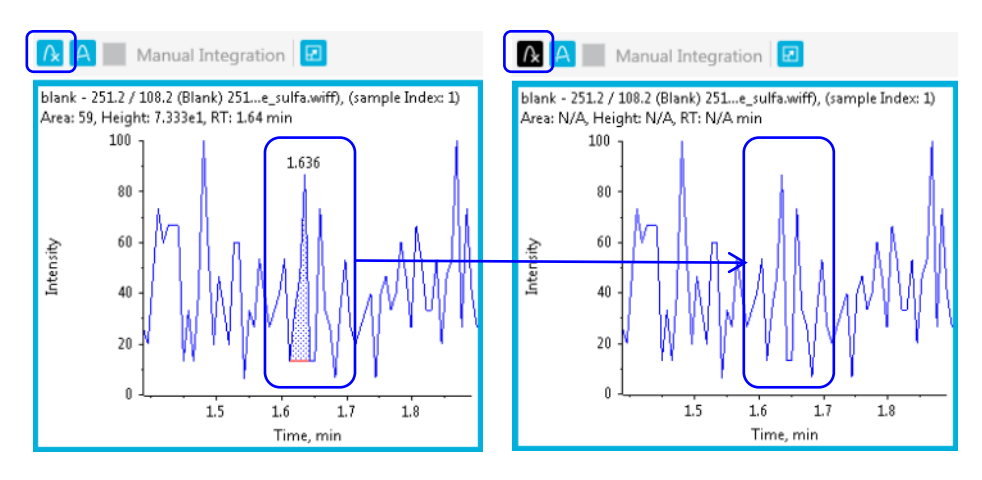

- 7.9 検量線の表示、重みづけ、検量線の種類を変更
	- (I) Results Table 画面右上の<br />  $\sqrt{2}$ をクリックし、検量線を表示します。
	- 必要に応じて Regression をクリックし、重みづけや検量線の種類を変更します。

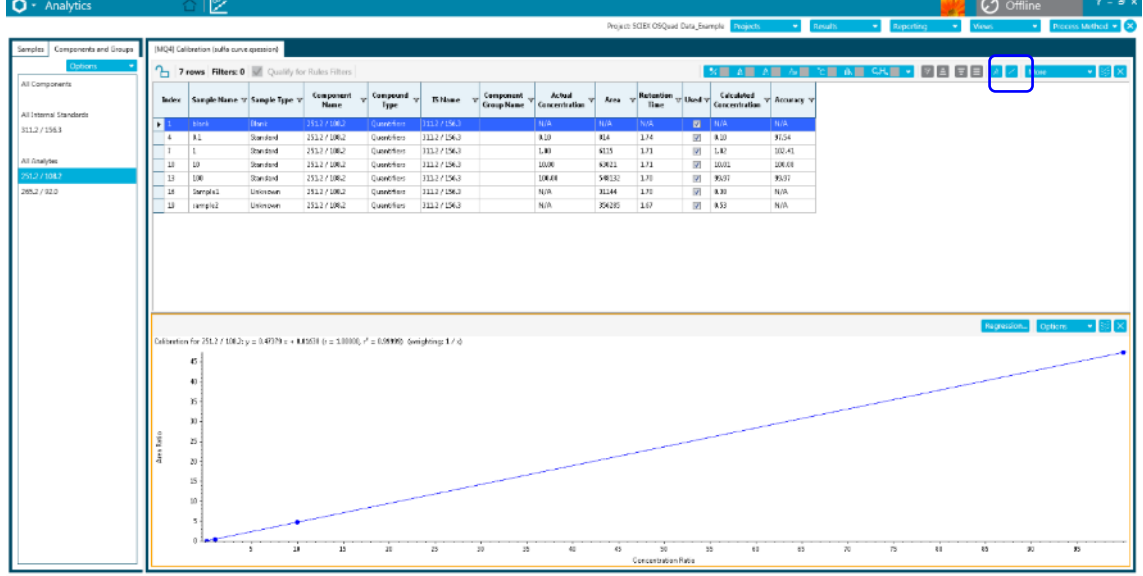

- Regression Parameter: Area→Hight の変更
- Regression Type:検量線の種類の変更
- Weighting Type: 重みづけの変更

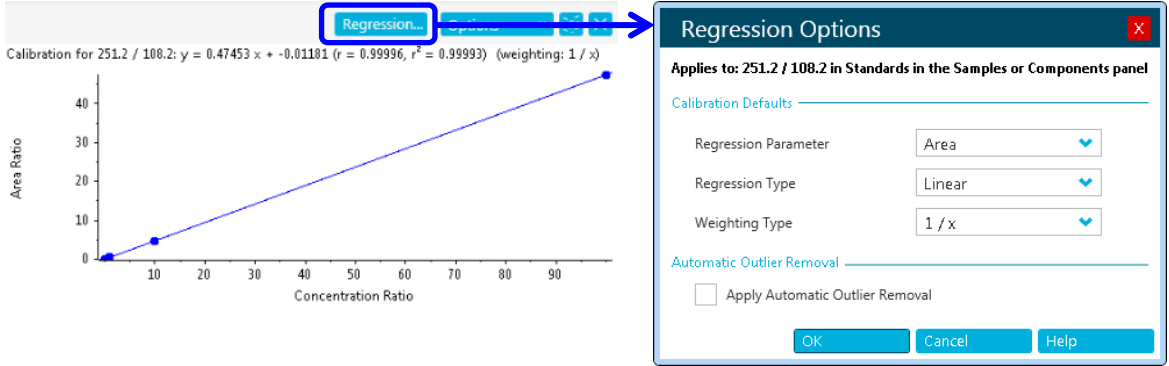

- Training では上記のように変更してください。
- 操作詳細は Help をご参照ください。
- 必要に応じて画面上部の Results > Save as で定量結果を保存します。

# 7.10 データの追加と削除

### データの追加

- Results Table 画面右上の More > Add Samples を選択し、Available で追加したい サンプルを選択後、→で Selected に移動します。
- OK をクリックすることで Results Table に追加されます。

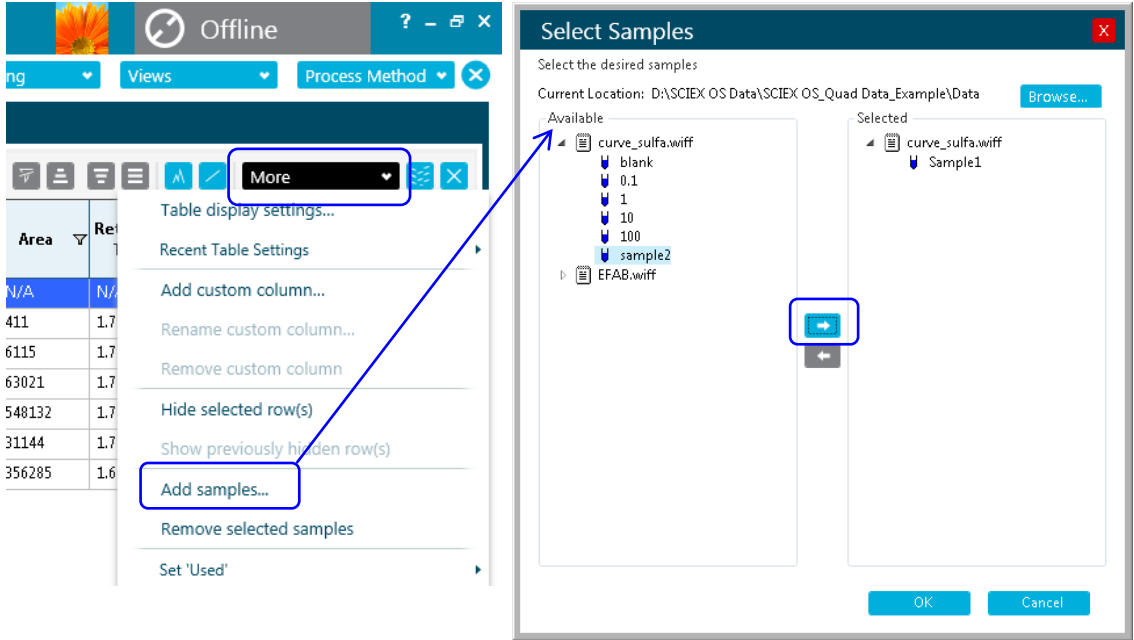

# データの削除

- Results Table で削除したい行を選択し、Results Table 画面右上の More > Remove Selected Samples を選択することで削除されます。
- $Q$ 削除後、元に戻すことはできません。必要に応じて削除前に画面上部の Results > Save as で定量結果を保存してください。

# 7.11 Report の作成

- 画面上部の Reporting > Crate report and save Results Table を選択します。
- Create Report 画面が表示されますので、Template Name のプルダウンで目的に沿っ たレポートテンプレートを選択します。
- Default の Template は C:¥ProgramData¥SCIEX¥Analytics¥Reporter に保存され ています。
- その他、<https://sciex.jp/support-tools/analyst-multiquant-reporttemplate> からダウン ロード可能です。
- Report title の Browse をクリックしてファイル名の入力と保存先を選択します。
- Create をクリックするとレポートが作成されます。

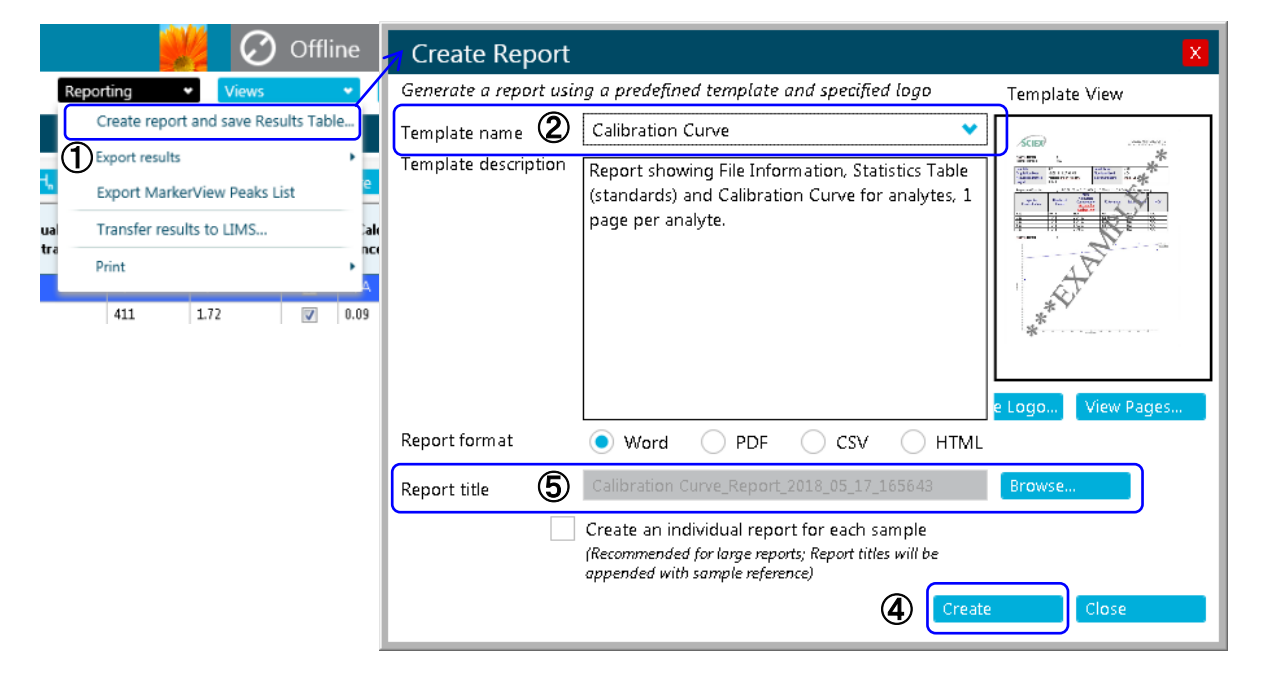

### <レポート作成例>

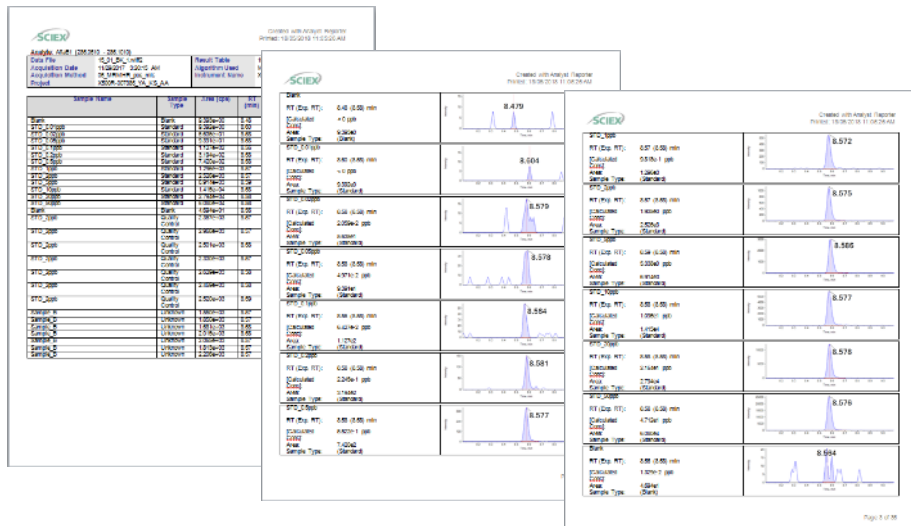

研究用にのみ使用できます。診断目的およびその手続き上での使用は出来ません。

AB Sciex is doing business as SCIEX.

For Research Use Only. Not for use in diagnostic procedures.

The trademarks mentioned herein are the property of AB Sciex Pte. Ltd. or their respective owners.

AB SCIEX<sup>™</sup> is being used under license.

詳細な説明や知的所有権等に関しては付属のマニュアルを必ずご確認ください。

© 2023 K.K. AB SCIEX.